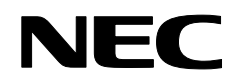

Projector

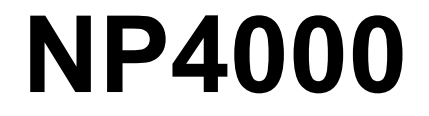

**User's Manual** 

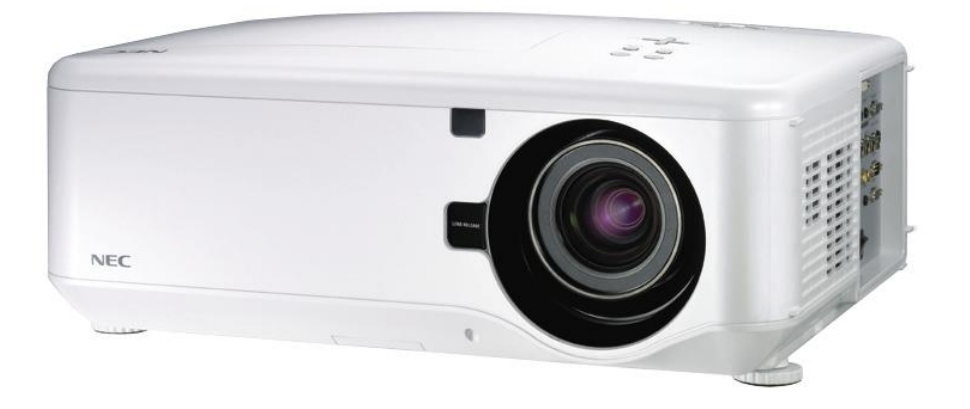

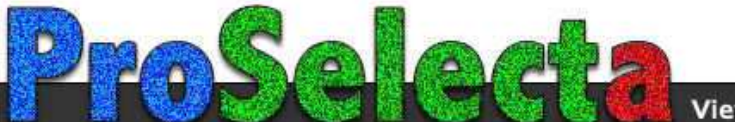

© NEC Display Solutions, Ltd. 2007 First edition April 2007

- DLP is a registered trademark of Texas Instruments. BrilliantColor and DynamicBlack are trademarks of Texas Instruments.
- IBM is a trademark or registered trademark of International Business Machines Corporation.
- Macintosh, Mac OS X and PowerBook are trademarks of Apple, Inc., registered in the U.S. and other countries.
- Windows, Windows 98, Windows Me, Windows XP or Windows 2000 are trademarks or registered trademarks of Microsoft Corporation.
- Trademark PJLink is a trademark applied for trademark rights in Japan, the United States of America and other countries and areas.
- Other product and company names mentioned in this user's manual may be the trademarks or registered trademarks of their respective holders.

### **Notes**

- (1) The contents of this user's manual may not be reprinted in part or whole without permission.
- (2) The contents of this user's manual are subject to change without notice.
- (3) Great care has been taken in the preparation of this user's manual; however, should you notice any questionable points, errors or omissions, please contact us.
- (4) Notwithstanding article (3), NEC will not be responsible for any claims on loss of profit or other matters deemed to result from using the Projector.

# <span id="page-2-0"></span>Important Information

# **Safety Cautions**

### *Precautions*

Please read this manual carefully before using your NEC NP4000 projector and keep the manual handy for future reference. Your serial number is located on the bottom of your projector.

Record it here:

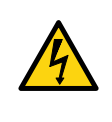

### **CAUTION:**

To turn off main power, be sure to remove the plug from power outlet. The power outlet socket should be installed as near to the equipment as possible, and should be easily accessible.

### **CAUTION:**

- TO PREVENT SHOCK, DO NOT OPEN THE CABINET.
- THERE ARE HIGH-VOLTAGE COMPONENTS INSIDE.
- REFER SERVICING TO QUALIFIED SERVICE PERSONNEL.

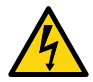

This symbol warns the user that un-insulated voltage within the unit may be sufficient to cause electrical shock. Therefore, it is dangerous to make any kind of contact with any part inside of the unit.

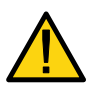

This symbol alerts the user that important information concerning the operation and maintenance of this unit has been provided.

The information should be read carefully to avoid problems.

### *WARNING:*

*To prevent fire or shock, do NOT expose this unit to rain or moisture. Do NOT use this unit's plug with an extension cord or in an outlet unless all the prongs can be fully inserted.* 

### *DOC Compliance Notice (for Canada only)*

This Class B digital apparatus meets all requirements of the Canadian Interference-Causing Equipment Regulations.

### *Machine Noise Information Regulation - 3. GPSGV (for Germany only)*

The highest sound pressure level is less than 70 dB (A) in accordance with EN ISO 7779.

### *Laser Rating*

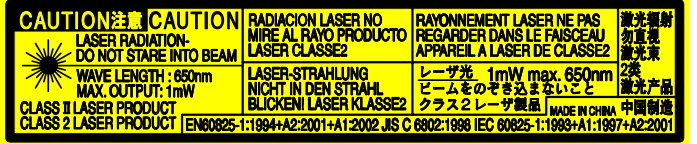

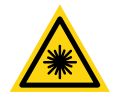

This label is on the side of the remote control. This mark is on the top

of the remote control.

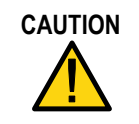

**CAUTION** Use of controls or adjustments or performance of procedures other than those specified herein may result in hazardous radiation exposure.

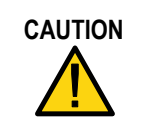

**CAUTION** Do not look into the laser pointer while it is on and do not point the laser beam at a person. Serious injury could result.

### *Disposing of your used product*

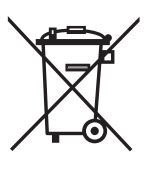

EU-wide legislation as implemented in each Member State requires that used electrical and electronic products carrying the mark (left) must be disposed of separately from normal household waste. This includes projectors and their electrical accessories or lamps. When you dispose of such products, please follow the guidance of your local authority and/or ask the shop where you purchased the product. After collecting the used products, they are reused and recycled in a proper way. This effort will help us reduce the wastes as well as the negative impact such as mercury contained in a lamp to the human health and the environment at the minimum level. The mark on the electrical and electronic products only applies to the current European Union Member States.

### **WARNING TO CALIFORNIA RESIDENTS:**

Handling the cables supplied with this product will expose you to lead, a chemical known to the State of California to cause birth defects or other reproductive harm. Wash hands after handling.

### *RF Interference (for USA only)*

### *WARNING:*

*The Federal Communications Commission does not allow any modifications or changes to the unit EXCEPT those specified by NEC Display Solutions of America, Inc. in this manual. Failure to comply with this government regulation could void your right to operate this equipment. This equipment has been tested and*  found to comply with the limits for a Class B digital device, pursuant to Part 15 of *the FCC Rules. These limits are designed to provide reasonable protection against harmful interference in a residential installation. This equipment generates, uses, and can radiate radio frequency energy and, if not installed and used in accordance with the instructions, may cause harmful interference to radio communications. However, there is no guarantee that interference will not occur in a particular installation.* 

*If this equipment does cause harmful interference to radio or television reception, which can be determined by turning the equipment off and on, the user is encouraged to try to correct the interference by one or more of the following measures:* 

● *Reorient or relocate the receiving antenna.* 

**• Increase the separation between the equipment and receiver.** 

• Connect the equipment into an outlet on a circuit different from that to which the *receiver is connected.* 

**• Consult the dealer or an experienced radio / TV technician for help.** 

For UK only: In UK, a BS approved power cable with molded plug has a Black (five Amps) fuse installed for use with this equipment. If a power cable is not supplied with this equipment please contact your supplier.

### *Important Safeguards*

These safety instructions are to ensure the long life of your projector and to prevent fire and shock. Please read them carefully and heed all warnings.

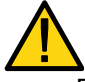

# *Installation*

• Do not place the projector in the following conditions:

- On an unstable cart, stand, or table.
- Near water, baths or damp rooms.
- In direct sunlight, near heaters or heat radiating appliances.
- In a dusty, smoky or steamy environment.
- On a sheet of paper or cloth, rugs or carpets.

### Important Information

- If you wish to have the projector installed on the ceiling:
	- Do not attempt to install the projector yourself.
	- The projector must be installed by qualified technicians in order to ensure proper operation and reduce the risk of bodily injury.
	- In addition, the ceiling must be strong enough to support the projector and the installation must be in accordance with any local building codes.
	- Please consult your dealer for more information.

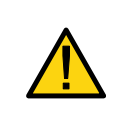

#### **CAUTION:**

When shipping the projector, remove the optional lens beforehand. The lens and the lens shift mechanism may encounter damage caused by improper handling during transportation.

### *Place the projector in a horizontal position*

The tilt angle of the projector should not exceed 10 degrees, nor should the projector be installed in any way other than the desktop and ceiling mount, otherwise lamp life could decrease dramatically.

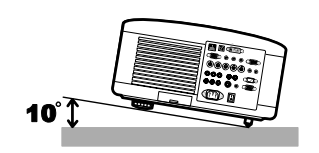

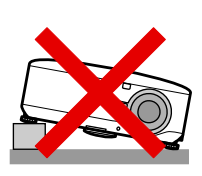

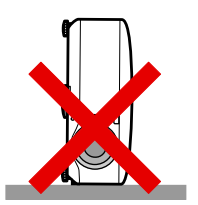

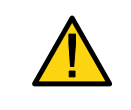

### **CAUTION:**

Do not drop the projector on your hand or fingers while lifting the projector to replace the filters. Doing so could injure your hand or fingers.

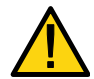

# *Fire and Shock Precautions*

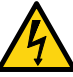

- Ensure that there is sufficient ventilation and that vents are unobstructed to prevent the build-up of heat inside your projector. Allow at least 8 inches (20cm) of space between your projector and a wall.
- Do not try to touch the ventilation outlet on the **rear** as it can become heated while the projector is turned on and immediately after the projector is turned off.
- Prevent foreign objects such as paper clips and bits of paper from falling into your projector. Do not attempt to retrieve any objects that might fall into your projector. Do not insert any metal objects such as a wire or screwdriver into your project. If something should fall into your projector, disconnect it immediately and have the object removed by qualified service personnel.
- Do not place any objects on top of the projector.
- Do not touch the power plug during a thunderstorm. Doing so can cause electrical shock or fire.
- The projector is designed to operate on a power supply of 100-240V AC 50/60 Hz. Ensure that your power supply fits this requirement before attempting to use your projector.
- Do not look into the lens while the projector is on. Serious damage to your eyes could result.
- Keep any items such as magnifying glass out of the light path of the projector. The light being projected from the lens is extensive, therefore any kind of abnormal objects that can redirect light coming out of the lens, can cause unpredictable outcome such as fire or injury to the eyes.
- Do not cover the lens with the black lens cap or equivalent while the projector is on. Doing so can lead to melting of the cap and possibly burning your hands due to the heat emitted from the light output.
- Do not place any objects, which are easily affected by heat, in front of the projector lens or a projector exhaust vent. Doing so could lead to the object melting or getting your hands burned from the heat that is emitted from the light output and exhaust.
- Handle the power cable carefully. A damaged or frayed power cable can cause electric shock or fire.
	- Do not use any power cables other than the one supplied by NEC.
	- Do not bend or tug the power cable excessively.
	- Do not place the power cable under the projector, or any heavy object.
	- Do not cover the power cable with other soft materials such as rugs.
	- Do not heat the power cable
	- Do not handle the power plug with wet hands.

### Important Information

- Turn off the projector, unplug the power cable and have the projector serviced by qualified service personnel under the following conditions:
	- **When the power cable or plug is damaged or frayed.**
	- If liquid has been spilled into the projector, or if it has been exposed to rain or water.
	- If the projector does not operate normally when you follow the instructions described in this user's manual.
	- If the projector has been dropped or the cabinet has been damaged.
	- If the projector exhibits a distinct change in performance, indicating a need for service.
- Disconnect the power cable and any other cables before carrying the projector.
- Turn off the projector and unplug the power cable if the projector is not to be used for an extended period of time.
- When using a LAN cable:
	- For safety, do not connect to the connector for peripheral device wiring that might have excessive voltage.
- Turn off the projector and unplug the power cable before cleaning the cabinet or replacing the lamp.

### **CAUTION:**

- Always carry your projector by using the carrying handle.
- Do not use the tilt-foot for purposes other than originally intended. Misuses such as using the tilt foot to carry or hang (from the wall or ceiling) the projector can cause damage to the projector.
- Do not send the projector in the soft case by parcel delivery service or cargo shipment. The projector inside the soft case could be damaged.
- If heavy use for a number of consecutive days is expected, select the High setting in the Fan Mode window to reduce heat stress on the projector (see [Fan Mode](#page-98-0)).

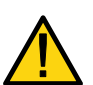

- Do not unplug the power cable from the wall outlet or projector when the projector is powered on. Doing so can cause damage to the AC IN connector of the projector and (or) the prong plug of the power cable.
- To turn off the AC power supply when the projector is powered on, use a power strip equipped with a switch and a breaker.
- The projector can be unplugged during its cool down period after it is turned off.
- Do not try to touch the ventilation outlet on the rear as it can become heated while the projector is turned on and immediately after the projector is turned off.
- Do not turn off the AC power for 60 seconds after the lamp is turned on and while the POWER indicator is blinking green. Doing so could cause premature lamp failure.
- Do not place your hands near the lens opening while shifting the lens. Shifting the lens could pinch your fingers or hands causing injury.

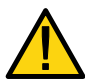

# *Remote Control Precautions*

- Handle the remote control carefully.
- If the remote control gets wet, wipe it dry immediately.
- Avoid excessive heat and humidity.
- Do not heat, take apart, or throw batteries into fire.
- If you will not be using the remote control for a long time, remove the batteries.
- Ensure that you have the batteries' polarity  $(+/-)$  aligned correctly.
- Do not use new and old batteries together, or use different types of batteries together.
- Dispose of used batteries according to your local regulations.

### *Lamp Replacement*

To replace either of the lamps, follow all instructions provided on page [99](#page-110-0).

Be sure to replace the lamp when the following is displayed on the screen:

The lamp has reached the end of its usable life. Please replace the lamp.

If you continue to use the lamp after the lamp has reached the end of its usable life, the lamp bulb may shatter, and pieces of glass may be scattered in the lamp case. Do not touch them as the pieces of glass may cause injury.

If this happens, contact your dealer for lamp replacement.

### *Important Lamp Characteristic*

The projector has a high-pressure mercury lamp as a light source.

A characteristic of mercury lamps is that brightness gradually decreases with age. Also repeatedly turning the lamp on and off will increase the possibility of reduced brightness.

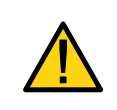

#### **CAUTION:**

When removing the lamp from a ceiling-mounted projector, make sure that no one is under the projector. Glass fragments could fall if the lamp has been burned out.

# <span id="page-9-0"></span>**Table of Contents**

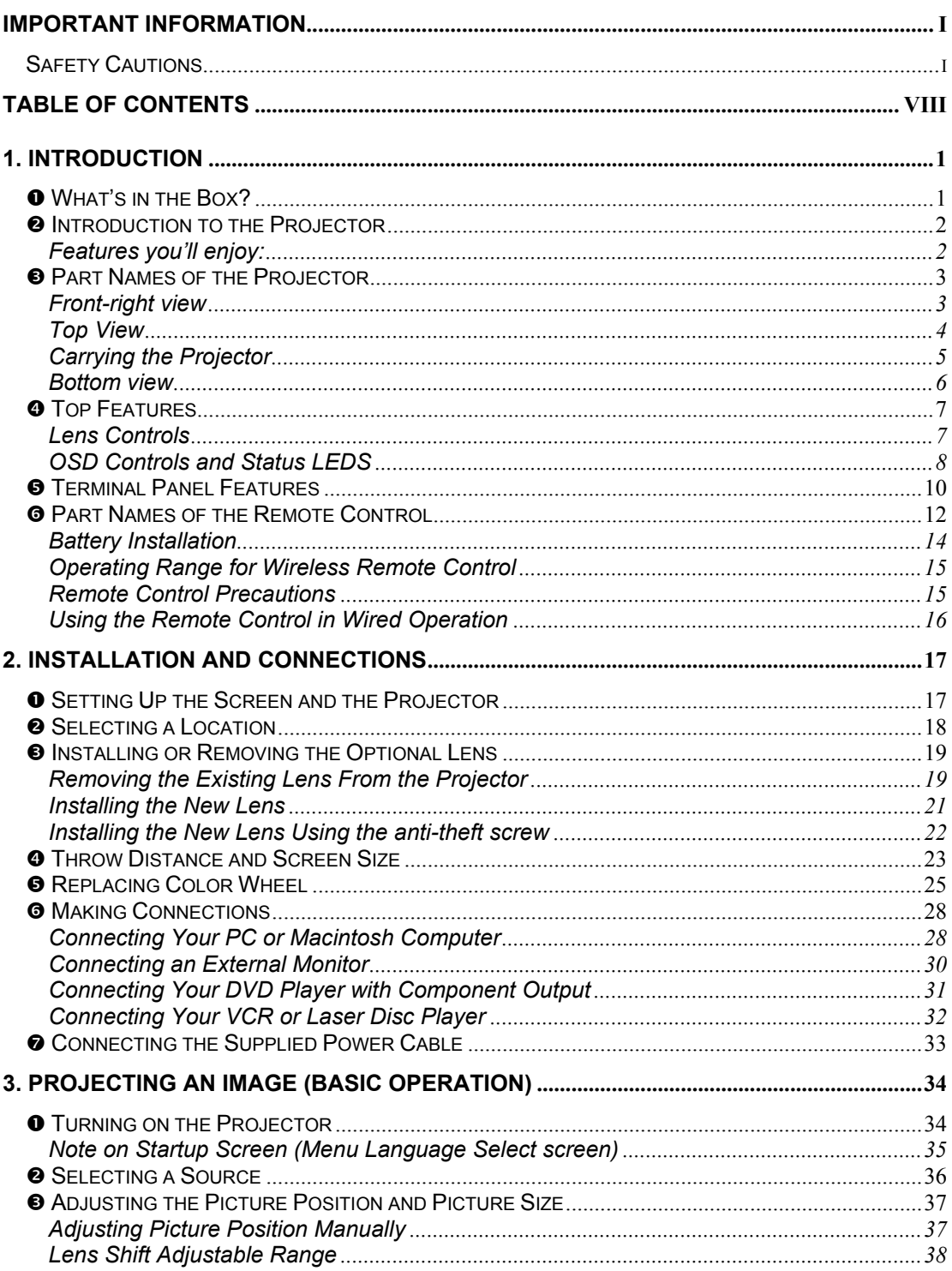

### **Table of Contents**

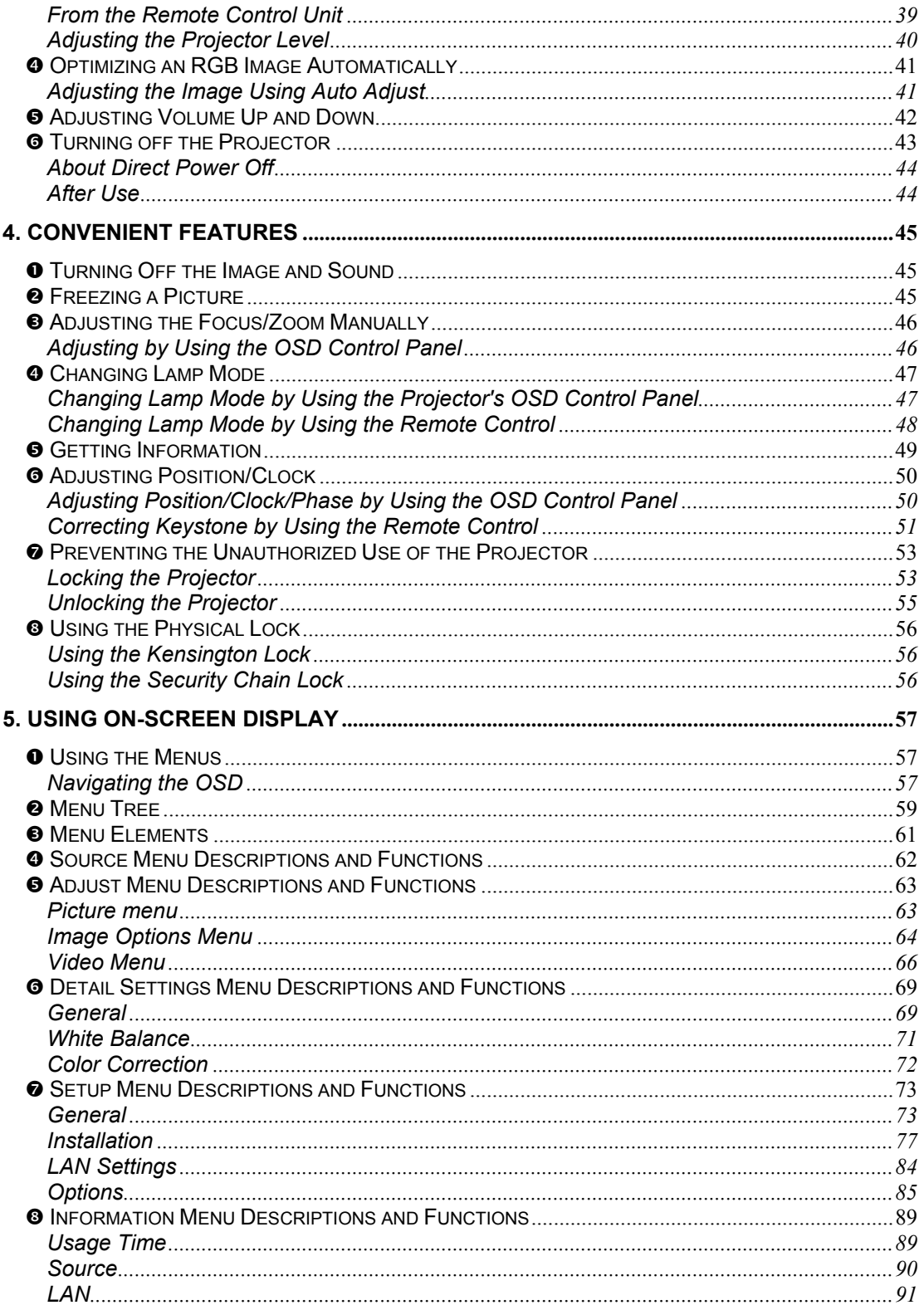

### **Table of Contents**

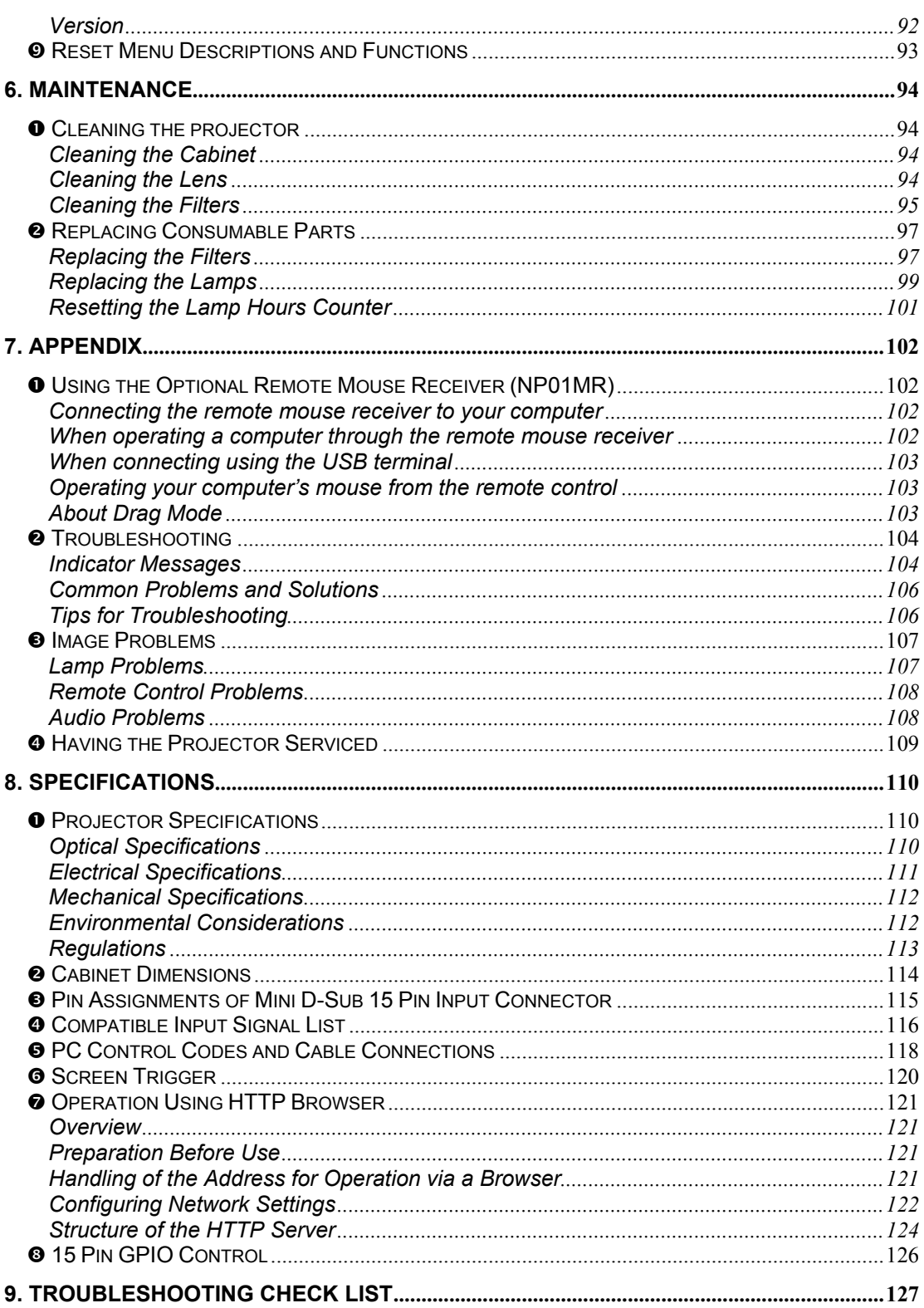

# <span id="page-12-0"></span> $\bullet$  What's in the Box?

Carefully unpack the projector and check that the following items are included:

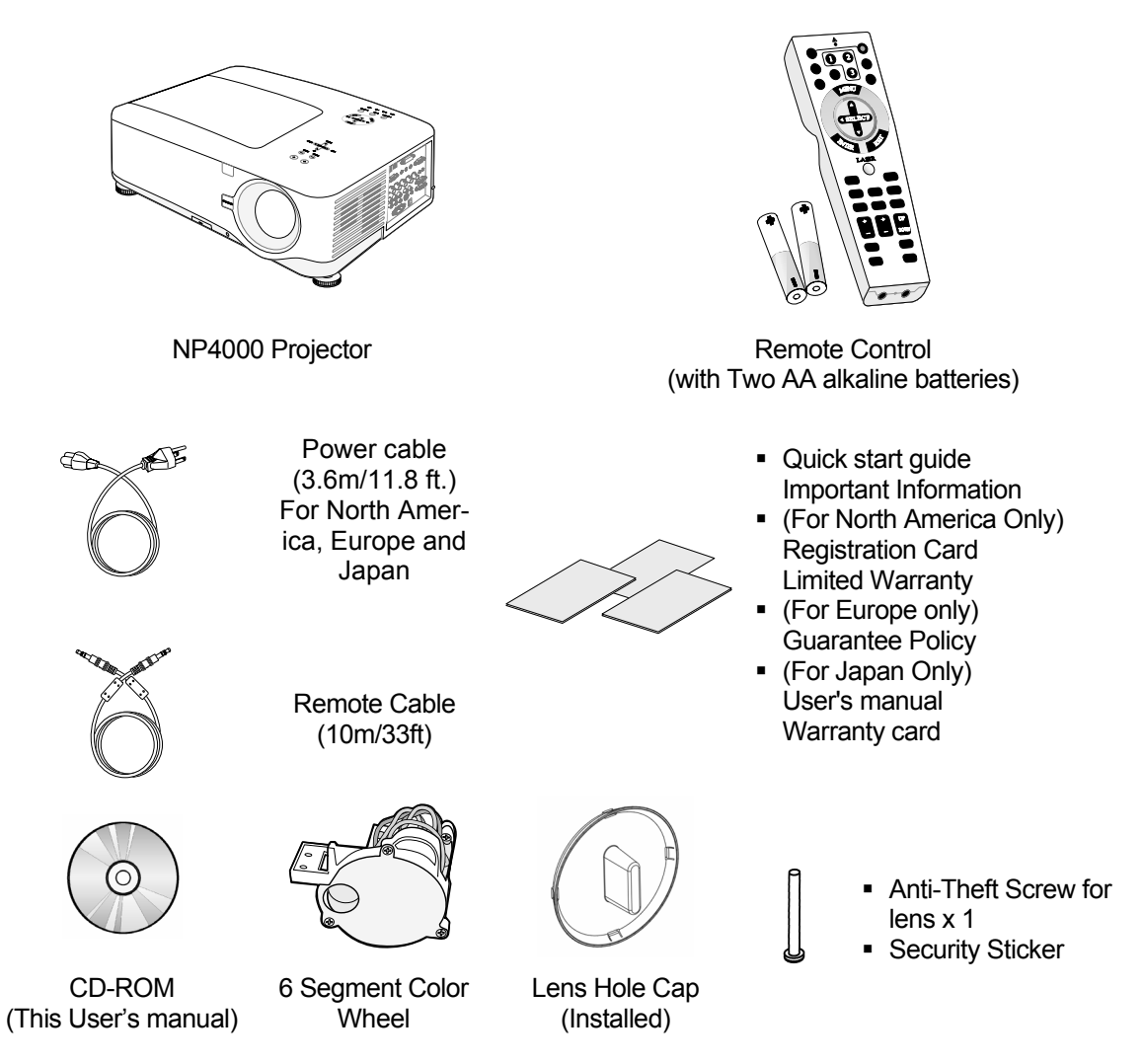

Contact your dealer immediately if any items are missing, appear damaged, or if the unit does not work.

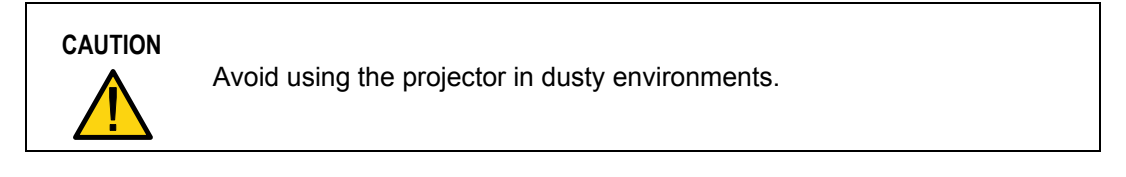

# <span id="page-13-0"></span>**<sup>** $\odot$ **</sup> Introduction to the Projector**

### *Features you'll enjoy:*

- DLP projector with high resolution
- High brightness

High brightness output of 5000 lumens (4-segment color wheel).

Dual Lamp system

Two lamp system offers increased lamp life and energy savings along with redundancy.

• Extensive optional lens with bayonet mount

Five types of optional lenses are available.

Powered Lens Shift, Zoom, and Focus offer installation flexibility

Powered Horizontal and Vertical lens shift provides the ability to project from off center screen installations. Powered zoom and focus provide quick and easy adjustment.

Direct Power Off & Auto Start

The projector has a feature called "Direct Power Off". This feature allows the projector to be turned off (even when projecting an image) using a power strip equipped with a switch and a breaker.

### *Note:*

*Before using Direct Power Off, be sure to allow at least 20 minutes immediately after turning on the projector and starting to display an image. Also, the power cable can be removed immediately after turning off the projector. Auto Start eliminates the need to always use the POWER (ON/STANDBY) button on the remote control or projector cabinet.* 

• A variety of input ports and a comprehensive array of system control interfaces

This projector supports input signals including BNC, DVI-D, analog RGB, component, S-video, and composite.

z 3W+3W Stereo speaker

Built in 3W x 2 speakers are provided.

• Preventing unauthorized use of the projector

Enhanced smart security settings for password protection, cabinet control panel lock to help prevent unauthorized access, adjustments and theft deterrence.

- Integrated RJ-45 connector for wired networking capability for property management.
- Combination of BrilliantColor™ and 6-segment color wheel offers a more true color reproduction

# <span id="page-14-0"></span> $\bullet$  **Part Names of the Projector**

### *Front-right view*

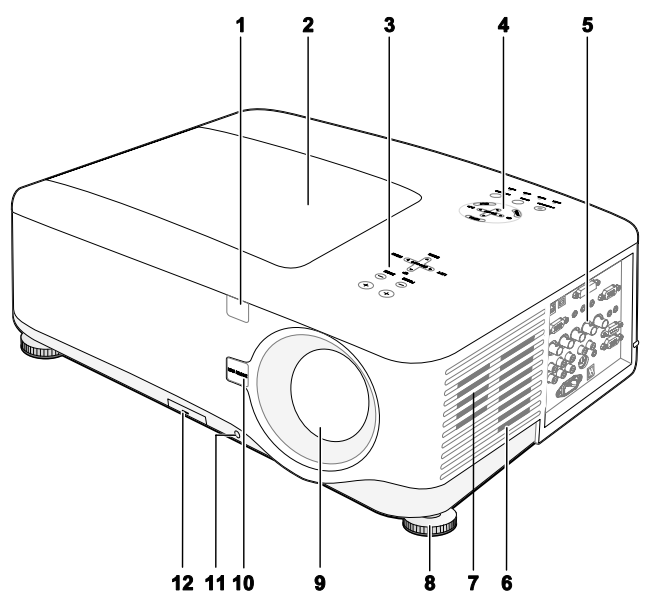

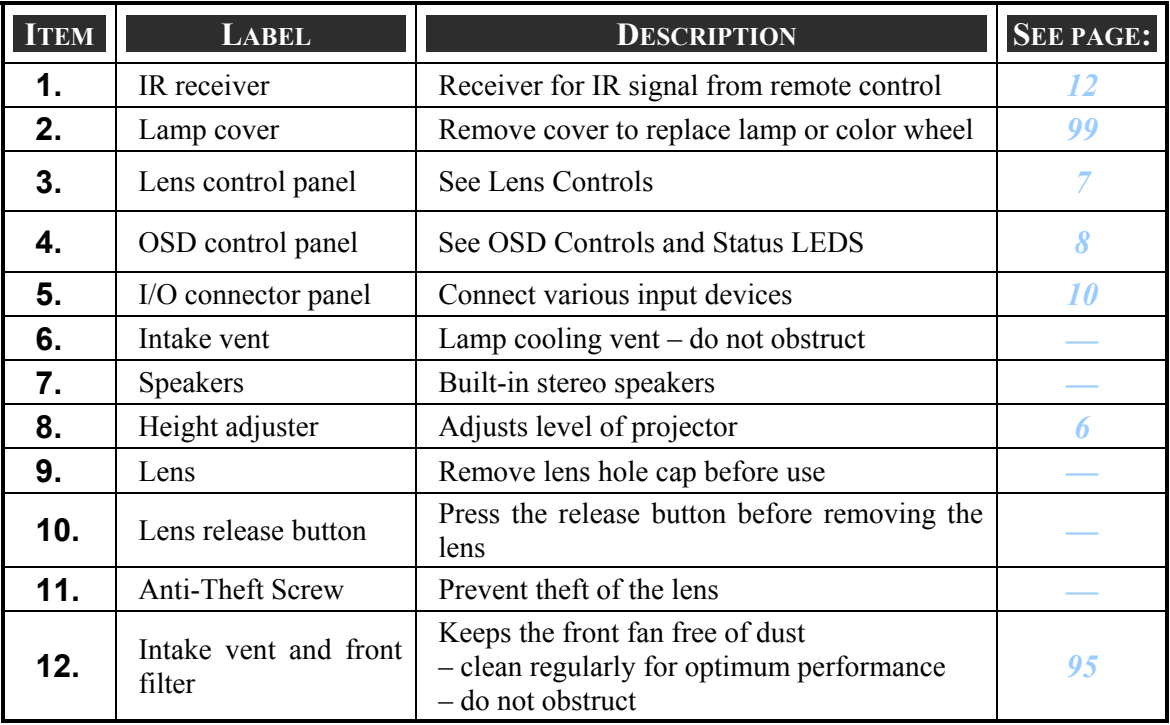

### *Important:*

*Grill openings on the projector allow for good air circulation, which keeps the projector lamp cool. Do not obstruct any of the grill openings.* 

# <span id="page-15-0"></span>*Top View*

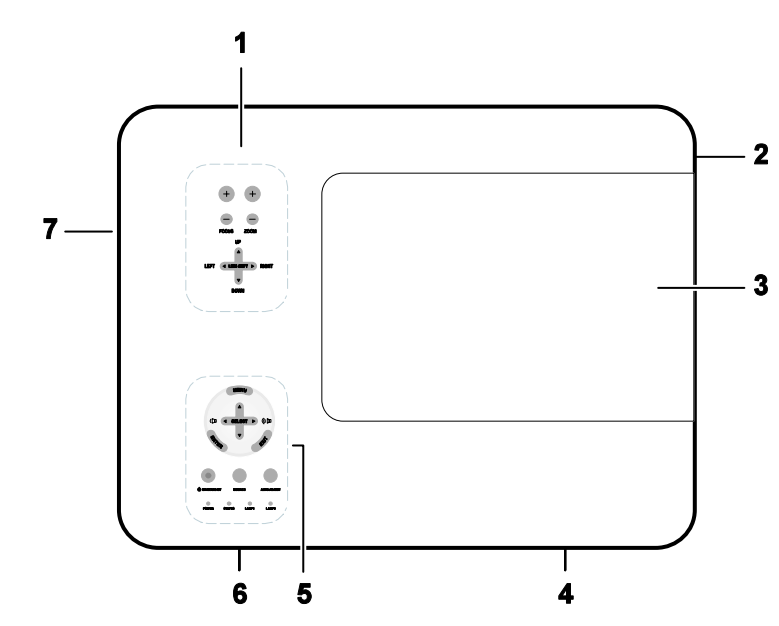

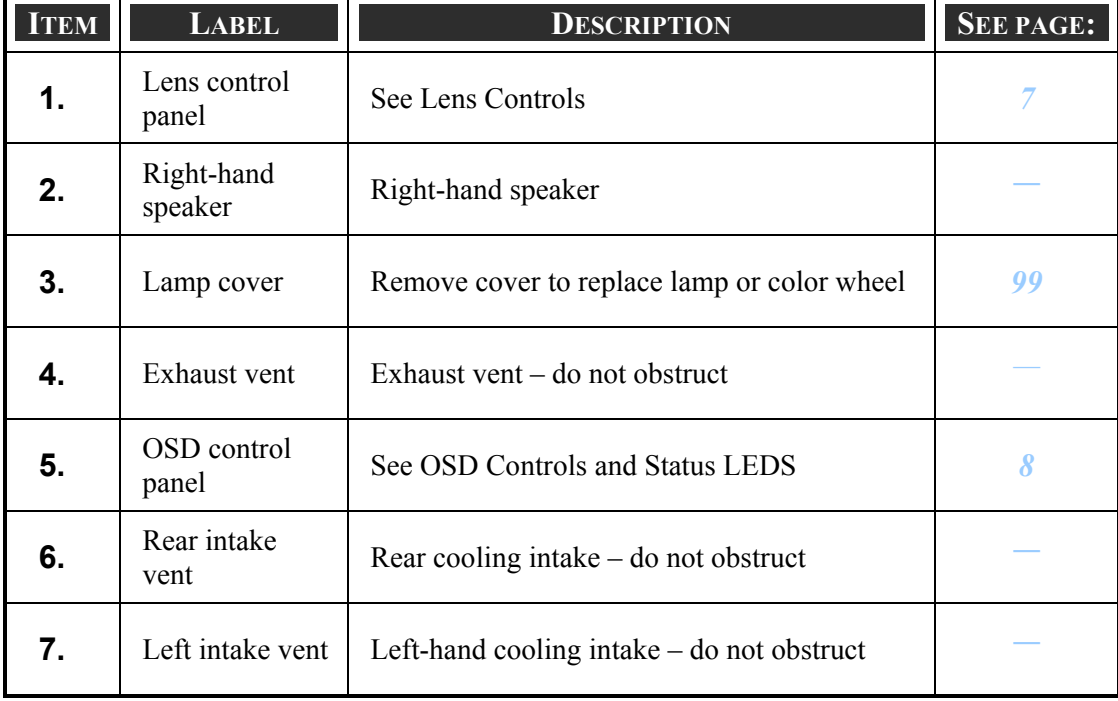

### <span id="page-16-0"></span>*Carrying the Projector*

Always carry your projector by the handle.

Before moving or carrying the projector, disconnect the power cable and any other cables that may be attached to it.

When moving the projector or when the projector is not in use, cover the lens with the lens cap.

To extend the projector handle, refer to the following guide.

1. Stand the projector on its end with the control panels at the bottom.

### *Note:*

*Stand the projector on its end by lifting the cabinet. Do not use the handle to place the projector upright.*

2. Lift the handle in the direction shown until it is fully extended.

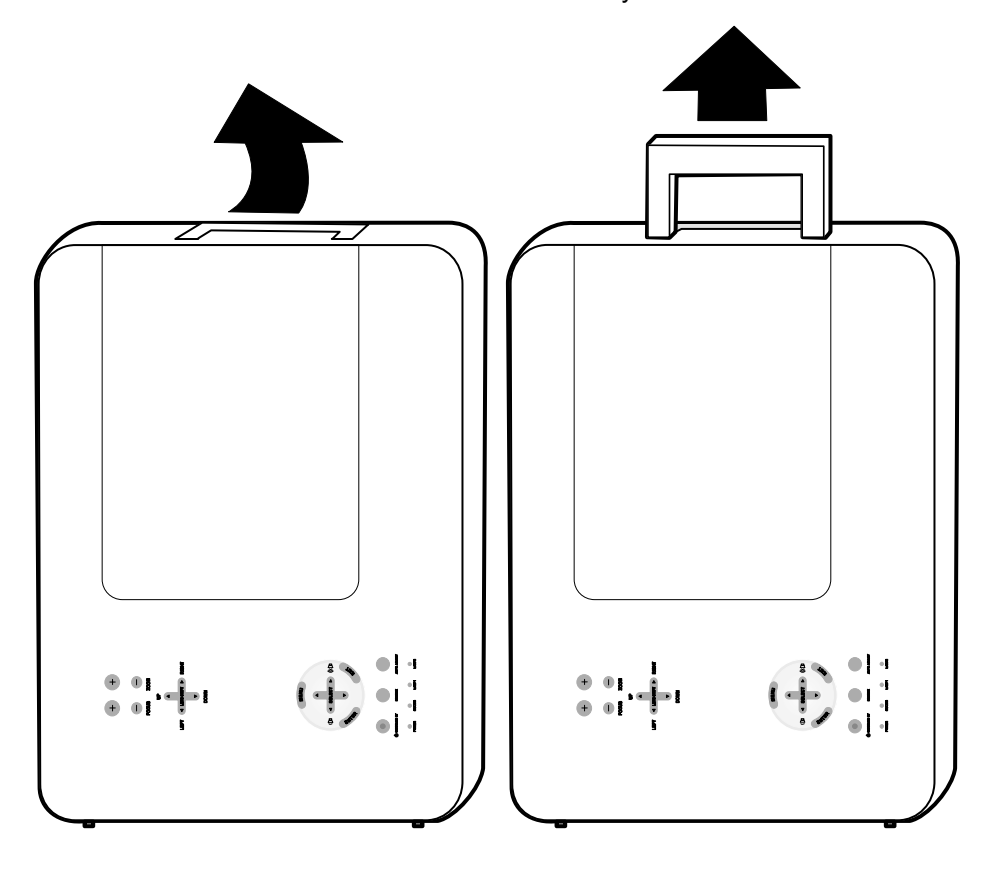

# <span id="page-17-0"></span>*Bottom view*

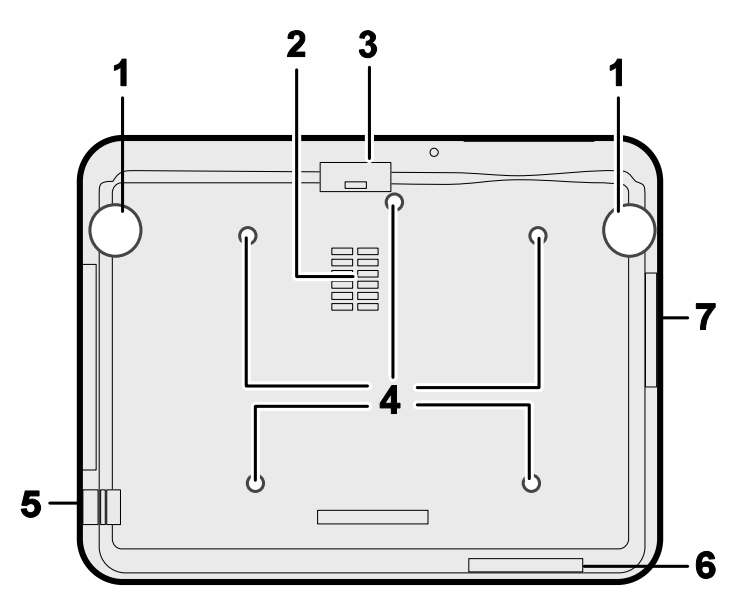

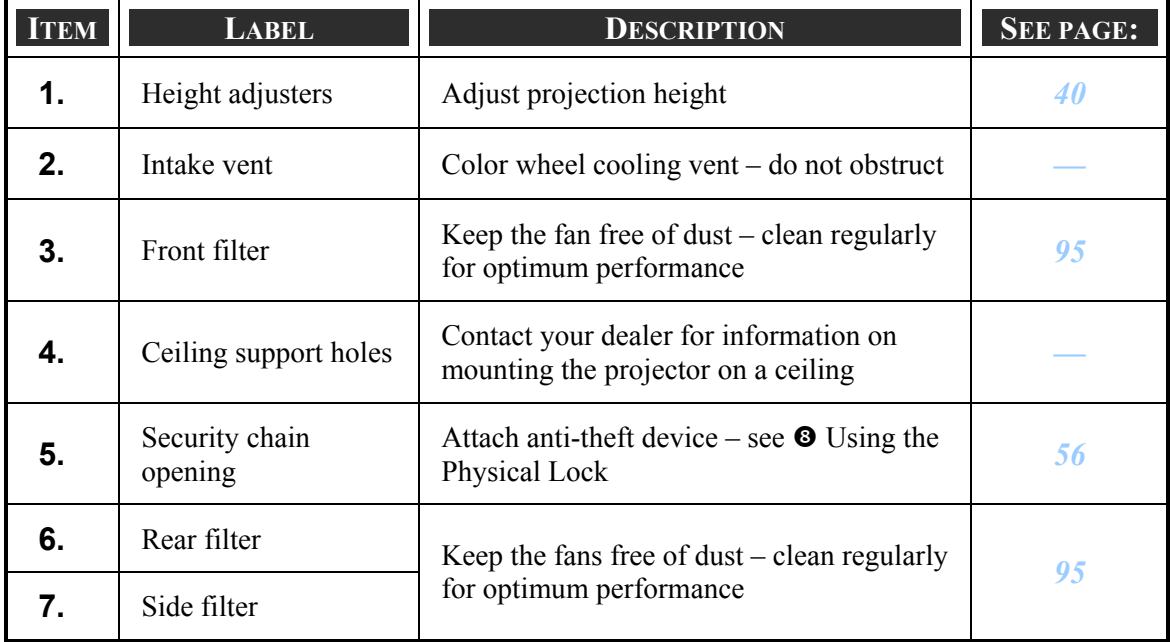

# **CAUTION**

With ceiling installation, use approved mounting hardware & M4 screws; maximum depth of screw: 12mm; distance from ceiling/ wall: 50/50 cm, 20/20 inch for proper ventilation; distance from fluorescent lamps: at least 50 cm front and back of then projector. For permanent installations, follow local codes.

# <span id="page-18-0"></span>q **Top Features**

# *Lens Controls*

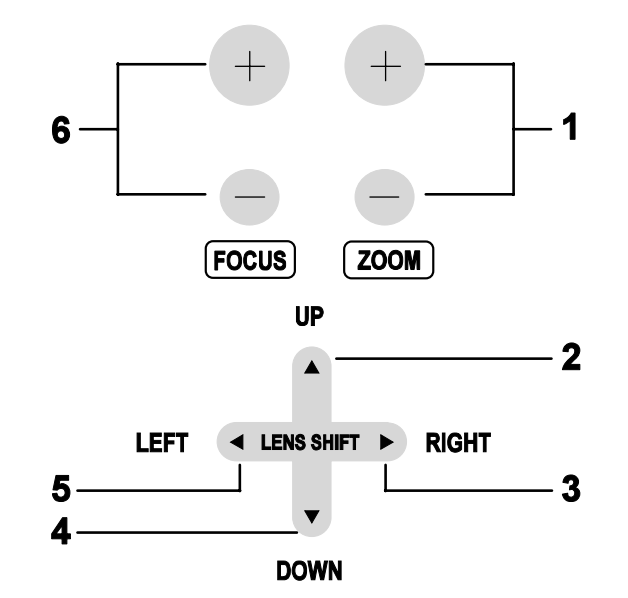

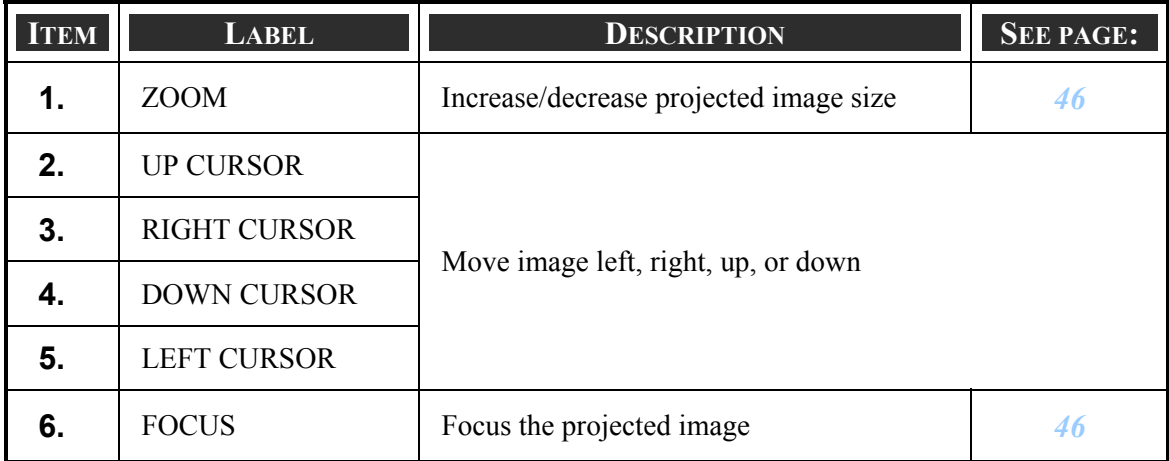

# <span id="page-19-0"></span>*OSD Controls and Status LEDS*

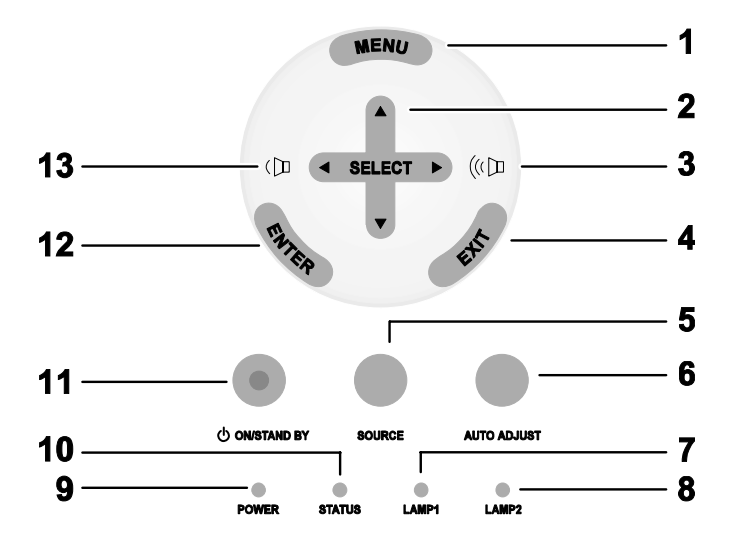

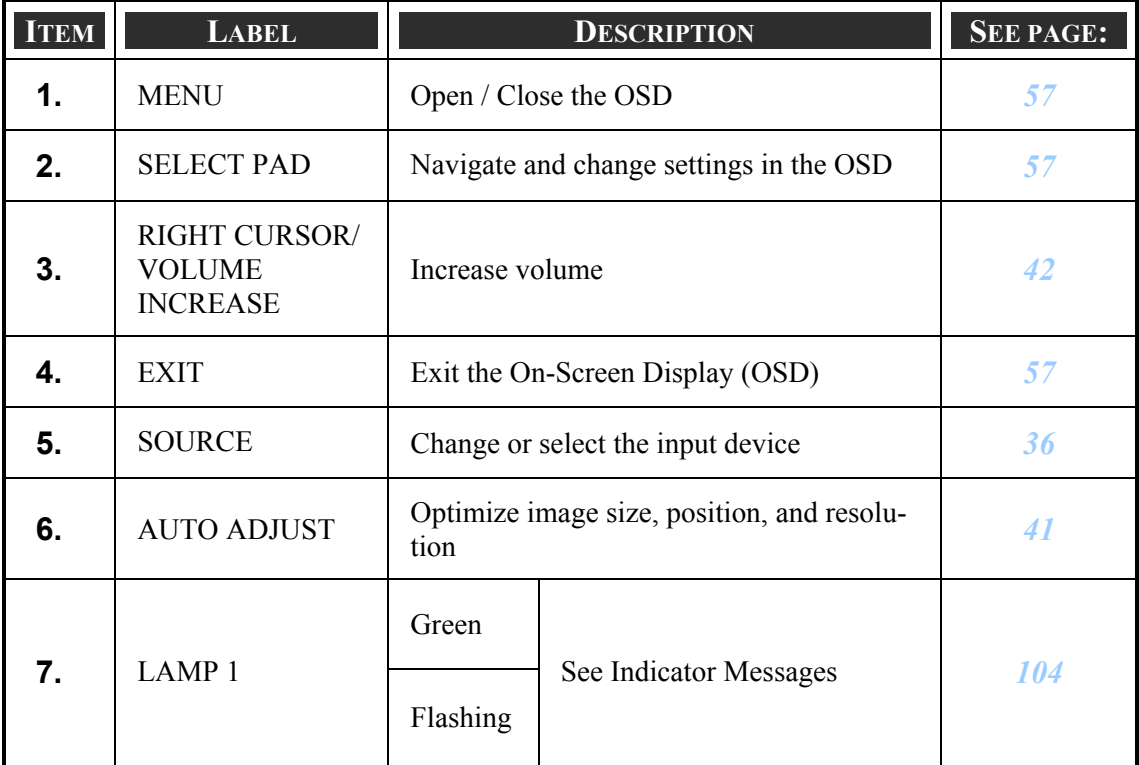

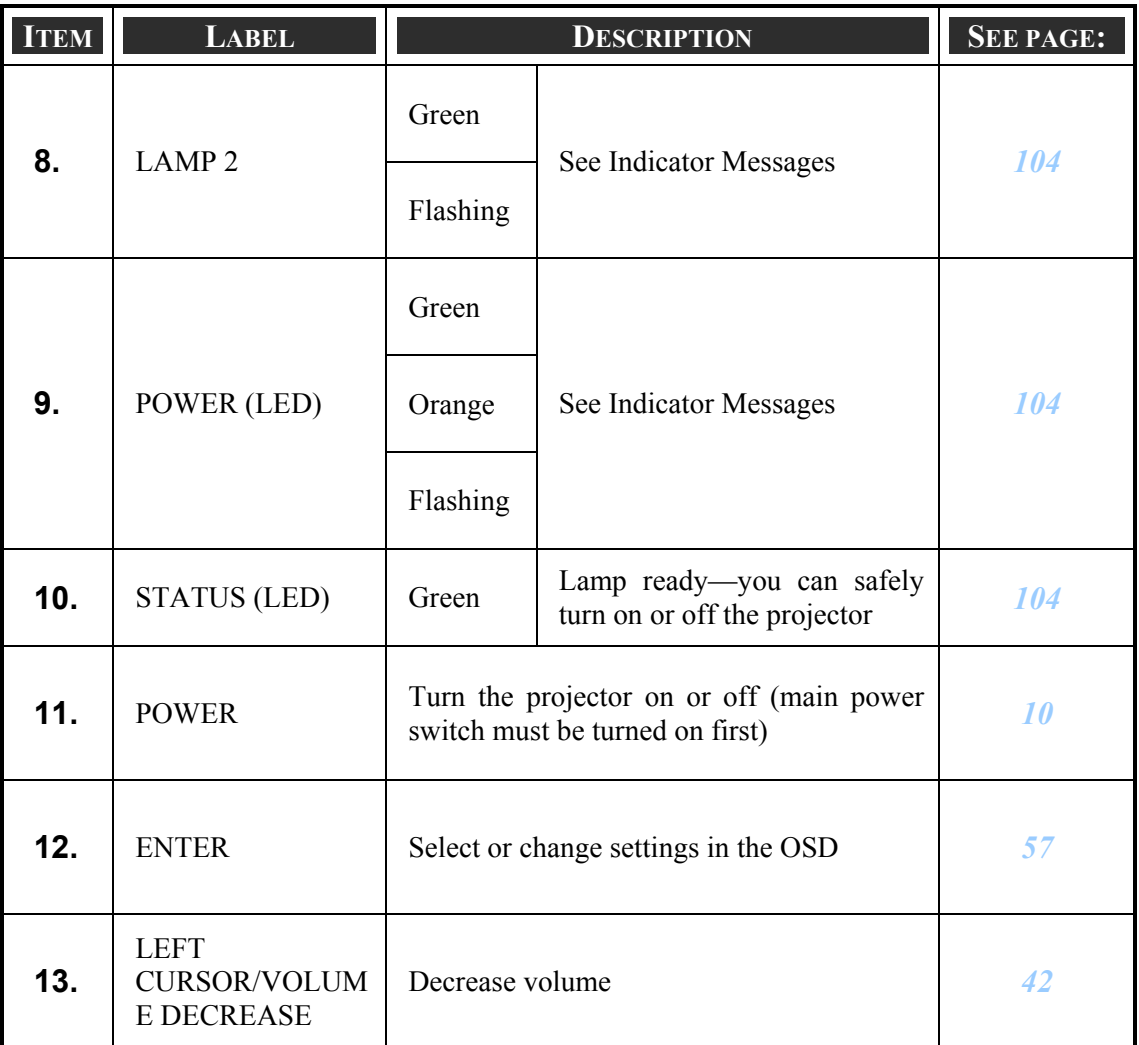

# <span id="page-21-0"></span> $\bullet$  **Terminal Panel Features**

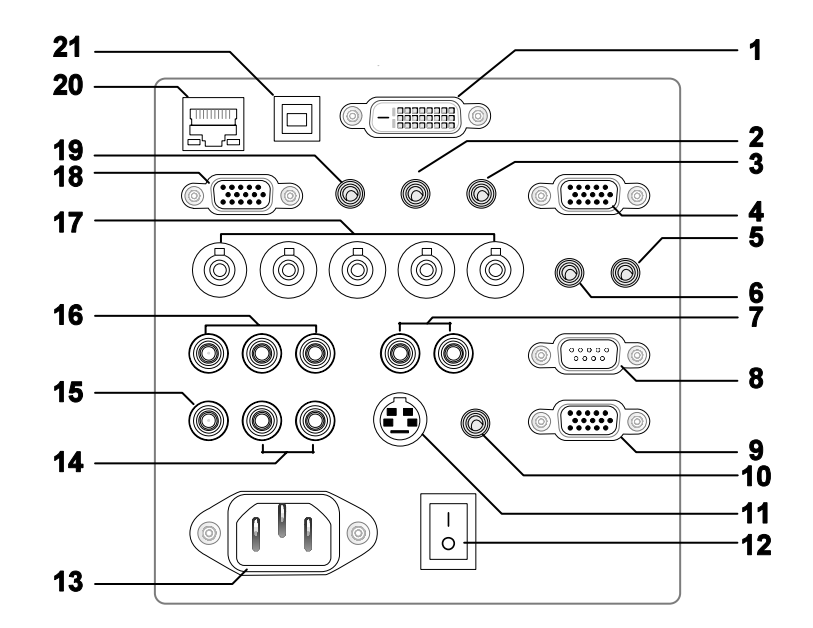

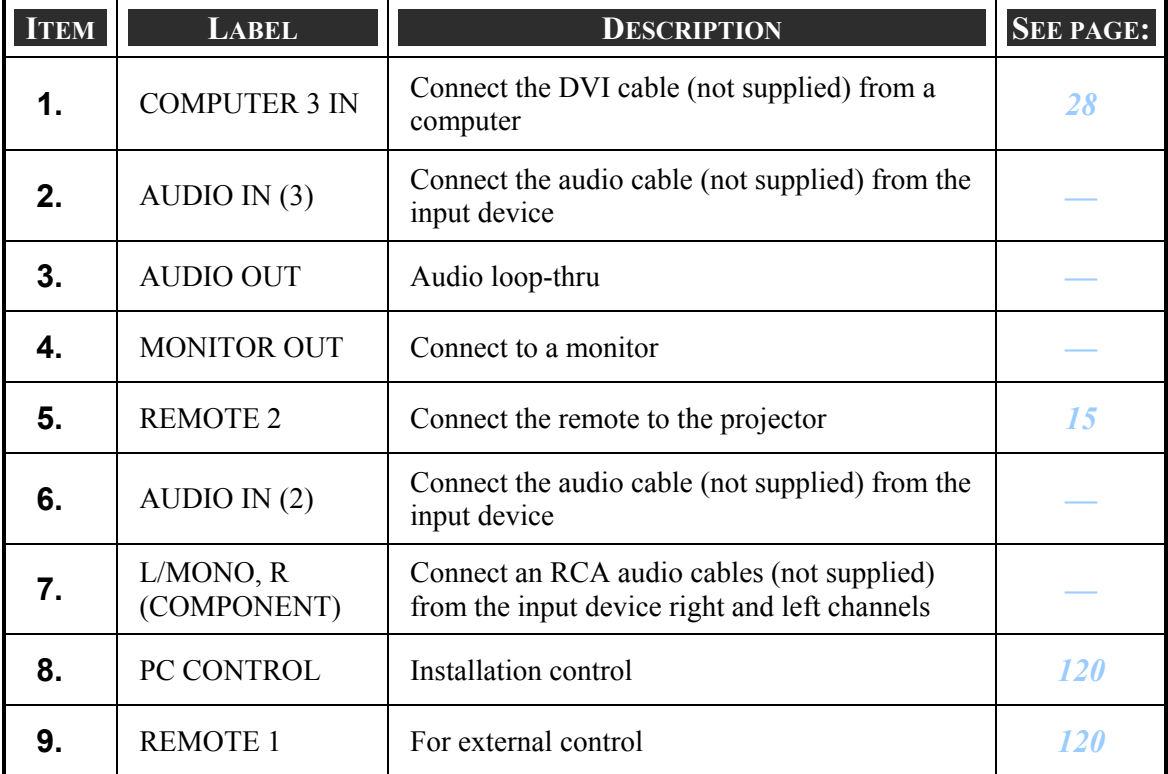

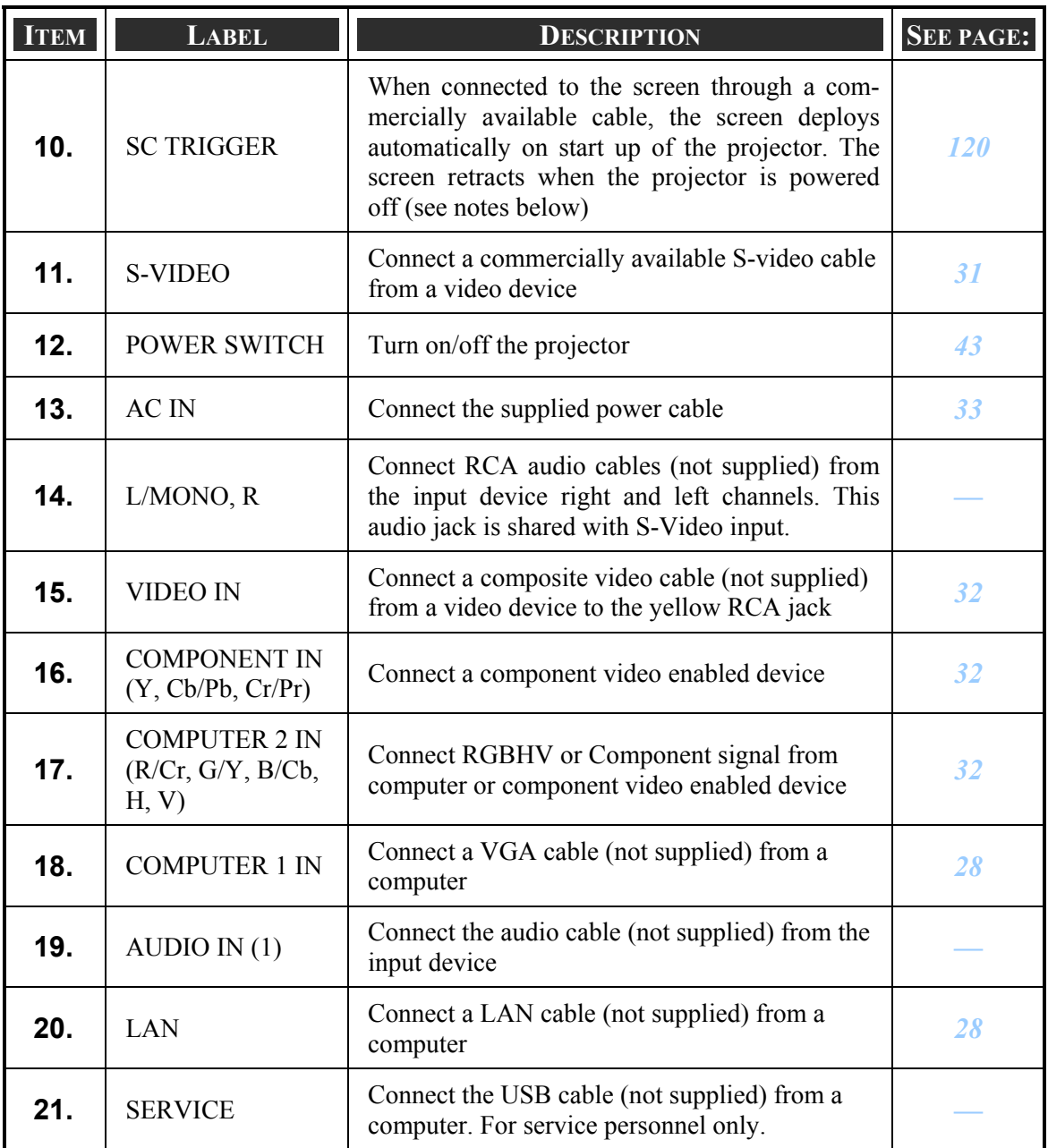

### *Note:*

<sup>y</sup> *To use this feature, you must turn on the Screen Trigger function on OSD.* 

<sup>y</sup> *Screen controllers are supplied and supported by screen manufacturers.* 

<sup>y</sup> *Do not use this jack for anything other than intended use. Connecting the wired remote control to the Trigger mini jack causes damage to the remote control.*

# <span id="page-23-0"></span>**<sup>** $\circ$ **</sup> Part Names of the Remote Control**

The Remote Control unit supplied with the projector combines ergonomic design and utility and includes features such as Volume and Zoom Control, Freeze Frame and a useful pointing tool in the form of a laser. Refer to the following diagram and table for button location and functionality.

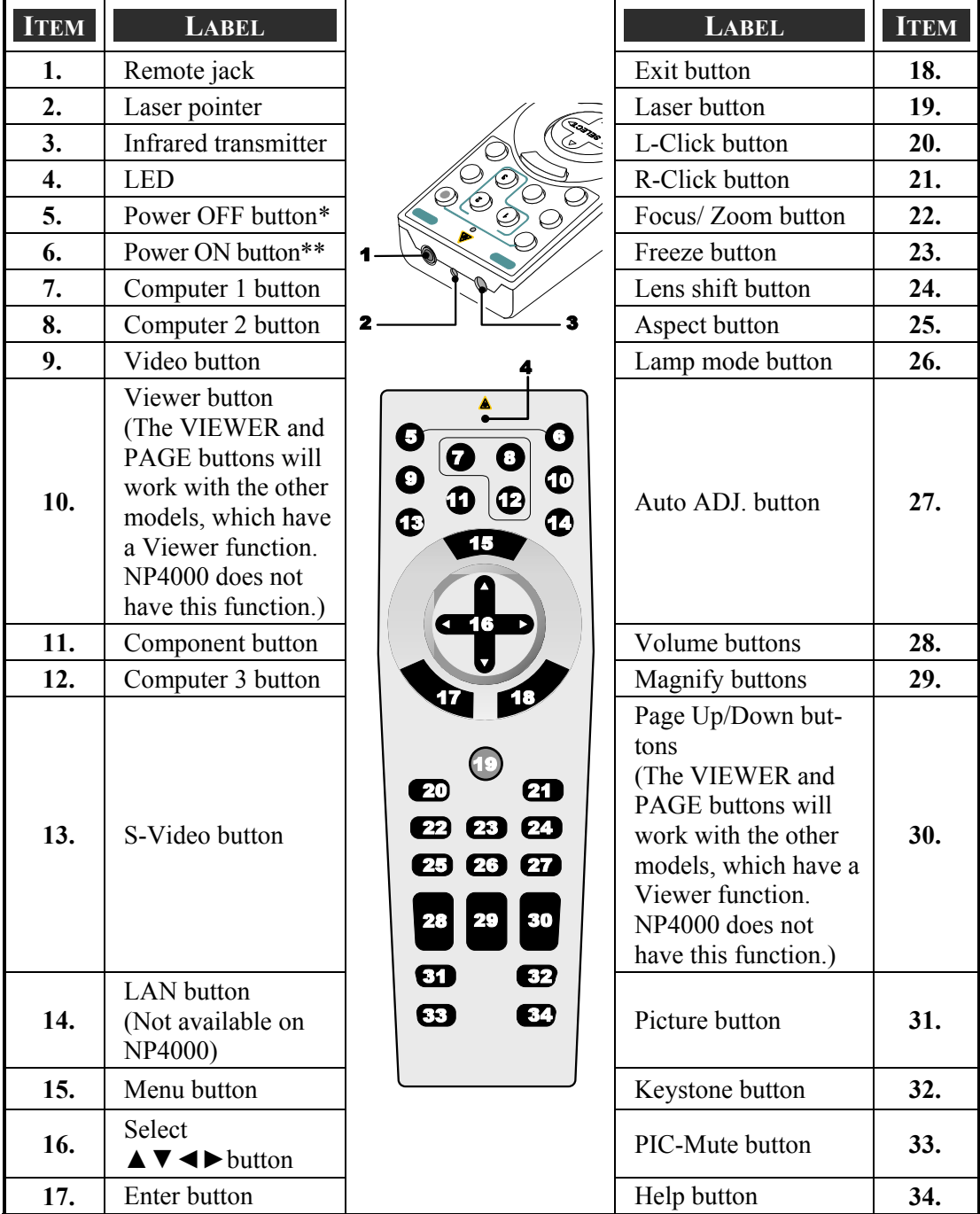

### *Important:*

- *1. Avoid using the projector with bright fluorescent lighting turned on. Certain highfrequency fluorescent lights can disrupt remote control operation.*
- *2. Be sure nothing obstructs the path between the remote control and the projector. If the path between remote and projector is obstructed, you can bounce the remote signal off certain reflective surfaces such as projector screens.*
- *3. The buttons and keys on the projector have the same functions as the corresponding buttons on the remote control. This user's manual describes the functions based on the remote control.*

### *Note:*

*\*To turn off the projector, press the Power OFF button twice. \*\*To turn on the projector, press and hold the Power On button for a minimum of two seconds* 

# <span id="page-25-0"></span>*Battery Installation*

The Remote Control unit included with the projector does not contain batteries, though batteries are supplied as part of the complete package. To insert (or replace) the batteries, refer to the following guide.

**1.** Remove the battery compartment cover by squeezing the locking catch (A) and sliding the cover in the direction of the arrow (B).

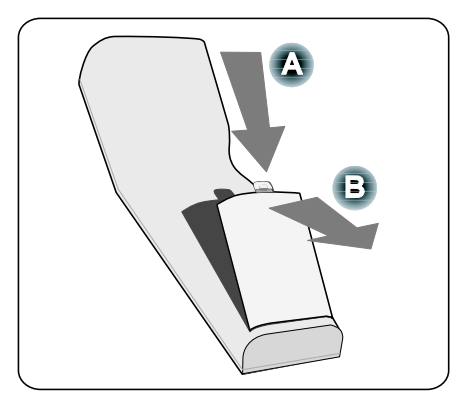

**2.** Insert the supplied batteries taking note of the polarity  $(+/-)$  as shown.

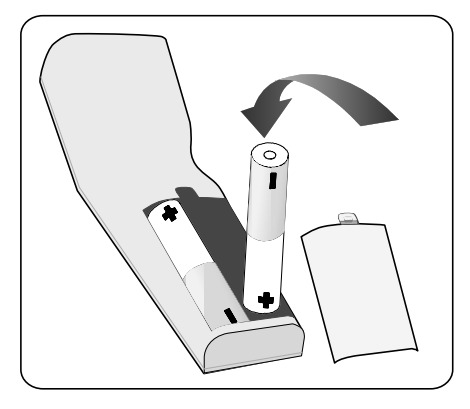

**3.** Replace the cover locator (A), and then click locking catch into place (B).

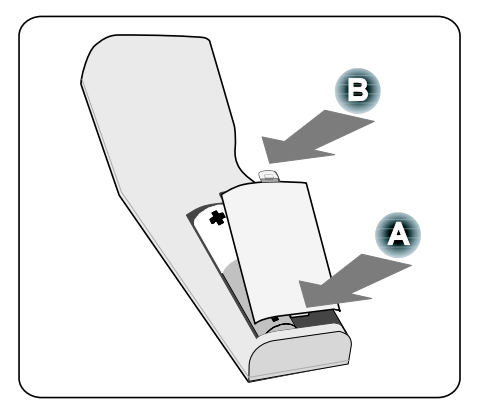

### <span id="page-26-0"></span>*Operating Range for Wireless Remote Control*

The infrared signal operates by line-of-sight up to a distance of about 22 feet (7m) and within a 60-degree angle of the remote sensor on the projector cabinet.

The projector will not respond if there are objects between the remote control and the sensor, or if strong light falls on the sensor. Weak batteries will also prevent the remote control from properly operating the projector.

### *Remote Control Precautions*

The following precautions ensure that the remote operates correctly and safely.

- Handle the remote control carefully.
- **If the remote control gets wet, wipe it dry immediately.**
- **Avoid excessive heat and humidity.**
- Do not heat, take apart, or throw batteries into fire.
- **For extended periods of inactivity, remove the batteries.**
- **Ensure that the batteries' polarity**  $(+/-)$  **aligned correctly.**
- Do not use new and old batteries together, or different types of batteries together.
- Dispose of used batteries according to local regulations.

# <span id="page-27-0"></span>*Using the Remote Control in Wired Operation*

Connect the supplied remote cable to the REMOTE2 jack on the projector (see  $\bullet$  [Ter](#page-21-0)[minal Panel Features](#page-21-0) on page [10](#page-21-0)) and the other end to the remote jack on the remote control (see item 1,  $\odot$  [Part Names of the Remote Control](#page-23-0) on page [12](#page-23-0)).

#### *Note:*

*Connecting the remote cable to the REMOTE2 jack on the terminal panel will make the wireless operation unavailable.* 

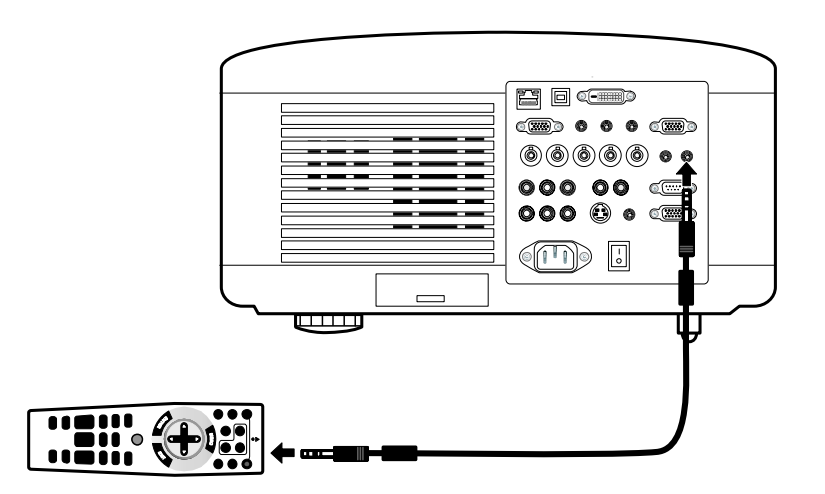

# <span id="page-28-0"></span>2. Installation and Connections

# $\bullet$  **Setting Up the Screen and the Projector**

This section briefly describes how to set up your projector and how to connect video and audio sources.

Your projector is simple to set up and use. But before you get started, you must first:

- Set up a screen and the projector.
- Connect your computer or video equipment to the projector. See <sup>o</sup> [Making Con](#page-39-0)[nection](#page-39-0)s on page [28](#page-39-0).
- Connect the supplied power cable. See  $\bullet$  Connecting the Supplied Power Cable on page [33](#page-44-0).

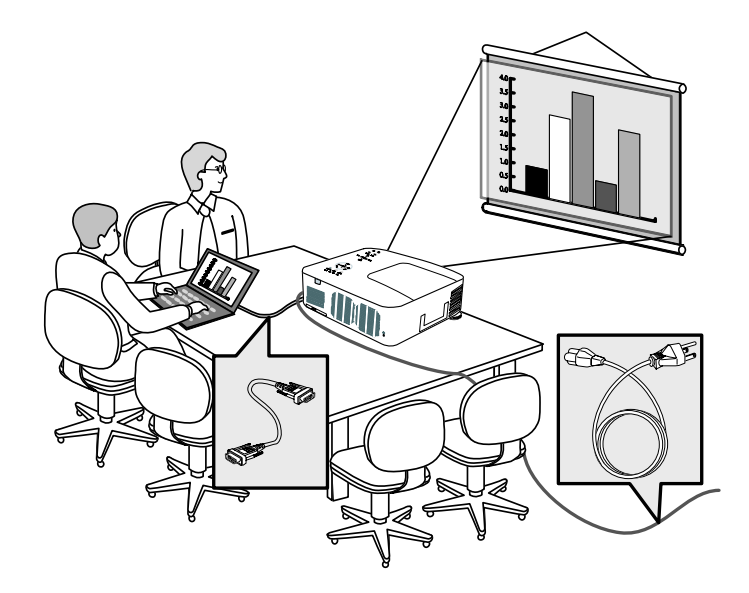

### *Note:*

*Ensure that the power cable and any other cables are disconnected before moving the projector. When moving the projector or when it is not in use, cover the lens with the lens cap.* 

### <span id="page-29-0"></span>2. Installation and Connections

# **<sup>** $\bullet$ **</sup> Selecting a Location**

Locating the projector correctly ensures optimum performance and a longer parts life.

Take note of the following when setting up the projector:

- The projector table or stand should be level and sturdy.
- Position the projector so that it is perpendicular to the screen.
- Ensure cables do not cause a trip hazard.

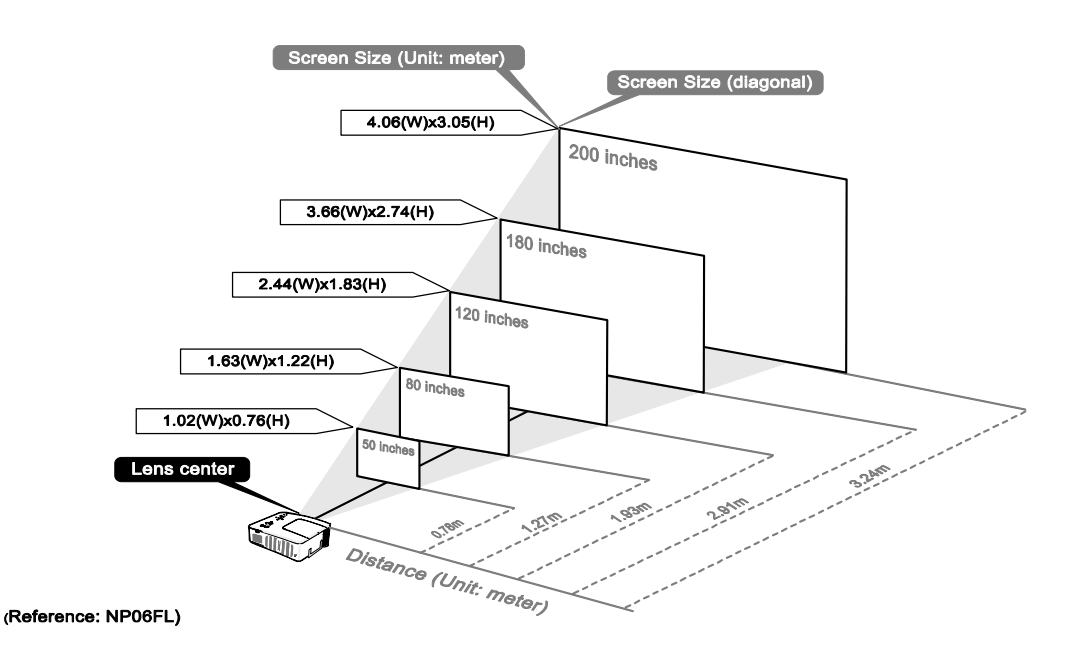

# <span id="page-30-0"></span> $\bullet$  **Installing or Removing the Optional Lens**

### **CAUTION:**

- Do not shake or place excessive pressure on the projector or the lens components as the projector and lens components contain precision parts.
- When shipping the projector with the optional lens, remove the optional lens before shipping the projector. The lens and the lens shift mechanism may encounter damage caused by improper handling during transportation.
- Before removing or installing the lens, be sure to turn off the projector, wait until the cooling fans stop, and turn off the main power switch.
- Do not touch the lens surface when removing or installing the lens.
- Keep fingerprints, dust or oil off the lens surface. Do not scratch the lens surface.
- Work on a level surface with a soft cloth under it to avoid scratching.
- If you remove and store the lens, attach the lens cap to the projector to keep off dust and dirt.

# *Removing the Existing Lens From the Projector*

**1.** Pull out the lens cap.

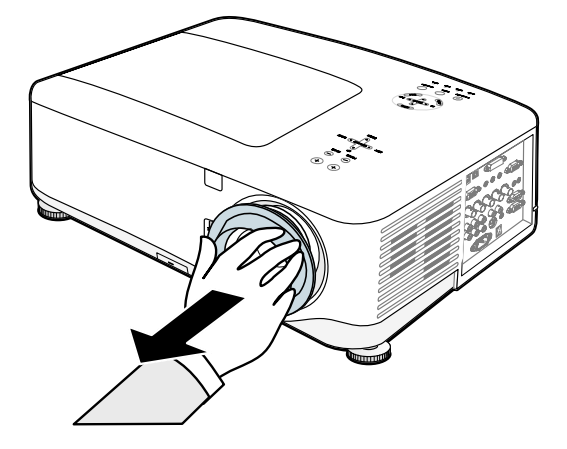

### 2. Installation and Connections

**2.** Push the LENS RELEASE button all the way in and rotate the lens counterclockwise. The existing lens will be disengaged.

### *Note:*

*If the lens cannot be removed even by using the LENS RELEASE button, the anti-theft screw for lens may be in use to secure the lens. If that is the case, remove the anti-theft screw first.* 

**3.** Pull out the existing lens slowly.

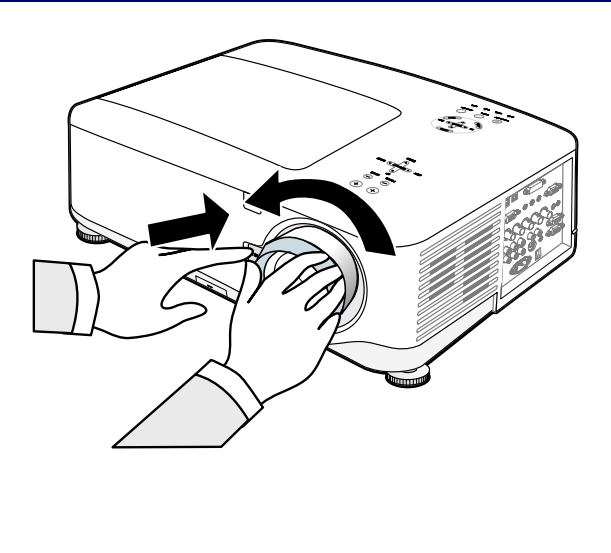

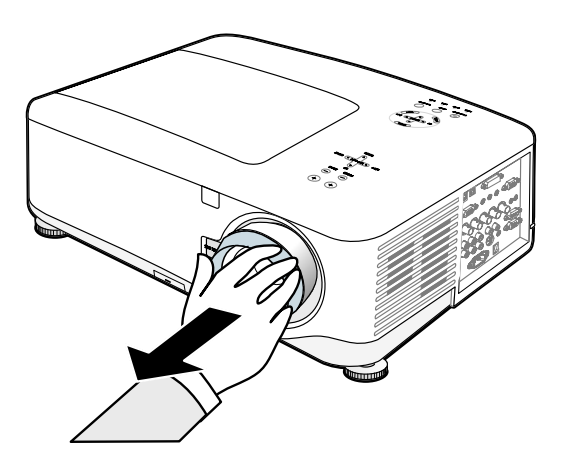

### *Note:*

*When Installing the Lens into the Projector:* 

*Be sure to remove the lens cap from the back of the optional lens before installing the optional lens into the projector. Failure to do so will cause damage to the projector.* 

<span id="page-32-0"></span>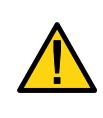

### **CAUTION:**

When Installing the lens into the projector, be sure to remove the lens cap from the back of the optional lens before installing the optional lens into the projector. Failure to do so will cause damage to the projector.

# *Installing the New Lens*

**1.** Insert the lens with the arrow mark on top.

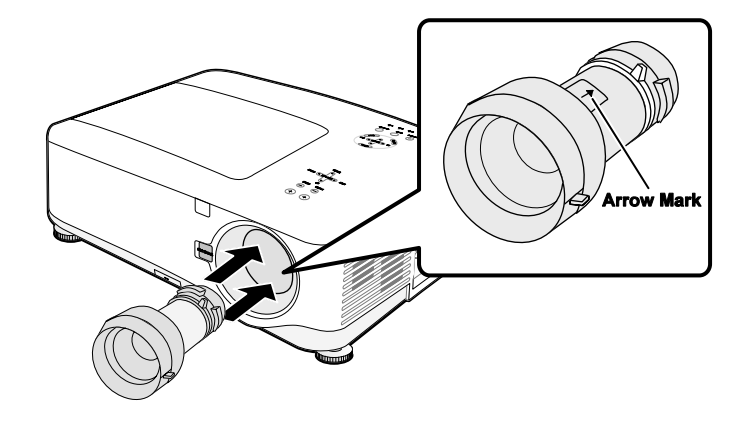

**2.** Rotate the lens clockwise until you feel it click into place.

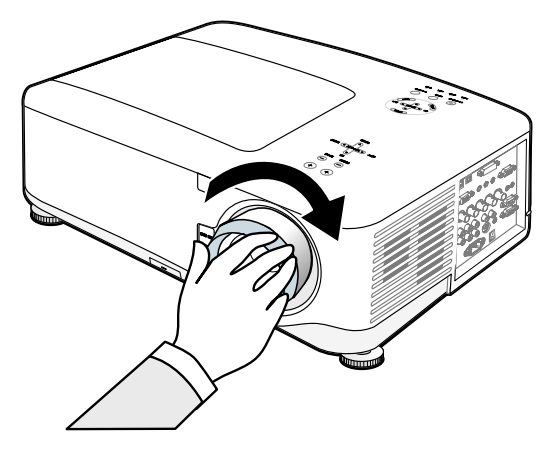

### <span id="page-33-0"></span>2. Installation and Connections

# *Installing the New Lens Using the anti-theft screw*

Using the anti-theft screw to prevent theft of the lens. Tighten the supplied anti-theft screw on the front bottom.

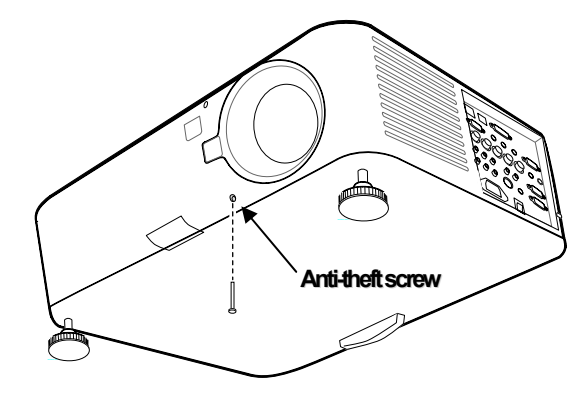

# <span id="page-34-0"></span> $Q$  **Throw Distance and Screen Size**

### Example of NP08ZL:

The further your projector is from the screen or wall, the larger the image. The minimum size the image can be is approximately 40 inches (1 m) measured diagonally when the projector is roughly 65 inches (1.7 m) from the wall or screen. The largest the image can be is 500 inches (12.7 m) when the projector is about 843 inches (21.4 m) from the wall or screen.

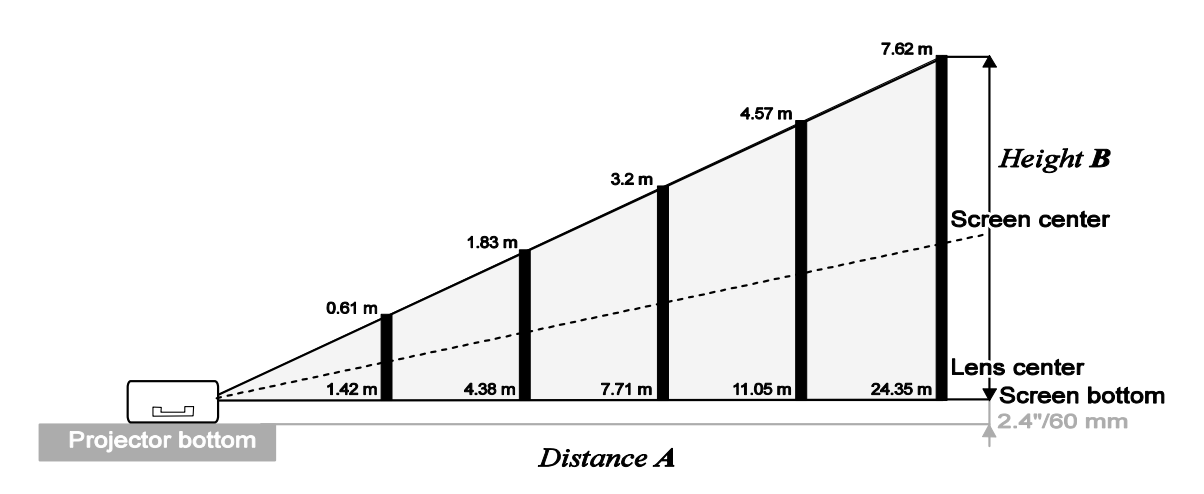

#### (Reference: NP08ZL)

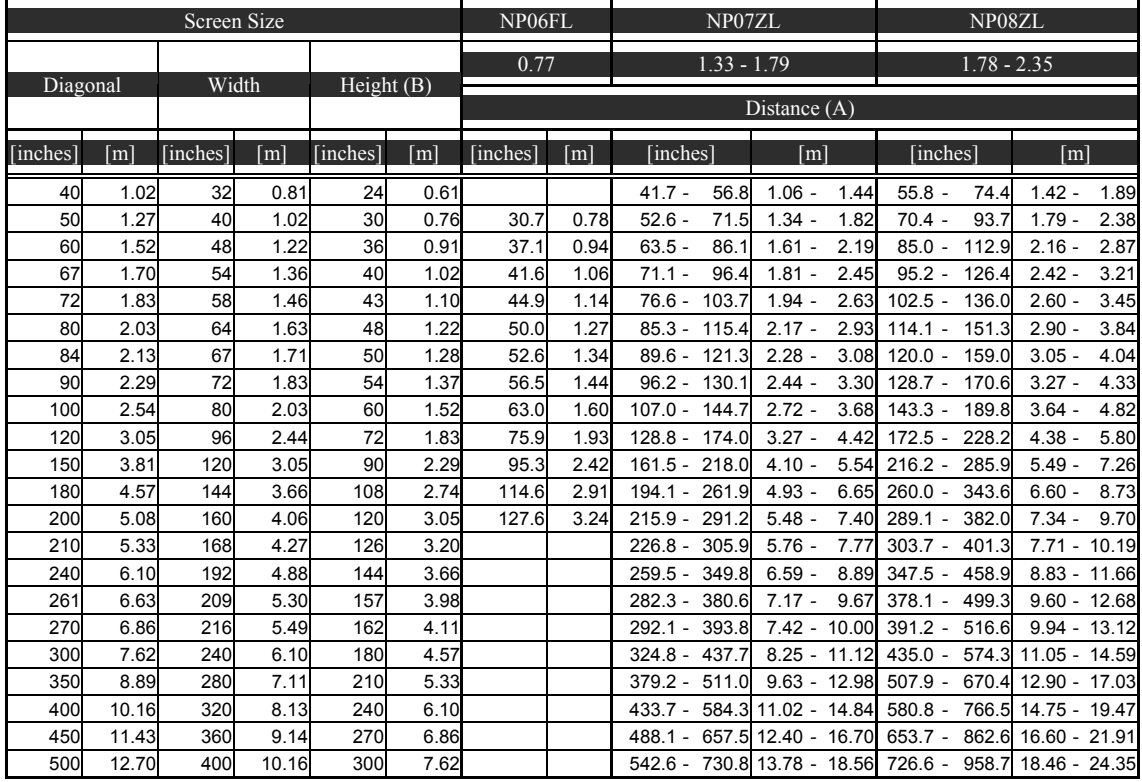

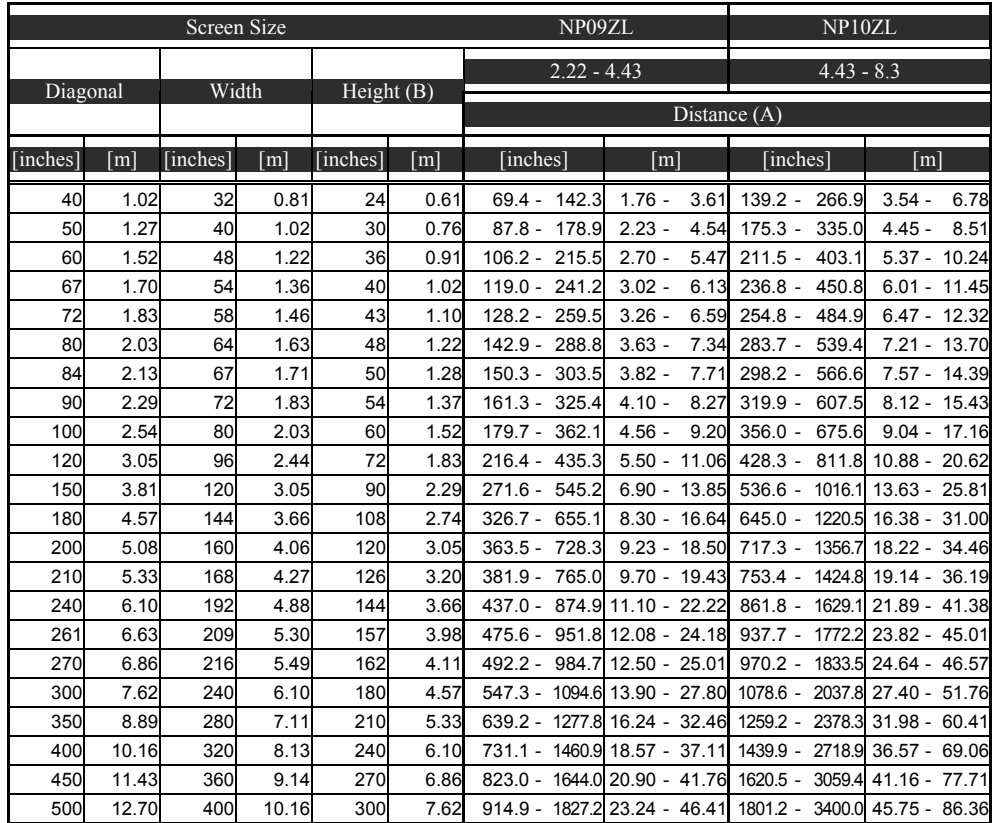

Ceiling installation must be done by a qualified professional. Contact your NEC dealer for more information.

It is not recommended you install the projector yourself.

Only use the projector on a solid, level surface. Serious injury and damage can occur if the projector falls to the ground.

**CAUTION** 

Do not use the projector in an environment where extreme temperature occurs. The projector must be used at temperatures between 41 degrees Fahrenheit (5 degrees Celsius) and 104 degrees Fahrenheit (40 degrees Celsius).

Screen damage will occur if the projector is exposed to moisture, dust or smoke.

Do not cover the vents on the projector. Proper ventilation is required to dissipate heat. Damage to the projector will occur if the vents are covered.
# **8 Replacing Color Wheel**

The NP4000 projector comes with a four-segment color wheel installed. An additional six-segment color wheel comes included. To replace the color wheel (located under the lamp cover adjacent to lamp 1) refer to the following guide.

*Note: Wait until the lamp house and the color wheel cool off.* 

- **1.** Loosen the captive screw (A) on the lamp cover.
- **2.** Remove the lamp cover by sliding in the direction of the arrow (B).

**3.** Remove the screws from the color wheel cover. Lift cover in the direction shown and place on a clean, dust free surface.

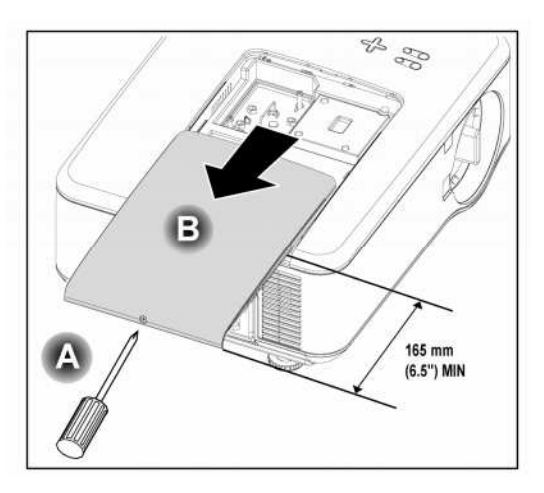

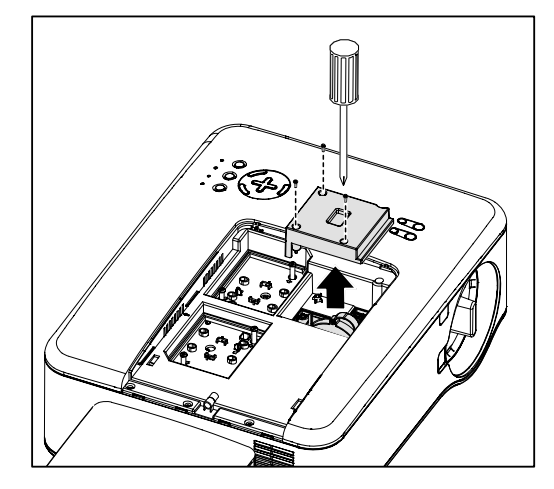

### 2. Installation and Connections

**4.** Unscrew the retaining screws on the four-segment color wheel.

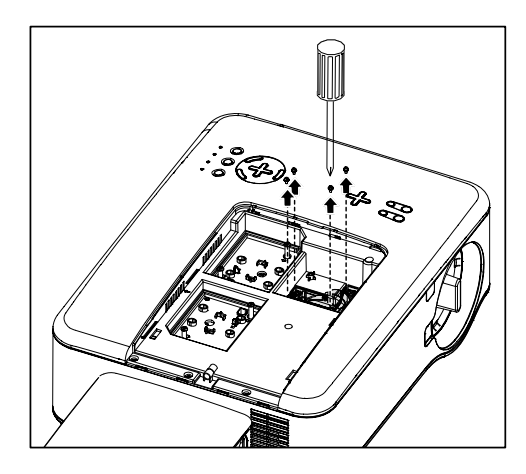

**5.** Lift the unit in the direction shown.

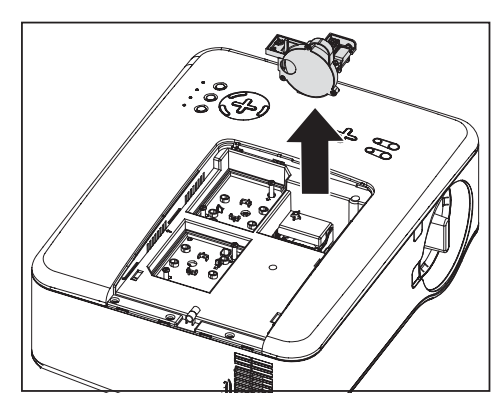

**6.** Insert the six-segment color wheel

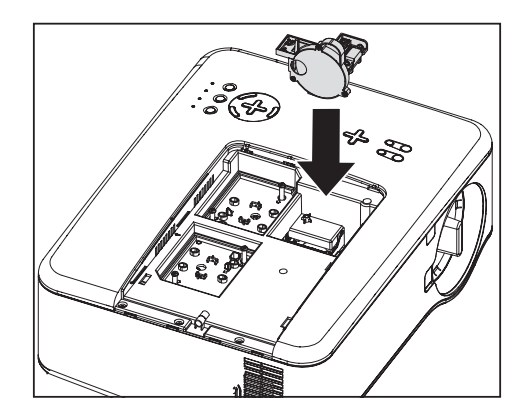

**7.** Secure the retaining screws as shown.

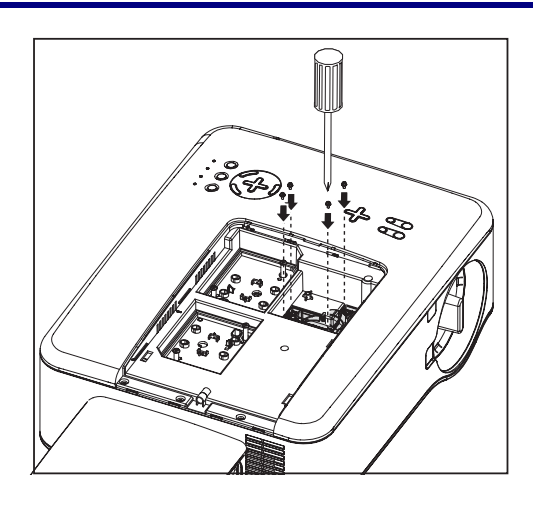

**8.** Replace the wheel cover as shown and secure the screws to lock the cover in place.

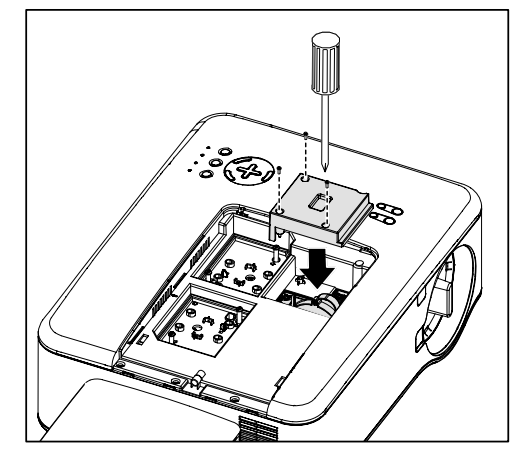

**9.** Align the lamp cover (A) with the arrow mark on the cabinet and slide it into place.

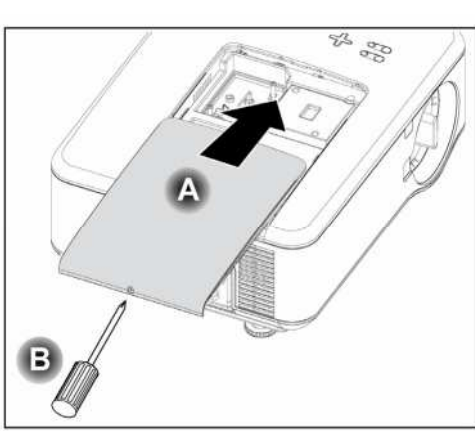

**10.** Secure the captive screw (B).

Storing Unused Color Wheel:

Keep the unused color wheel in the zipper bag in which the supplied 6-segment color wheel was packaged.

This bag prevents dust from falling or collecting on the color wheel.

## **6 Making Connections**

### *Connecting Your PC or Macintosh Computer*

#### *Enabling the computer's external display*

Displaying an image on the notebook PC's screen does not necessarily mean it outputs a signal to the projector. When using a PC compatible laptop, a combination of function keys will enable/disable the external display. Usually, the combination of the **Fn-key** along with one of the 12 function keys gets the external display to come on or off. For example, NEC laptops use **Fn** + **F3**, while Dell laptops use **Fn** + **F8** key combinations to toggle through external display selections.

To connect a PC or Macintosh computer to the projector, refer to the following guide.

- 1. Connect a computer to the projector through one of the three available input data connections before turning on the PC or the projector. The best signal order (from best to least suitable) is as follows:
	- Computer 3 in as shown below (see itme1,  $\bullet$  [Terminal Panel Features](#page-21-0) on page [10](#page-21-0)) is a digital signal and offers the best connection to your computer.

#### *Note:*

*The DVI(DIGITAL) connector (COMPUTER 3) accepts VGA(640 x 480), 1152 x 864, XGA(1024 x 768), SXGA(1280 x 1024@up to 60Hz) and SXGA+(1400 x 1050 @ up to 60Hz).* 

- Computer 2 in (see item 17,  $\Theta$  [Terminal Panel Features](#page-21-0) on page [10](#page-21-0)) is an analog signal; use a DSUB-15 cable-to-5BNC connection.
- Computer 1 in (see item 18,  $\bullet$  [Terminal Panel Features](#page-21-0) on page [10](#page-21-0)) an analog signal that uses a standard RGB computer cable.

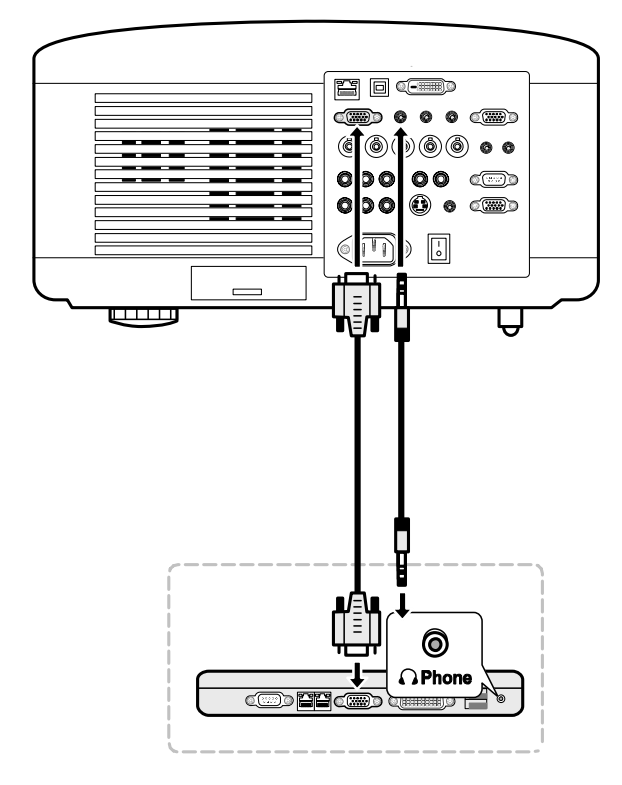

- 2. Turn on the projector and select the chosen method of connection from the source menu before turning on the PC (see  $\bullet$  [Selecting a Source](#page-47-0) on page  $36$ ).
- 3. Turn on the PC.

#### *Note:*

*Failure to follow the above steps may not activate the digital output of the graphics card resulting in no picture being displayed. Should this happen, restart your PC.* 

#### 2. Installation and Connections

### *Connecting an External Monitor*

Connect an external monitor to the projector through RGB out connections as shown below (see item 4,  $\bullet$  [Terminal Panel Features](#page-21-0) on page [10\)](#page-21-0)

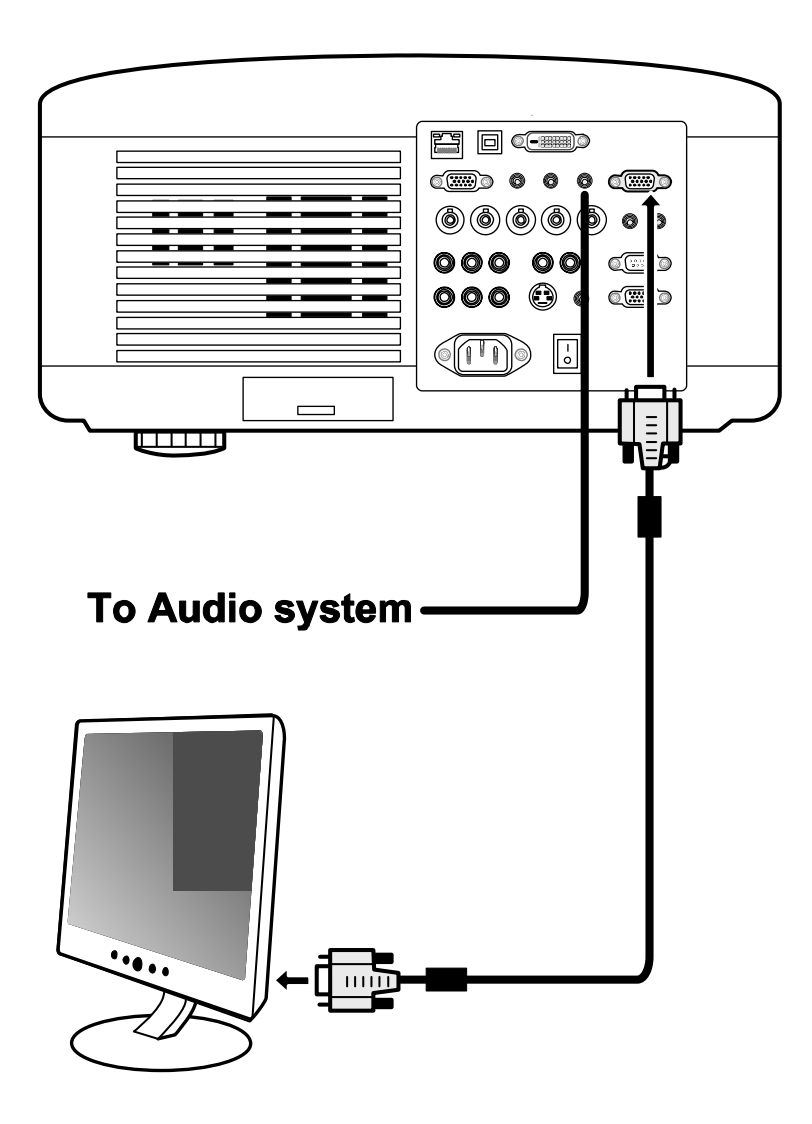

### *Connecting Your DVD Player with Component Output*

To connect a DVD Player to the projector, refer to the following guide.

1. Connect the DVD Player to the projector as shown below before turning on the Player or the projector.

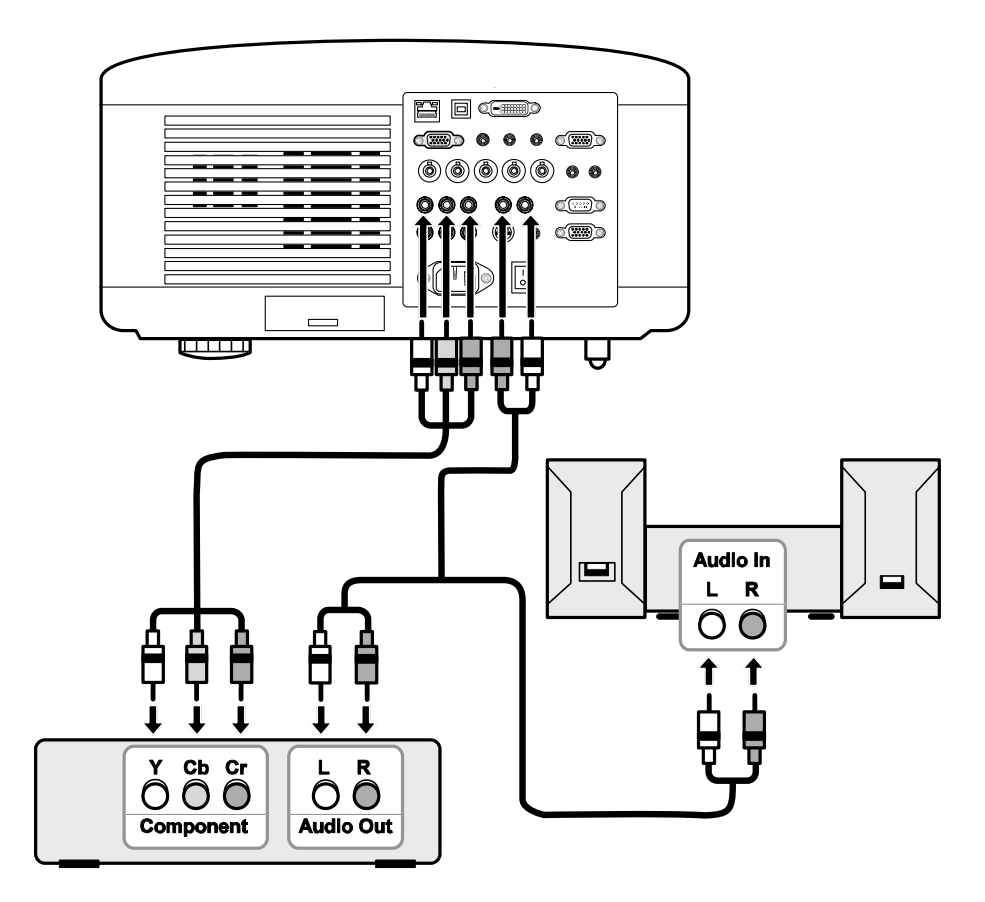

- 2. Turn on the projector and select **Component** from the source menu before turning on the DVD Player (see  $\bullet$  [Selecting a Source](#page-47-0) on page  $36$ ).
- 3. Turn on the DVD Player.

#### *Note:*

*Refer to your DVD player's owner's manual for more information about your DVD player's video output requirements.* 

#### 2. Installation and Connections

*Connecting Your VCR or Laser Disc Player*

To connect you VCR or Laser Disc Player, refer to the following diagram.

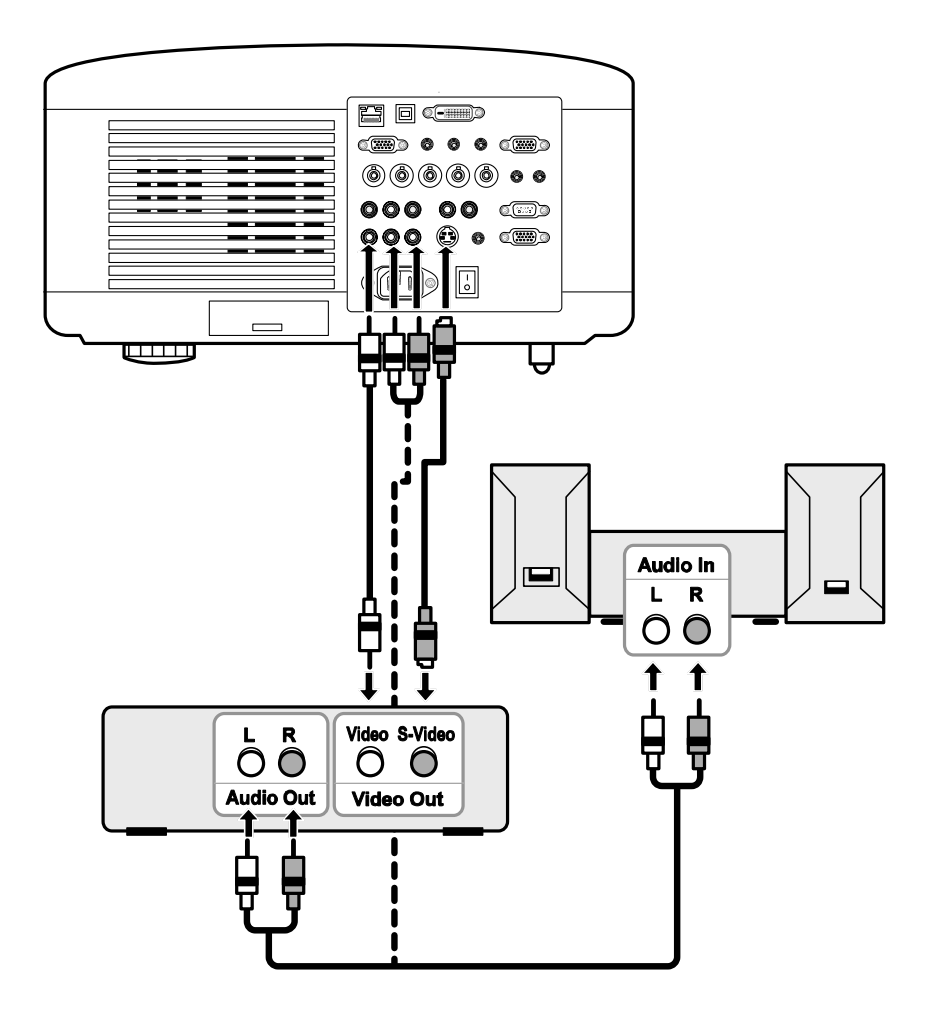

#### *Note:*

*Refer to your VCR or laser disc player owner's manual for more information about your device's requirements.* 

*Images may not be displayed correctly when using an S-Video or Video connection to fast-forward or fast-rewind scanning.* 

The AUDIO IN RCA jack is shared between VIDEO IN and S-VIDEO IN.

## $\bullet$  **Connecting the Supplied Power Cable**

Refer to the following guidelines to connect the power supply to the projector.

- 1. Locate the projector correctly. See  $\bullet$  [Selecting a Location](#page-29-0) on page [18.](#page-29-0)
- 2. Ensure Main Power switch is in the off position (O).
- 3. Connect power cable to mains outlet.
- 4. Connect power cable to power inlet (AC IN) on the projector, see  $\bullet$  Terminal [Panel Features](#page-21-0) on page [10.](#page-21-0)

#### *Note:*

*Make sure that the prongs are fully inserted into both the AC IN and the wall outlet.* 

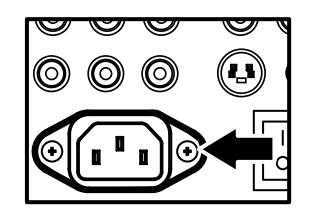

*Note: Ensure that the cables do not create a trip hazard.* 

# 3. Projecting an Image (Basic Operation)

# $\bullet$  **Turning on the Projector**

Once the projector is correctly located and the power cable and other connections are in place, it is important that the projector is powered on correctly in order to avoid damage to components and unnecessary wear and tear. Refer to the following guide to power on the projector.

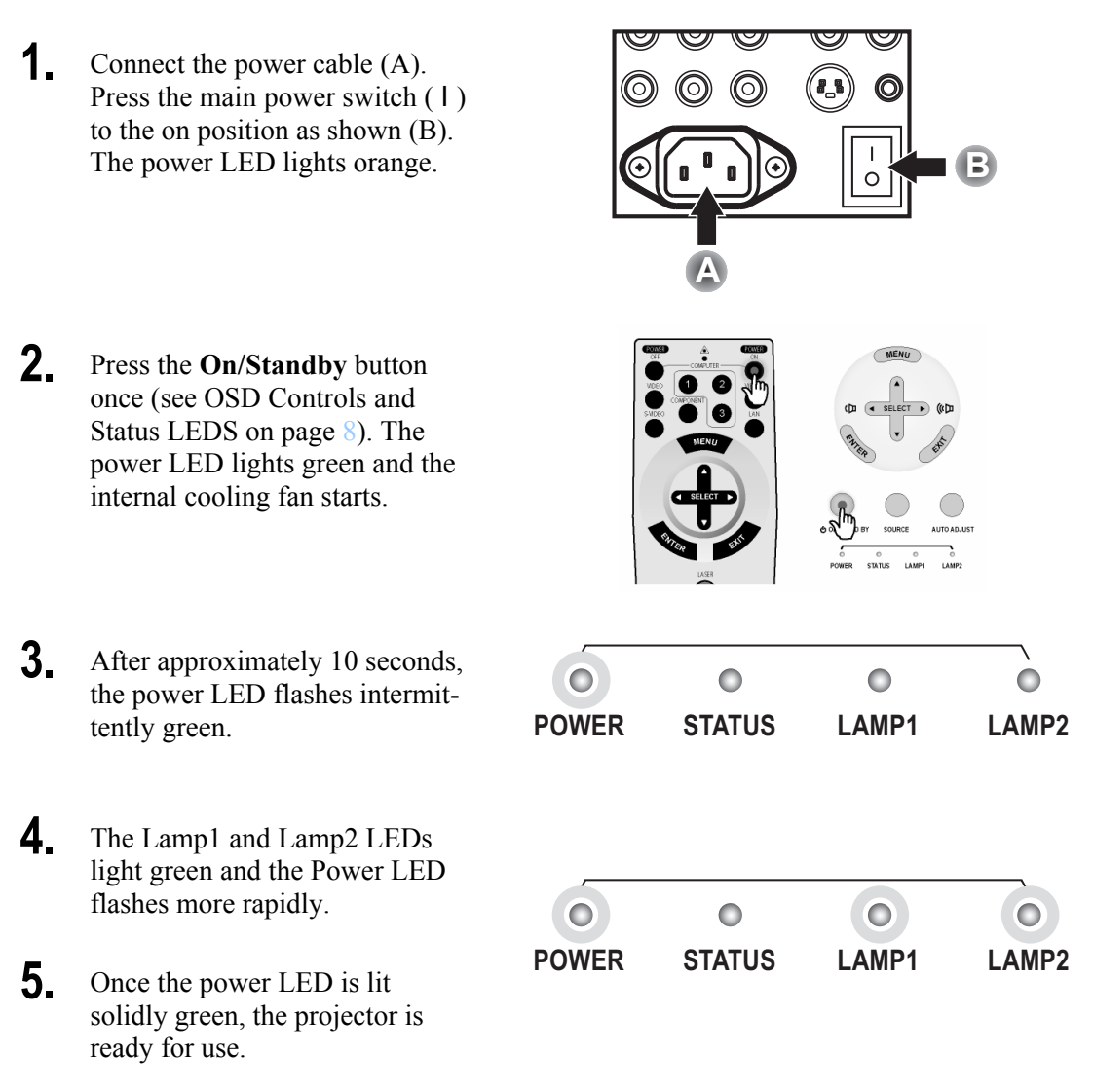

#### *Note:*

*If any of the LEDs remain flashing or blink there may be a problem with the startup. Please refer to the @ [Troubleshooting](#page-115-0)* section on page [104.](#page-115-0)

*Note on Startup Screen (Menu Language Select screen)*

In the first instance of powering on the projector, the language menu is displayed to select the default language.

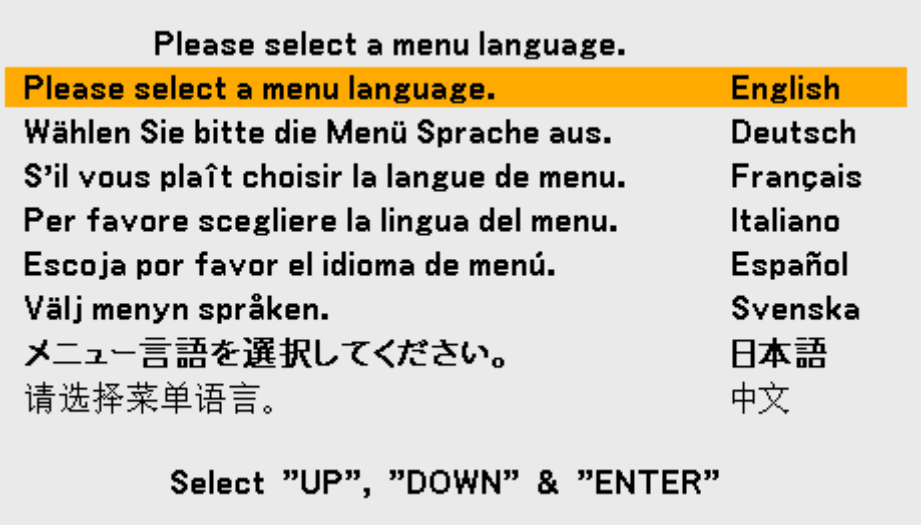

Select the required default language using the **A** or **▼** buttons on the OSD menu panel or the remote control unit and press **Enter**.

#### *Note:*

*The language select screen only appears on the first instance of power on. All subsequent operations assume the selected default language. To change the default see page [76](#page-87-0).* 

#### <span id="page-47-0"></span>3. Projecting an Image (Basic Operation)

## **<sup>** $\bullet$ **</sup> Selecting a Source**

The Source can be selected from the projector's control panel or from the remote control unit. Refer to the following guide to select Source.

**1.** Press **Menu** on the OSD control panel or on the remote control unit to display the **Main Menu**. Scroll to the **Source** menu using ▲or▼ and press **Enter**.

**Source** Adjust Volume Setup **Information** Reset

**Note:** Return to the projected image by pressing **Exit** twice.

**2.** Select the required source using ▲or▼ and press **Enter**.

**Computer1**  $\circ$  Computer2  $\circ$  Computer3  $\circlearrowright$  Component  $\circ$  Video  $\circ$  S-Video

# $\bullet$  **Adjusting the Picture Position and Picture Size**

The Picture Position and Picture Size can be adjusted manually from the lens control panel or from the remote control unit. Refer to the following guides to adjust Picture Position manually.

### *Adjusting Picture Position Manually*

**1.** Press the Select keypad in any direction to bring up the Lens Shift window.

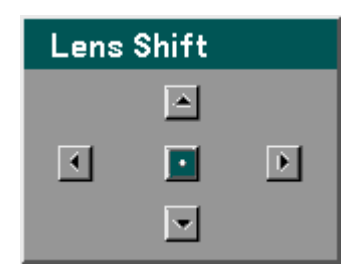

**2.** Press the directional key as required to shift the image. Releasing the directional arrow will re-center the cursor.

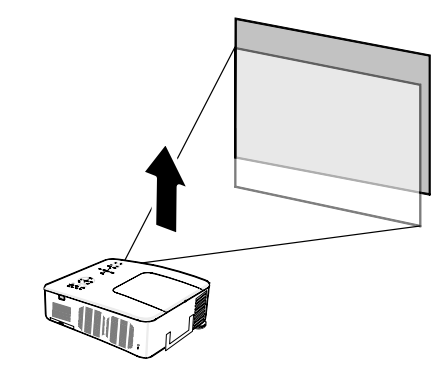

**3.** To alter the picture size, press **Menu** and select the **Adjust** menu using ▲or▼. Press Enter to open the **Adjust** menu. Press ◄or► to select **Image Options** followed by ▲or▼ to select the **Aspect Ratio**. Press **Enter**.

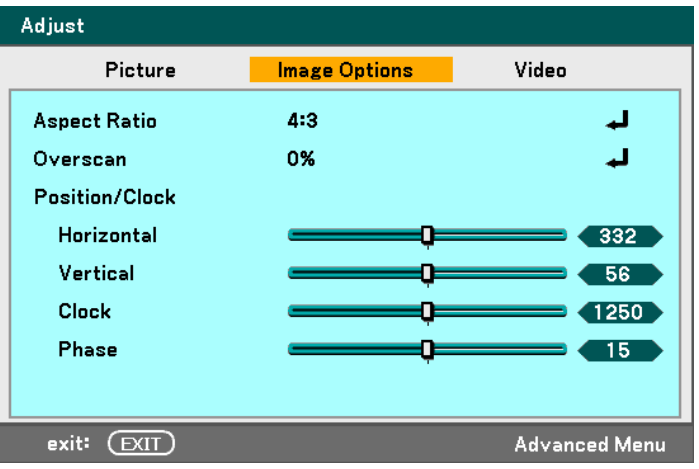

#### 3. Projecting an Image (Basic Operation)

- **4.** The **Aspect Ratio** window is displayed. Select the desired picture size using ▲or▼ and press **Enter**.
- **5.** When finished, press **Exit** to return to the projected image.

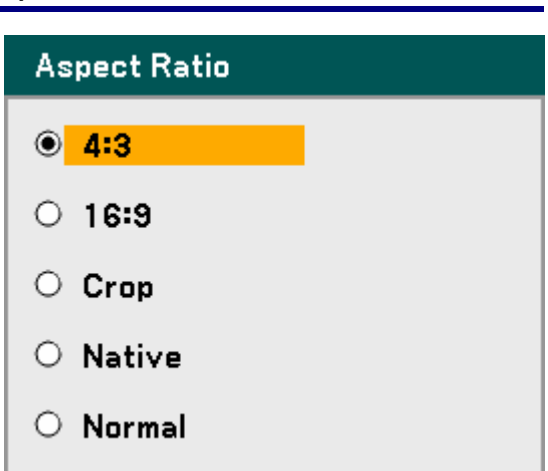

### *Lens Shift Adjustable Range*

The adjustable range for lens shift is tabulated below and subject to the conditions listed.

*Note:*

*The drawings below are applied to the lenses for NP07ZL, NP08ZL, NP09ZL, and NP10ZL. The lens for NP06FL does not have a lens shift feature.* 

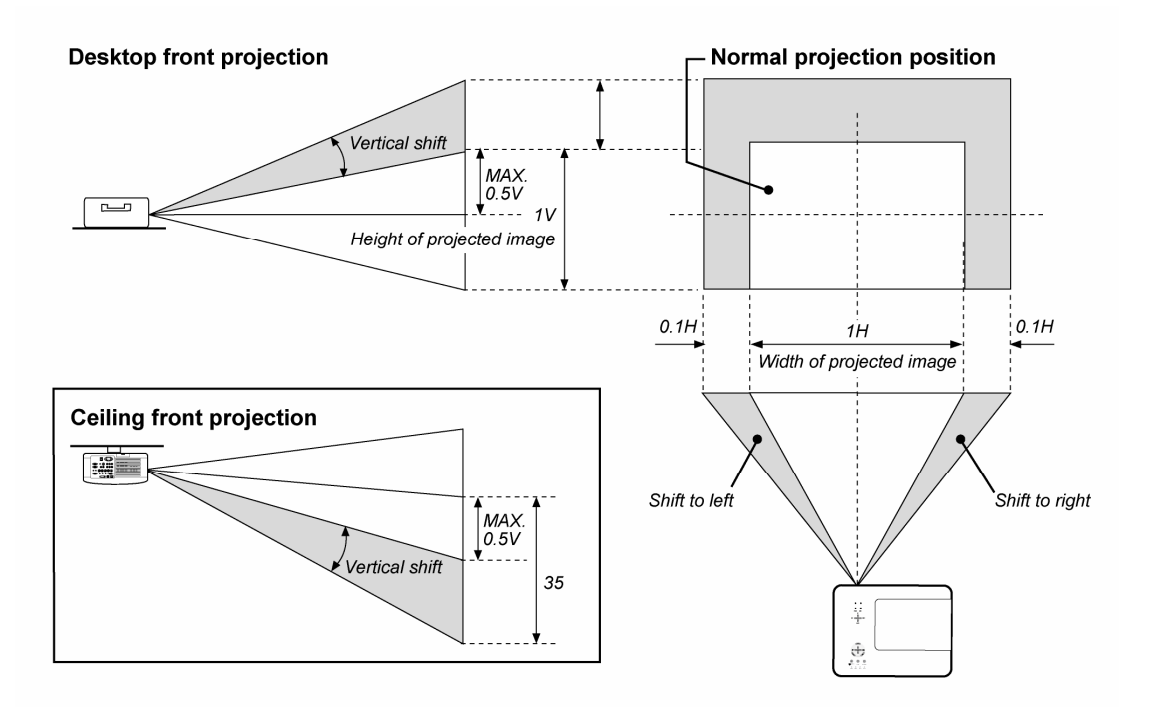

## *From the Remote Control Unit*

**1.** Press the **Lens Shift** button to bring up the Lens Shift window.

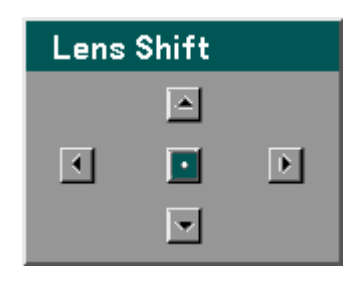

**2.** Press the directional keys as required to shift the image. Releasing the directional arrow will recenter the cursor.

- **3.** To alter the picture size, press the **Aspect** button to display the Aspect Ratio window.
- **4.** Select the desired picture size using  $\triangle$  or  $\nabla$  and press **Enter**.
- **5.** When finished, press **Exit** to return to the projected image.

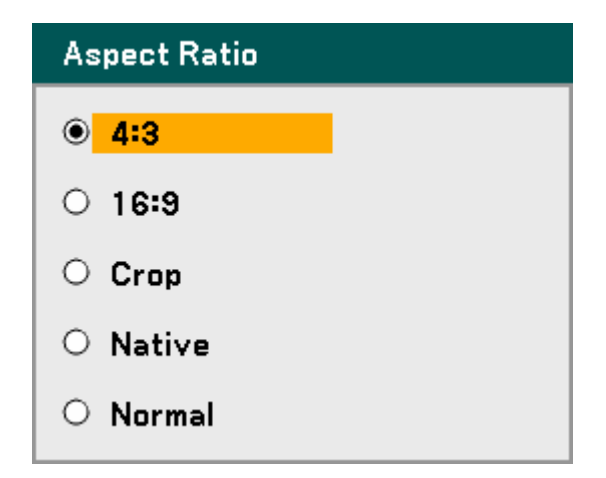

### 3. Projecting an Image (Basic Operation)

# *Adjusting the Projector Level*

**1.** To raise the level of the projector, twist the adjusters clockwise.

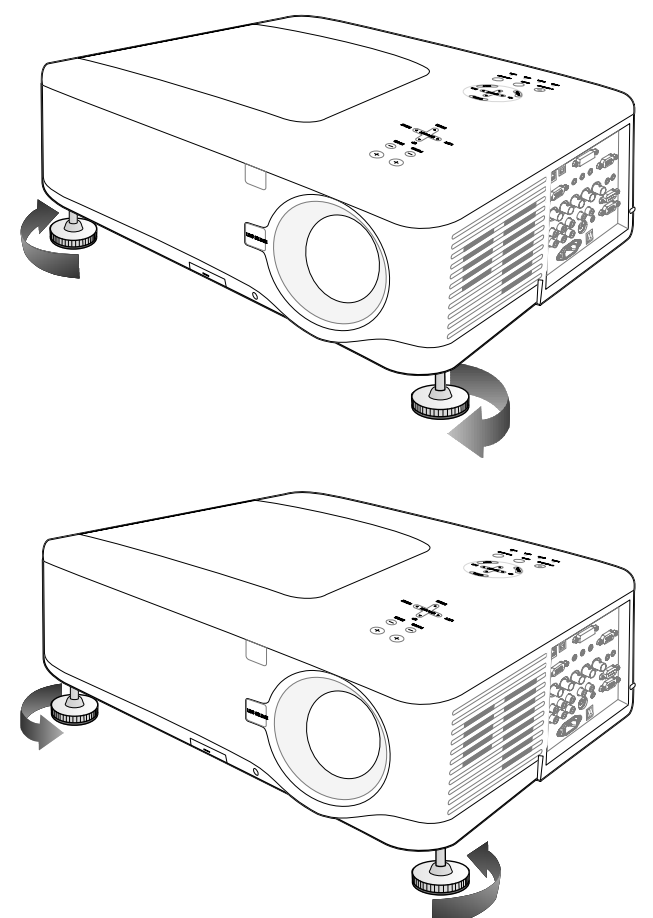

**2.** To lower the level of the projector, lift the projector and twist the adjusters counter clockwise.

# q **Optimizing an RGB Image Automatically**

### *Adjusting the Image Using Auto Adjust*

To optimize an RGB image automatically refer to the following guide.

Press the Auto ADJ. button on the Remote Unit (see item 27, @ [Part Names of the Re](#page-23-0)[mote Control](#page-23-0) on page [12\)](#page-23-0) to optimize an RGB image automatically.

This adjustment may be necessary when you connect your computer for the first time.

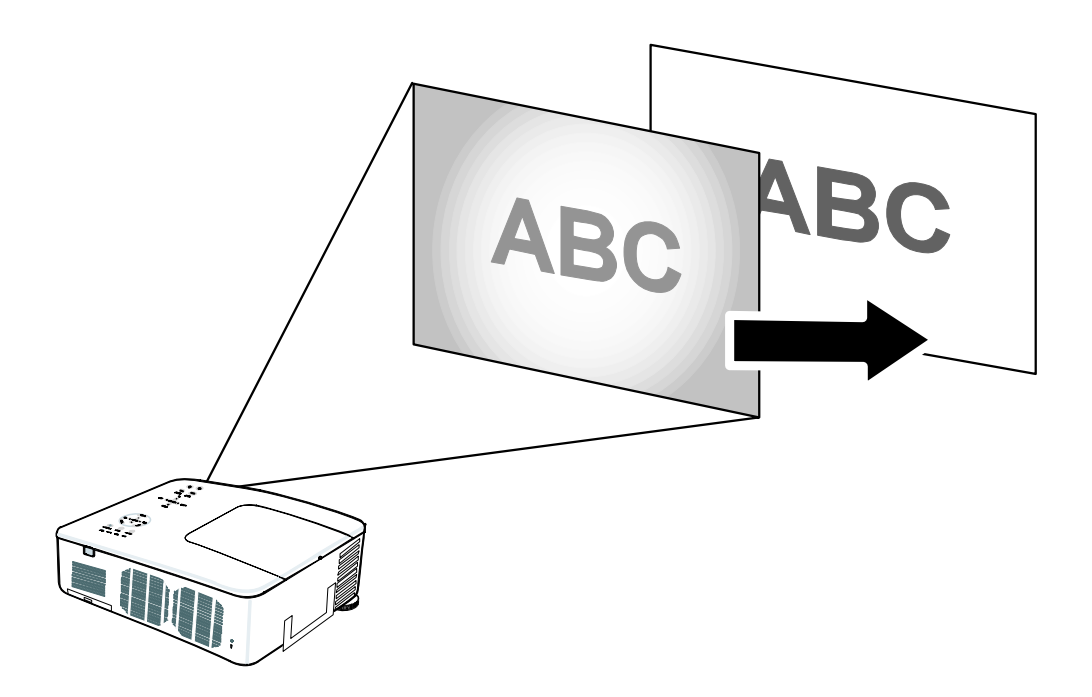

# $\Theta$  **Adjusting Volume Up and Down**

The volume can be adjusted from the OSD Control Panel or with the Remote Control unit. Refer to the following as a guide.

- **1.** Press the **Volume +/** buttons on the remote control or the **Select** pad left and right keys on the OSD control panel. The volume level is displayed on screen.
- **2.** Use the **Volume +/-** buttons or the **Select** pad left and right keys on the OSD control panel to adjust the level.

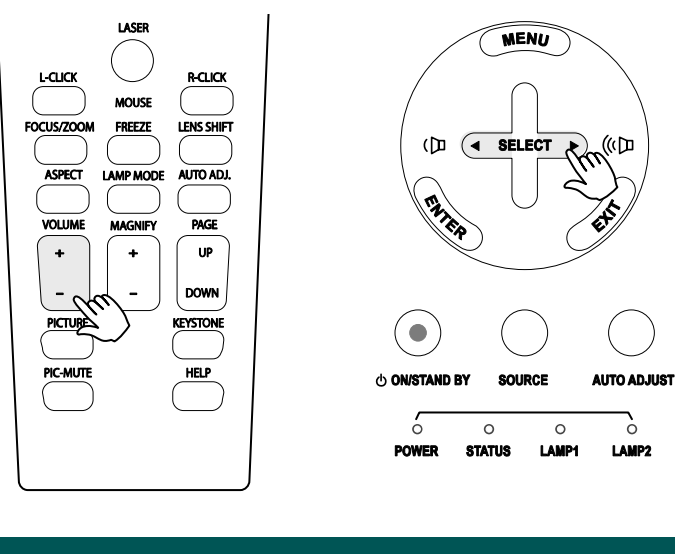

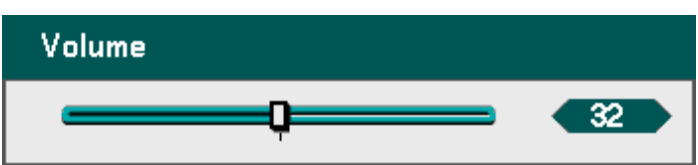

# $\bullet$  **Turning off the Projector**

Once the projector is no longer required, it is important to shut it down correctly to avoid damage or unnecessary wear and tear to the projector.

**CAUTION**  • Do not unplug the power cable from the wall outlet or projector when the projector is powered on. Doing so can cause damage to the AC IN connector of the projector and (or) the prong plug of the power cable. To turn off the AC power supply when the projector is powered on, use a power strip equipped with a switch and a breaker. • Do not turn off the AC power supply within 10 seconds of making adjustment or setting changes and closing the menu. Doing so can cause loss of adjustments and settings and return to default.

Refer to the following guide to shut down the projector.

**1.** Press the **On/Standby** button once. The OSD displays the message shown on the right.

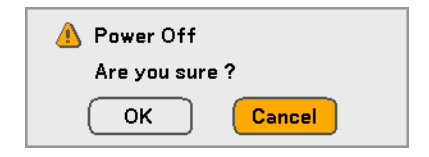

- **2.** Press the **On/Standb**y button again or **Enter** on the OSD control panel or the remote control to verify power off. The cooling fans keep operating for a while (Cooling-off time). The cooling fans stop operating when the projector turns off
- **3.** The projector enters Standby mode and the power LED lights orange.
- **4** Press the Main Power switch to the off position (O) to turn off the projector.

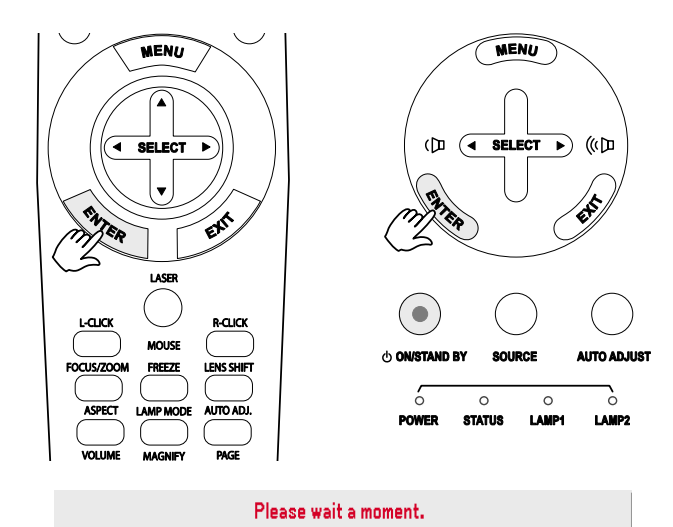

#### 3. Projecting an Image (Basic Operation)

### *About Direct Power Off*

The projector has a feature called "Direct Power Off". This feature allows the projector to be turned off (even when projecting an image) using a power strip equipped with a switch and a breaker.

#### *Note:*

*Before using Direct Power Off, be sure to allow at least 20 minutes immediately after turning on the projector and starting to display an image.* 

### *After Use*

Preparation: Make sure that the projector is turned off.

- 1. Unplug the power cable.
- 2. Disconnect any other cables.
- 3. Return the height adjusters to their original, minimum position.
- 4. Cover the lens with the lens cap.

# 4. Convenient Features

# $\bullet$  **Turning Off the Image and Sound**

The projected image and sound can be turned off for short periods of time with the remote control. This feature is useful for breaking up presentations or for other brief interruptions in projections. To turn off the picture and image, refer to the following guide.

- 1. Press the **PIC-MUTE** button on the remote control once (see **O** Part Names of the [Remote Control](#page-23-0) on page [12\)](#page-23-0).
- 2. To resume projection, press the **PIC-MUTE** button once more.

*Note: For extended periods of time it is recommended that the projector be powered off.* 

# **<sup>** $\bullet$ **</sup>** Freezing a Picture

The projected image can be frozen for short periods of time via the remote control. This feature is useful for capturing still images from movies or freezing an animation at a particular point. To freeze the projected image, refer to the following guide.

- 1. Press the **Freeze** button on the remote control once (see @ [Part Names of the Re](#page-23-0)[mote Contro](#page-23-0)l on page [12](#page-23-0)).
- 2. The screen freezes.
- 3. To resume, press the **Freeze** button once more.

#### *Note:*

*For extended periods of time it is recommended that the projector be powered off.* 

#### 4. Convenient Features

# $\bullet$  **Adjusting the Focus/Zoom Manually**

The focus and zoom can be adjusted manually from the projector focus/zoom panel or from the remote control unit. Refer to the following guides to adjust the focus and zoom manually.

### *Adjusting by Using the OSD Control Panel*

**1.** Press the **Focus** or **Zoom** button on the projector panel to display the appropriate window.

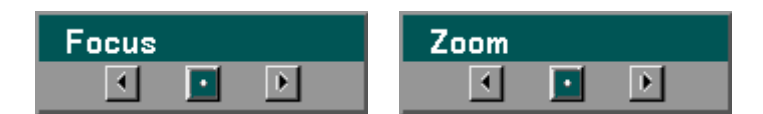

- **2.** Adjust the focus/zoom using the increase and decrease buttons as required.
- **3.** Press **Exit** to return to the projected image.

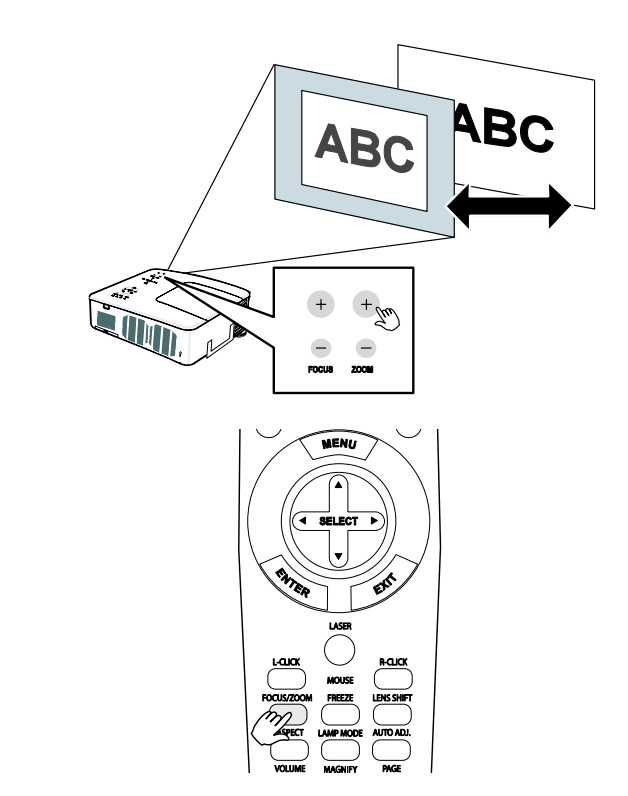

# q **Changing Lamp Mode**

The projector has two lamp modes available, **Normal** and **Eco**. The **Normal** mode is used for everyday standard projection, whereas the **Eco** mode is used for saving power and lamp life. To change the Lamp Mode, refer to the following guides.

### *Changing Lamp Mode by Using the Projector's OSD Control Panel*

**1.** Press **Menu** on the projector's OSD control panel to display the **Main Menu**. Scroll to the **Setup** menu using ▲or▼ and press **Enter**.

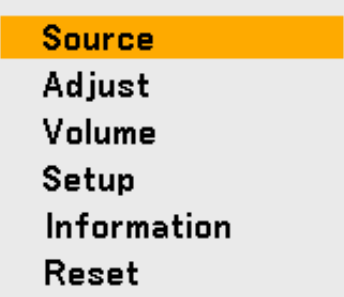

**2.** Select the **General** tab using ◄or► and select **Lamp Mode** using ▲or▼. Press **Enter**.

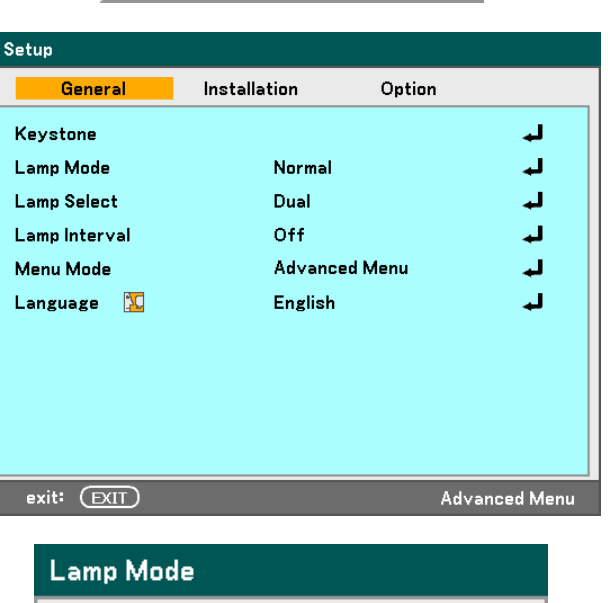

**3.** From the **Lamp Mode** window, select **Normal** or **Eco** using ▲or▼. Select **OK** and press **Enter**.

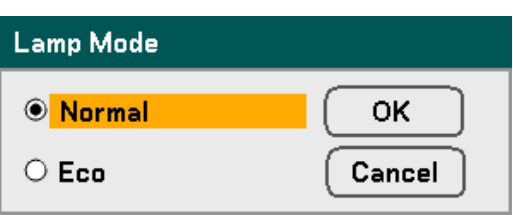

#### 4. Convenient Features

*Changing Lamp Mode by Using the Remote Control*

**1.** Press the **Lamp Mode** button on the remote control to access the Lamp Mode menu.

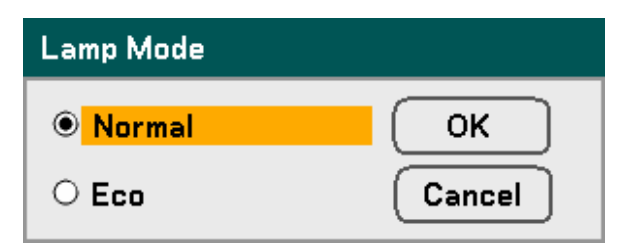

**2.** From the **Lamp Mode** window, select **Normal** or **Eco** using ▲or▼. Move the cursor to **OK** and press **Enter**.

### *Note:*

*When the projector is in Eco mode, brightness may be affected. Normal Mode: 100% Brightness Eco Mode: approx. 85% Brightness* 

# $\bullet$  **Getting Information**

Press the **HELP** button on the remote control to display the "Information" screen. Use ◄ or  $\blacktriangleright$  to select a tab.

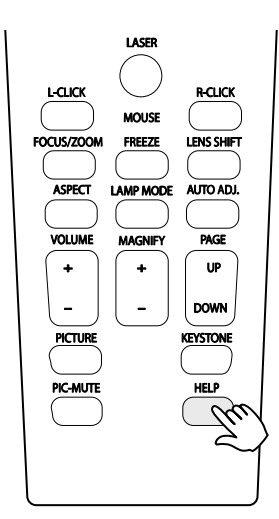

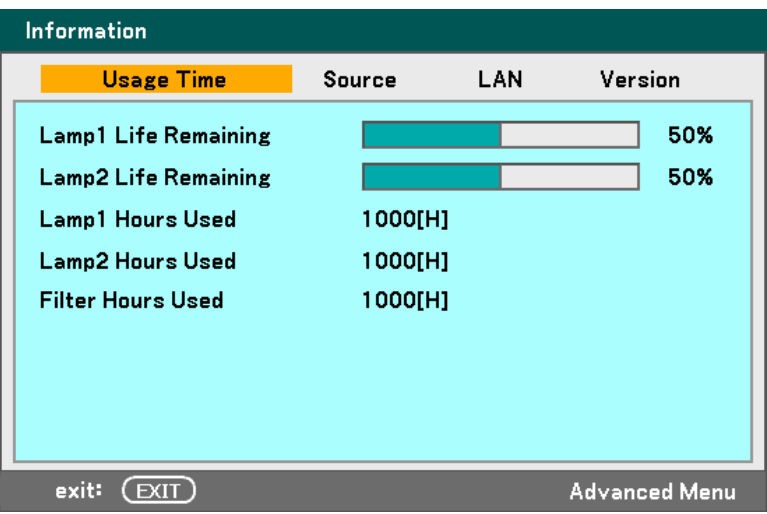

#### 4. Convenient Features

# **6 Adjusting Position/Clock**

The Position/Clock/Phase and Keystone Correction can be adjusted manually from the projector's control panel or from the remote control unit. Refer to the following guides to adjust the Keystone Distortion manually.

### *Adjusting Position/Clock/Phase by Using the OSD Control Panel*

**1.** Press the Menu button to display the Main menu. Select the Adjust menu using ▲or▼ and press **Enter** to display the Adjust menu.

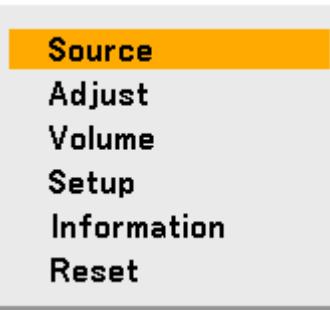

**2.** From the Adjust menu, press ◄or► to select Image Options and scroll using  $\triangle$  or  $\nabla$  to **Horizontal**, **Vertical, Clock**, or **Phase**.

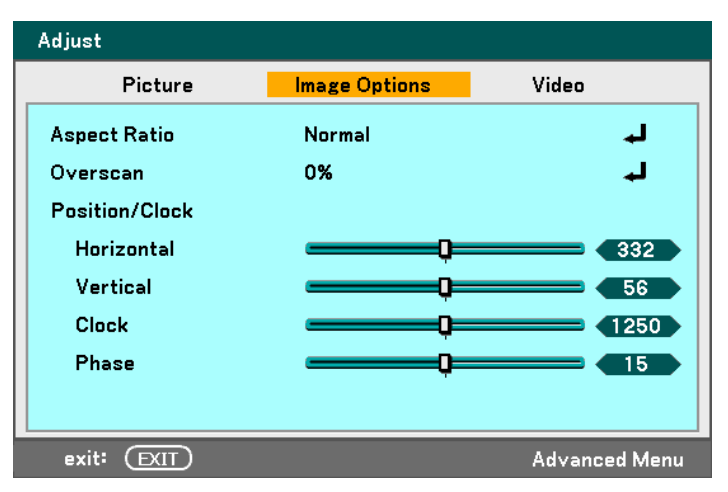

- **3.** Adjust the **Horizontal**, **Vertical**, **Clock**, or **Phase** sliding bars using the select  $\triangle \blacktriangledown \blacktriangle \blacktriangleright$  buttons.
- **4.** Press **Exit** to return to the projected image.

*Correcting Keystone by Using the Remote Control*

#### **IMPORTANT:**

When adjusting the keystone, place the projector in the following position.

- Horizontal: set to the lens center
- Vertical: set to the maximum top
- **1.** Press the **Keystone** button to display the Keystone window.
- **2.** Adjust the **Horizontal** and **Vertical** sliding bars using the select  $\triangle \blacktriangledown \blacktriangle \blacktriangleright$ buttons.

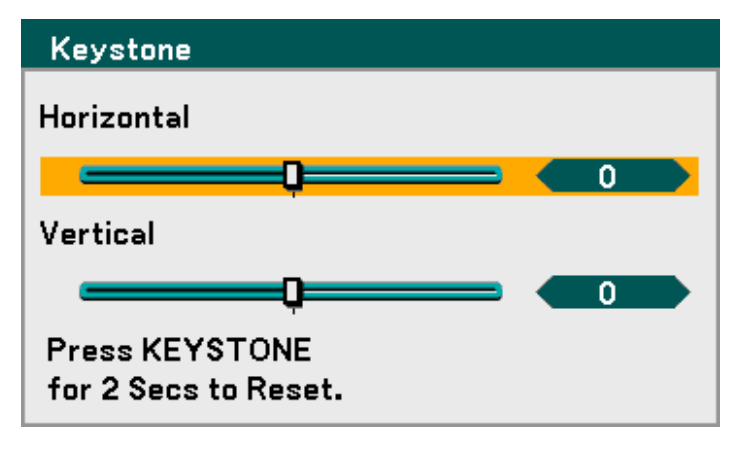

- **3.** Adjust the slide bars until the screen trapezoid is a regular shape (see diagram).
- **4.** Press **Exit** to return to the projected image.

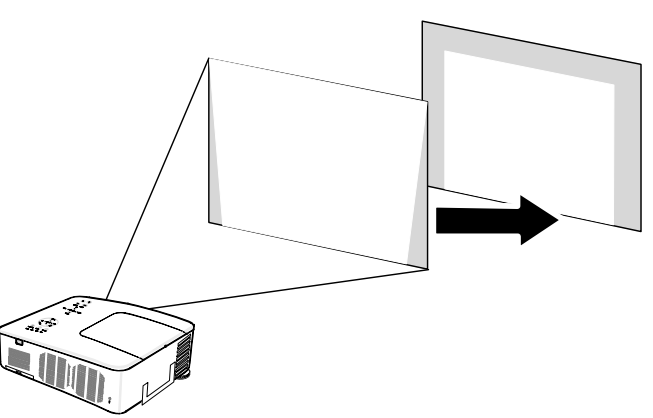

*Note: Holding down the Keystone button 2 seconds resets the default keystone values.* 

#### 4. Convenient Features

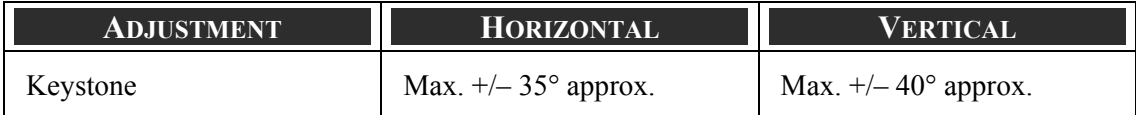

The following are conditions under which the maximum angle is achieved:

- **When the NP08ZL lens is used**
- When the lens shift is set to H for center and V for 0.5 shift.
- When the lens shift is used and yet you do not get the above-mentioned condition (H for center and V for 0.5 shift), you cannot adjust the lens shift correctly.
- **IMage is projected in Wide mode**
- Resolution is XGA

#### *Note: Higher resolution than XGA narrows the adjustable range.*

Menu items should be set as follows:

**Aspect Ratio ........... 4:3** 

Horizontal and Vertical are adjusted separately.

A combination of both adjustments narrows the adjustable range.

## $\bullet$  **Preventing the Unauthorized Use of the Projector**

The projector has an inbuilt security feature to lock the OSD control panels and deny remote control operation. The security feature has no default keyword; in the first instance of enabling the security feature, the user must define a keyword.

### *Locking the Projector*

To setup the security keyword, refer to the following guide.

**1.** Press **Menu** on the OSD control panel on the projector or remote control to display the **Main Menu**. Scroll to the **Setup** menu using ▲or▼ and press **Enter**.

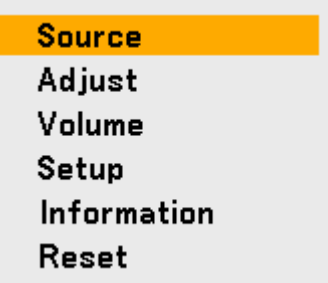

**2.** The **Setup** menu is displayed. Select the **Installation** tab using ◄or► and select **Security** using ▲or▼. Press **Enter**.

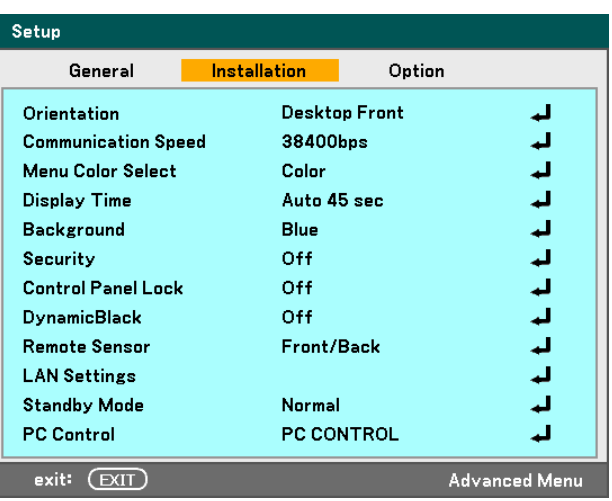

#### 4. Convenient Features

**3.** You are prompted to enable the Security Function. Select **OK** and press **Enter**. Select **On** using the ▼ button.

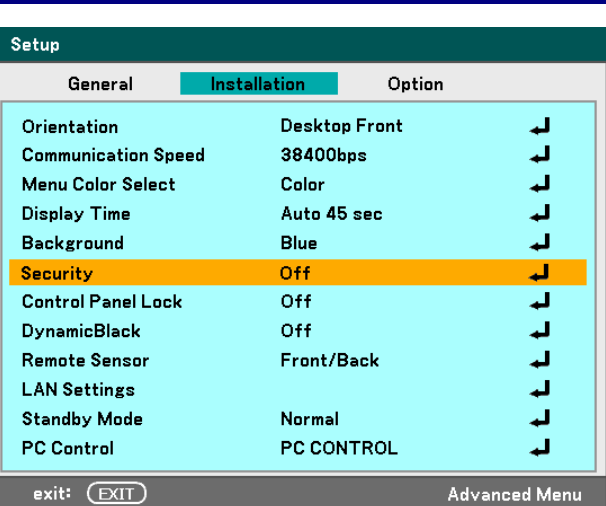

- **4.** The keyword window is displayed. Enter a keyword between 4 and 10 characters using ▲▼◄►. Press **Enter**.
- **5.** Once a successful keyword is entered, a confirmation screen is displayed. Enter the same password as the previous step and write it down for later reference. Press **Enter**. A security activation message is displayed. Select **Cancel** to return to the **Setup** menu or select **OK** to enable security.
- **Security** Keyword Security Function will be enabled.
	- Are you sure? 0K Cancel

### *Unlocking the Projector*

To unlock the projector, refer to the following guide.

Projector is locked! Enter your keyword.

- **1.** When the projector is locked, either by request during operation or at start up, the locked message is displayed.
- **2.** To unlock the projector, press **Menu** on the control panel or remote control. The keyword window is displayed. Enter the previously defined keyword to activate the projector.

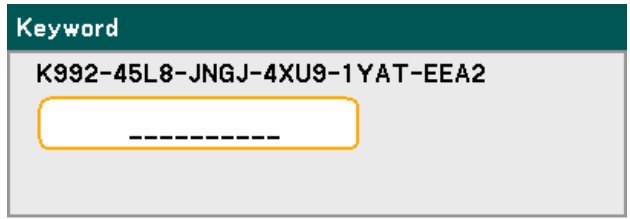

#### 4. Convenient Features

# **<sup>** $\odot$ **</sup> Using the Physical Lock**

For security and authorized usage, the projector comes with two types of security features, the Kensington Lock and the Security Chain Lock.

### *Using the Kensington Lock*

If you are concerned about security, attach the projector to a permanent object with the Kensington slot and a security cable.

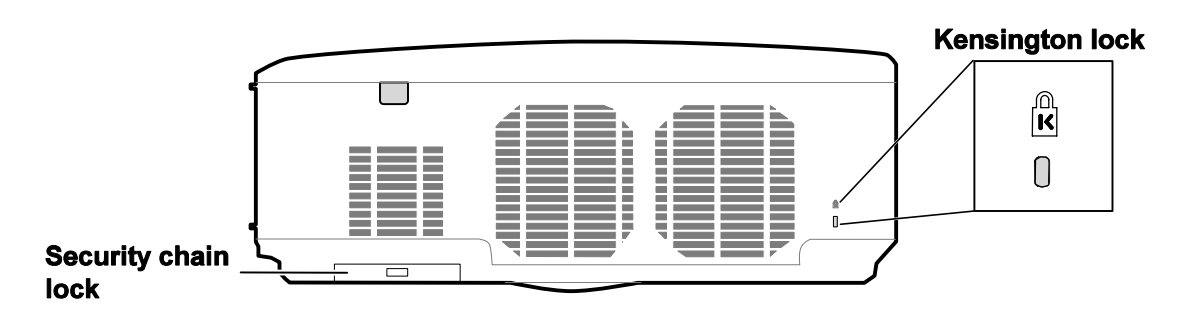

#### *Note:*

*Contact your vendor for details on purchasing a suitable Kensington security cable. The security lock corresponds to Kensington's MicroSaver Security System. If you have any comment, contact: Kensington, 2853 Campus Drive, San Mateo, CA94403, U.S.A. Tel: 800-535-4242, [http://www.Kensington.com.](http://www.kensington.com/)* 

### *Using the Security Chain Lock*

In addition to the password protection function and the Kensington lock, the Security Chain Opening helps protect the NP4000 from unauthorized use.

See the following picture.

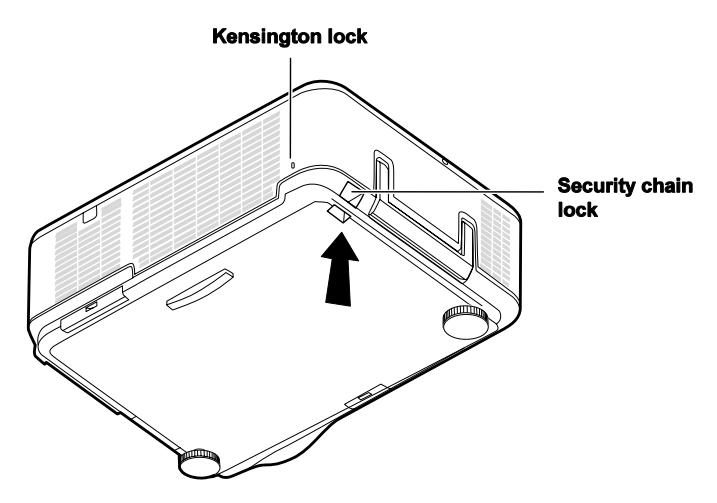

# 5. Using On-Screen Display

# $\bullet$  **Using the Menus**

The projector has an On-Screen Display (OSD) that lets you make image adjustments and change various settings.

### *Navigating the OSD*

You can use the remote control or the buttons on the top of the projector to navigate and make changes to the OSD. The following illustration shows the corresponding buttons on the remote control and on the projector.

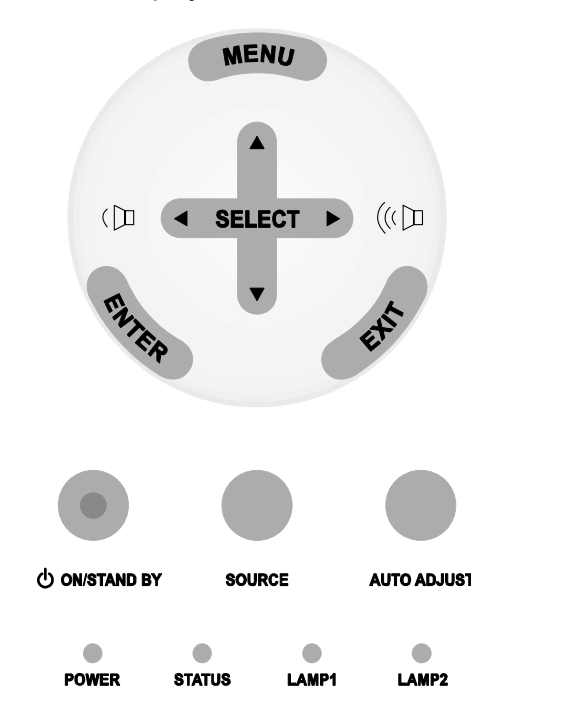

**1.** To open the OSD, press the **Menu** button on the OSD control panel or remote unit. There are six initial menus. Press the cursor **A** or **▼** buttons to move through the initial menus and **Enter** to select the desired menu.

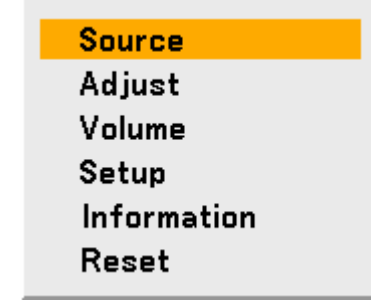

### 5. Using On-Screen Display

**2.** Press the cursor ◄ or ► button to move through secondary menus.

**3.** Press ▲or▼ to select menu items and ◄or► to change values for settings. Press **Enter** to confirm the new setting.

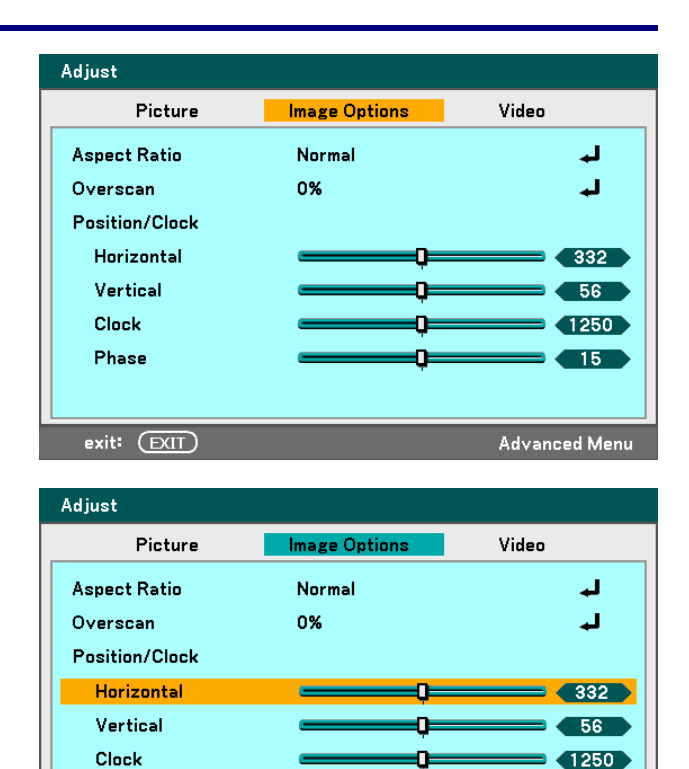

 $15$ 

Advanced Menu

**4.** Press **Exit** to close the OSD or leave a submenu.

Phase

exit: (EXIT)

# o **Menu Tree**

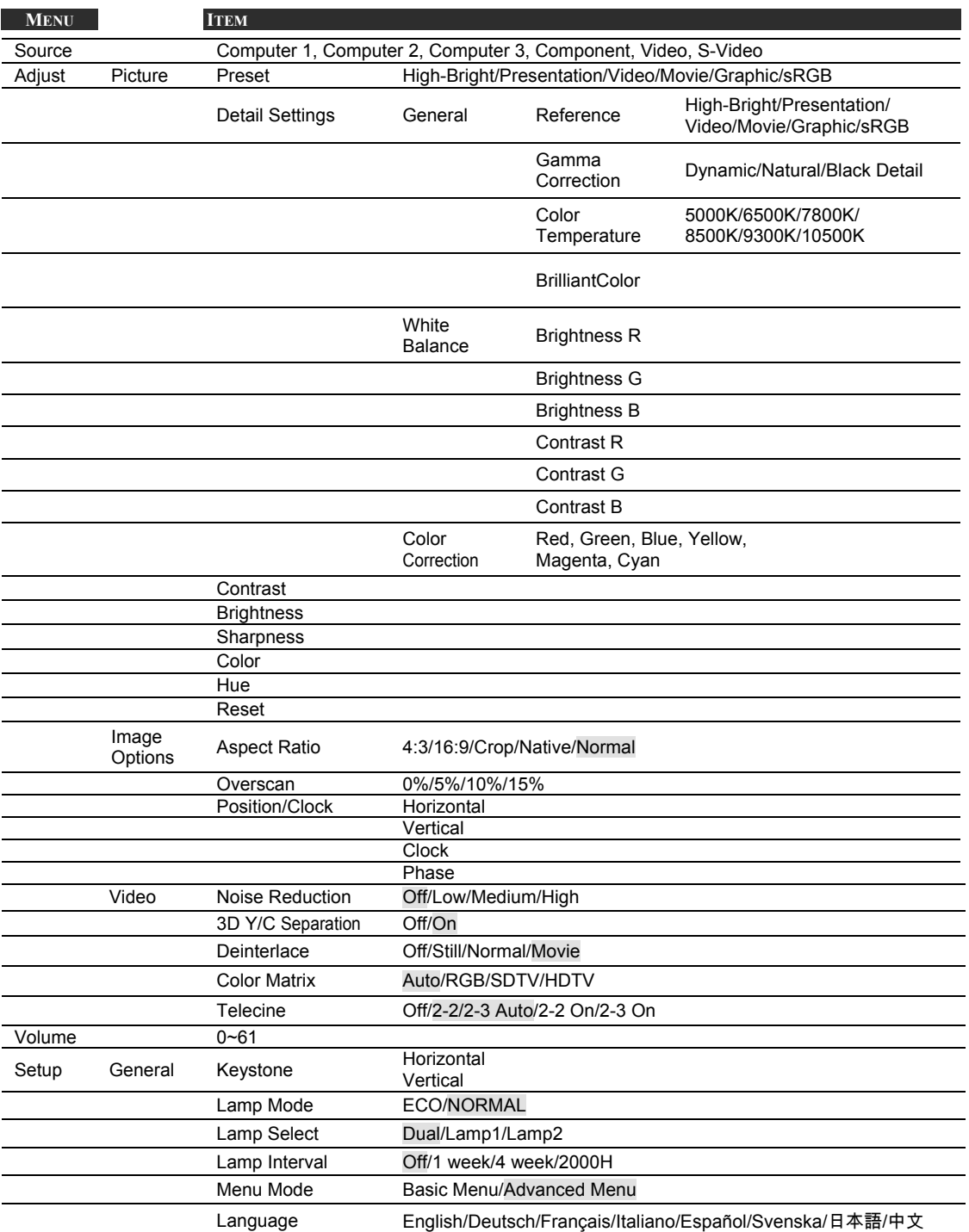

The gray shaded area indicates factory default settings.

### 5. Using On-Screen Display

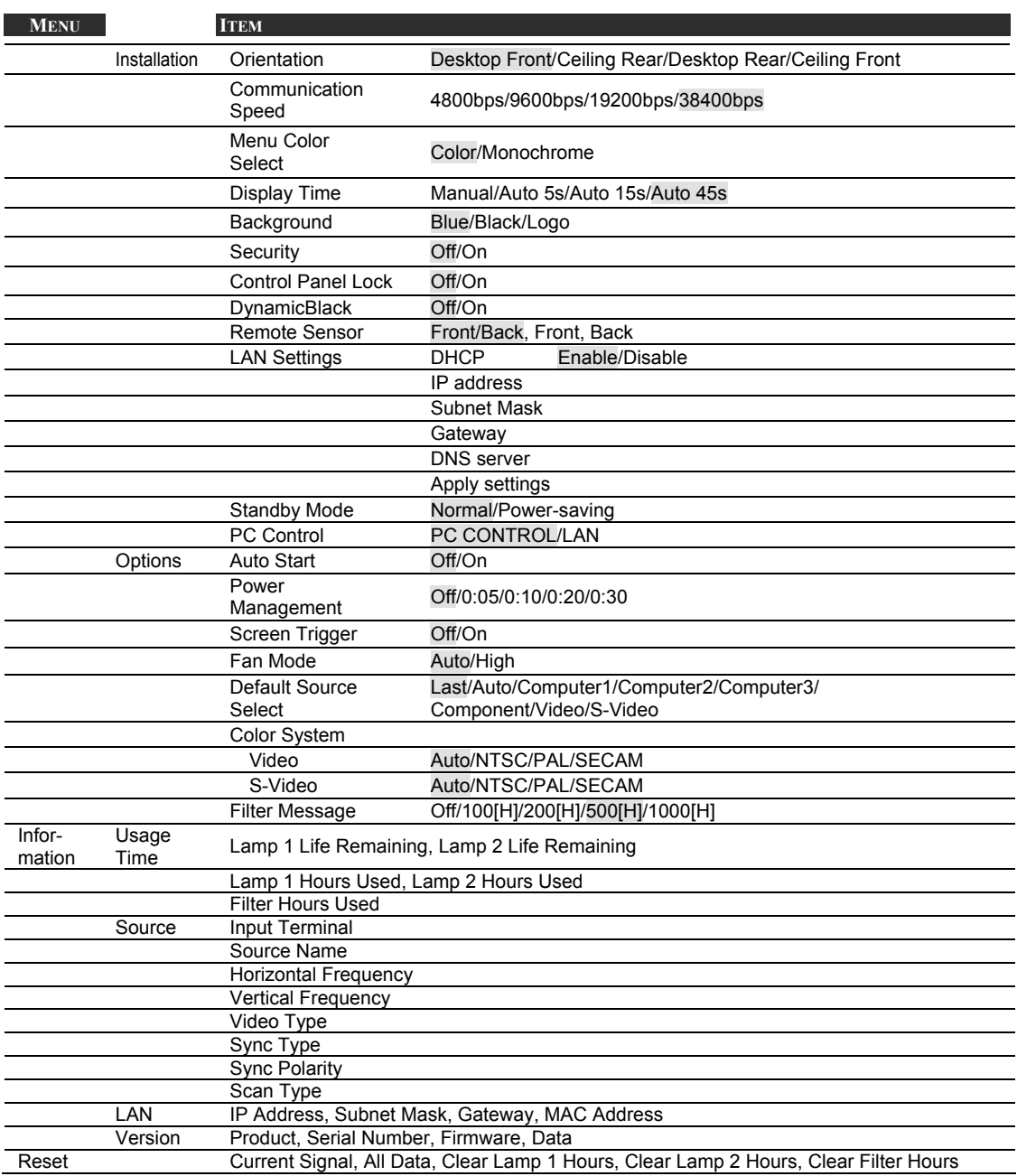
# $\bullet$  **Menu Elements**

Some menus and windows contain large amounts of information in a small area. Refer to the following guide to navigate through options more easily.

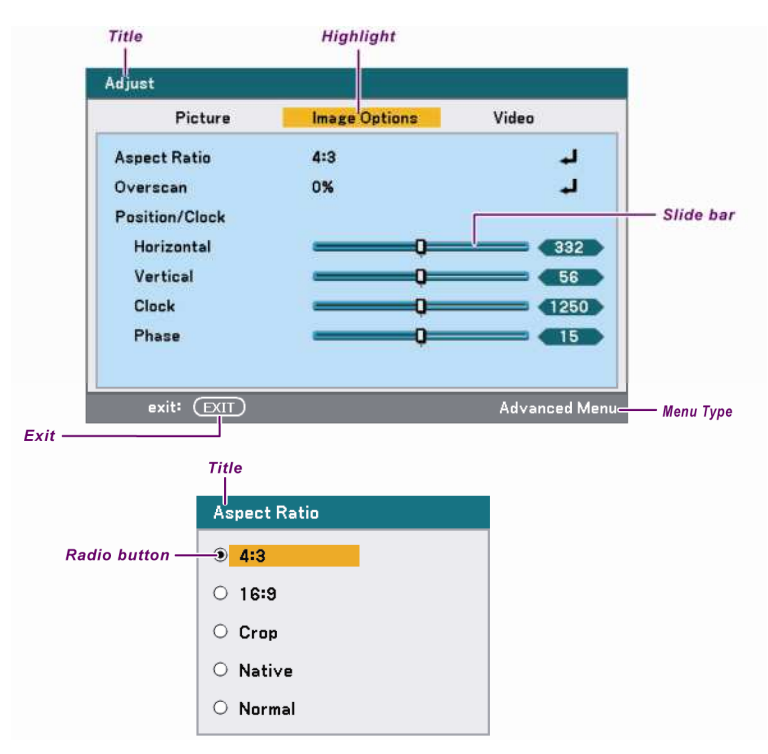

Menu windows or dialog windows typically contain the following elements:

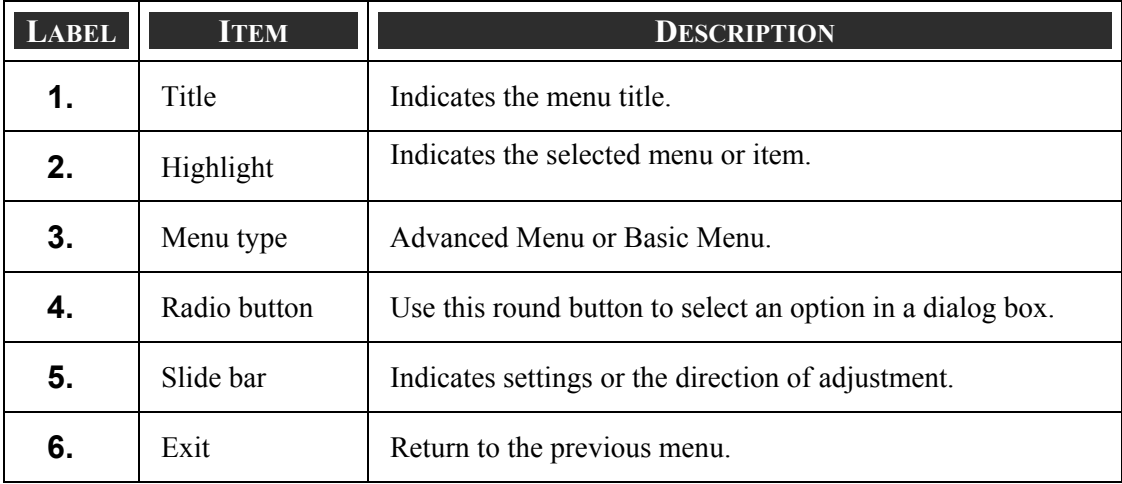

# q **Source Menu Descriptions and Functions**

The Source menu displays all supported image sources.

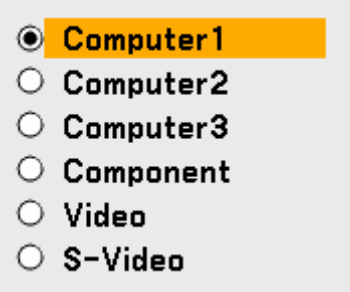

Select the required source from the menu using ▲ or ▼ and press **Enter** to confirm.

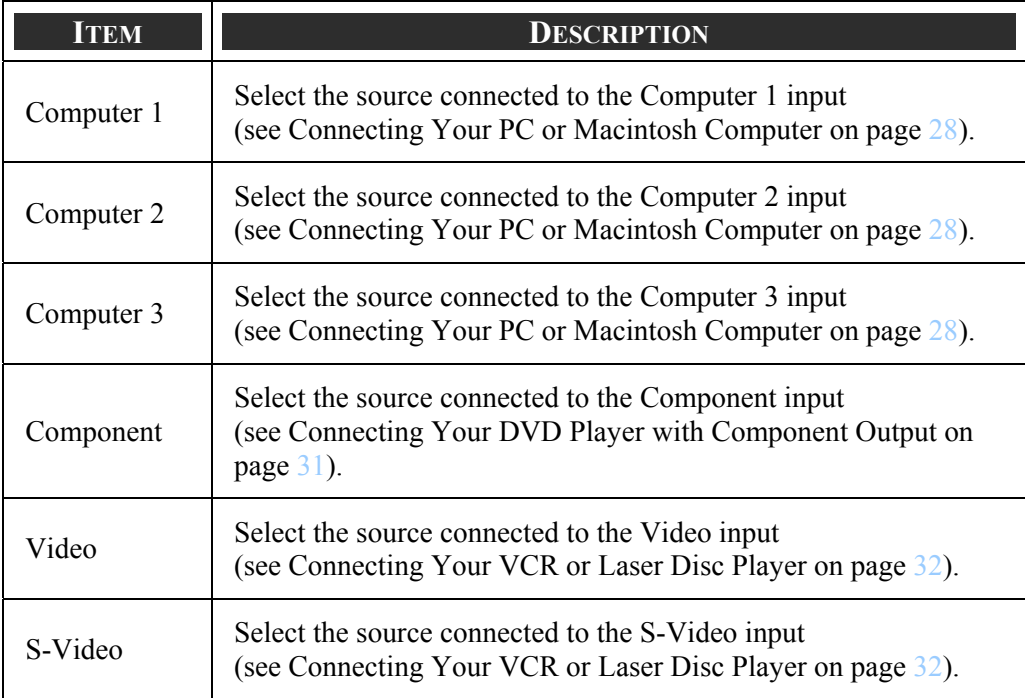

# $\Theta$  **Adjust Menu Descriptions and Functions**

The Adjust menu contains overall projector settings for image output such as sharpness, overscan and color matrix.

Three tabs are accessible through the Adjust menu, Picture, Image Options and Video.

### *Picture menu*

The picture menu is used to alter picture settings and can be accessed from the Adjust menu.

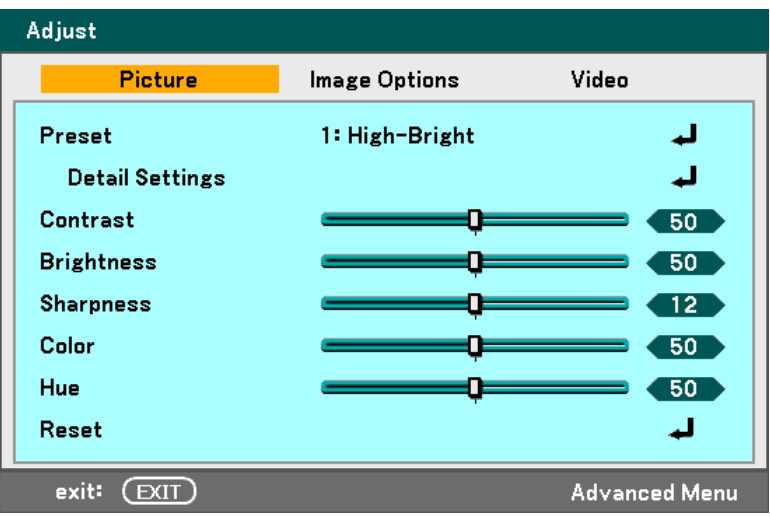

The following table lists all functions with a description and the default setting.

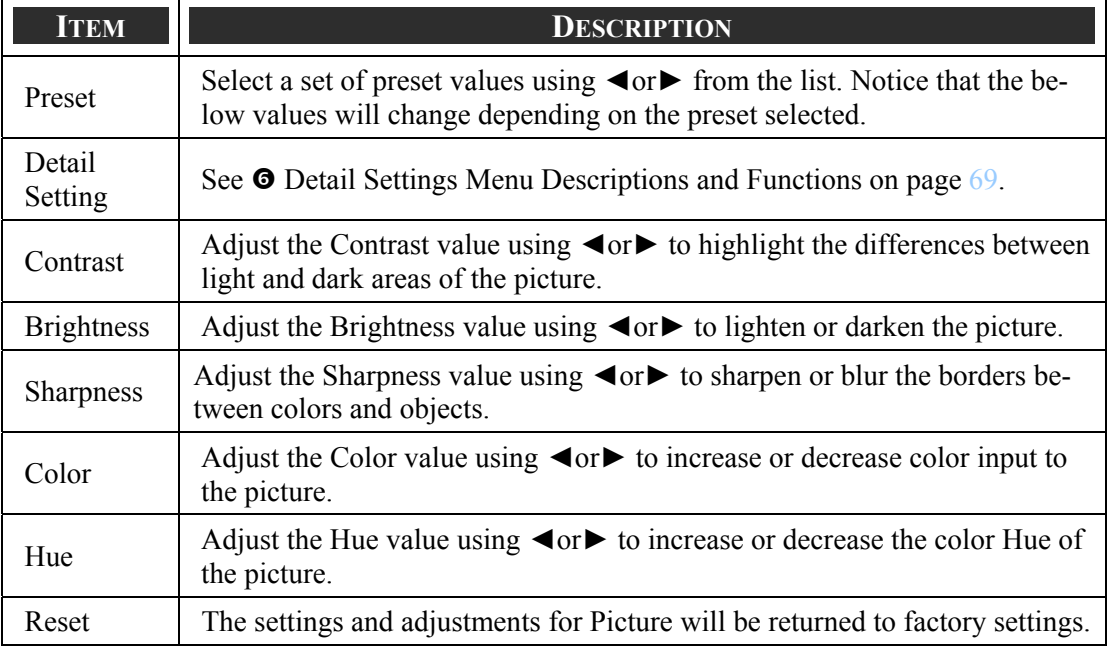

# *Image Options Menu*

The Image Options menu is used to configure image options such as screen positioning and aspect ratio. Access the image options menu in the Adjust menu.

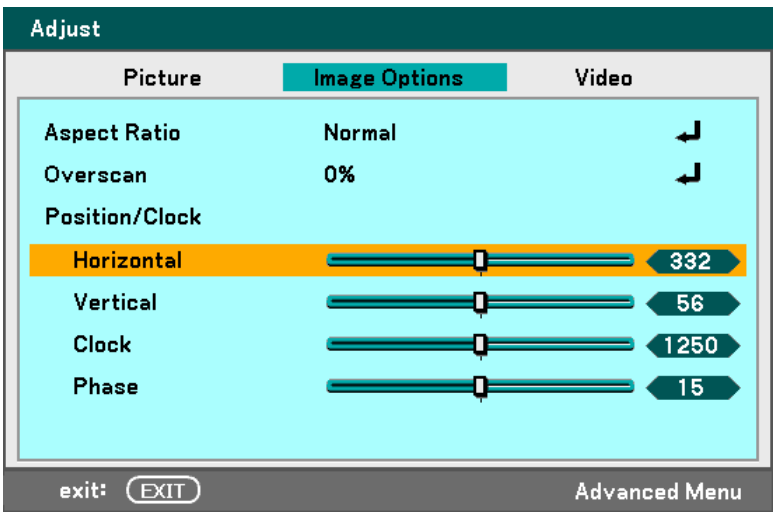

The following table lists all functions with a description and the default setting.

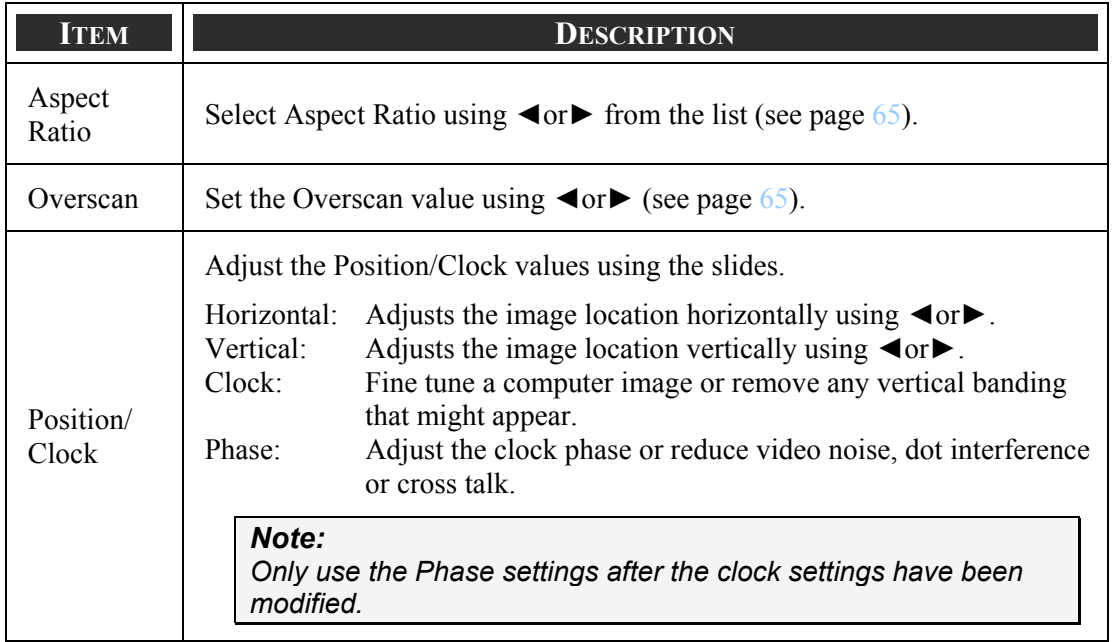

### <span id="page-76-0"></span>*Aspect Ratio*

Aspect Ratio alters the appearance or Ratio of the projected image.

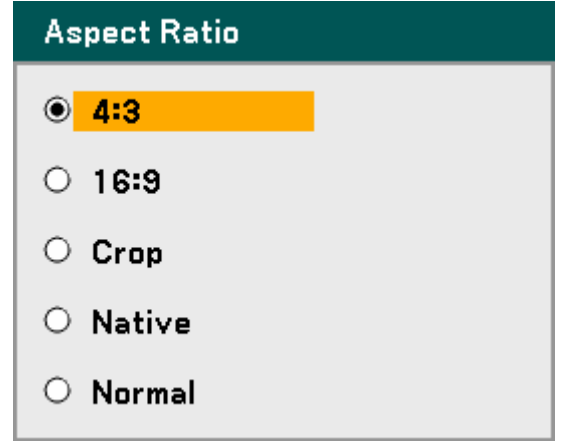

**4:3** – Standard TV screen (4:3), proportionally four units wide for every three units high, no matter the size of the screen.

**16:9** – A wide-screen aspect ratio for video.

**Crop** – Crop the image.

**Native** – Displays the current image in its true resolution.

**Normal** – Displays the current image in its aspect ratio.

#### *Overscan*

Video images normally exceed the size of the display screen. The edge of the picture may or may not de displayed correctly. The border area that is cropped can be adjusted by using the Overscan menu.

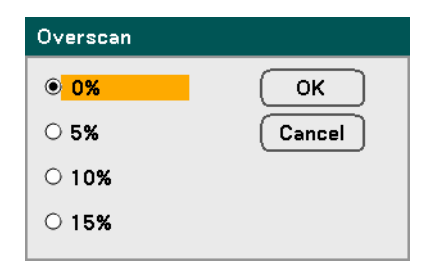

Set the overscan percentage between  $0 - 15%$  to compensate for different screen sizes.

# *Video Menu*

The Video menu is used to configure image options such as deinterlace and telecine. Access the Video menu in the Adjust menu.

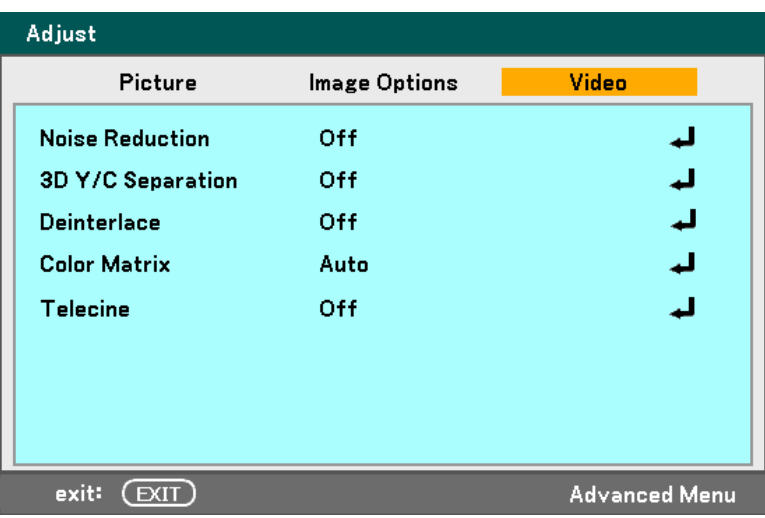

The following table lists all functions with a description and the default setting. A detailed description follows the table.

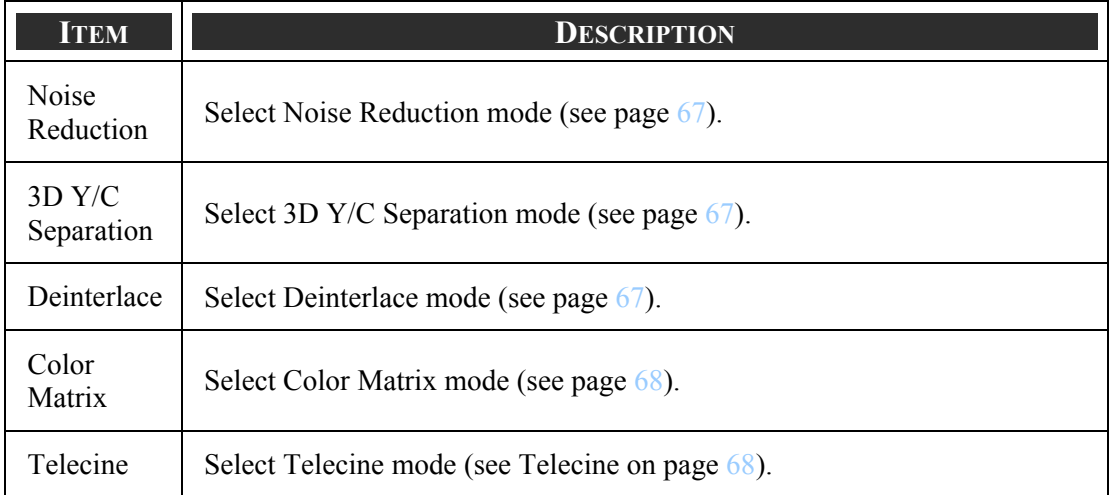

#### <span id="page-78-0"></span>*Noise Reduction*

Select the level of noise reduction required.

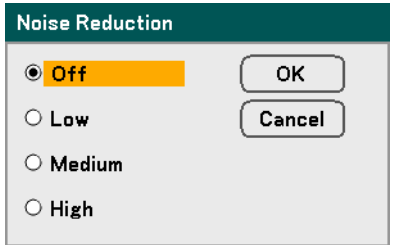

Range: Off, Low, Medium, High.

#### *3D Y/C Separation*

3D Y/C Separation separates composite signal to Y (brightness) signal and C (color) signal, and can help to produce clearer and sharper images without overlapping colors (rainbow effect).

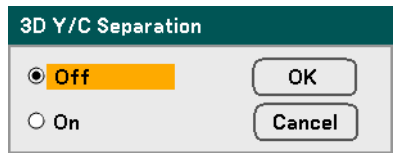

Set 3D Y/C Separation On or Off.

### *Deinterlace*

Deinterlace converts an interlaced image to a progressive scan image.

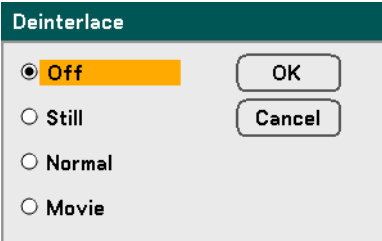

Select the form of Deinterlacing required from:

**Still** – Select for stills such as slide projections or screen shots.

**Normal** – Select Normal for non-specialized projection.

**Movie** – Select for movie projection.

#### <span id="page-79-0"></span>*Color Matrix*

Color Matrices define the amount of the three-color components R (red), G (green), and B (blue) in a single point in color space.

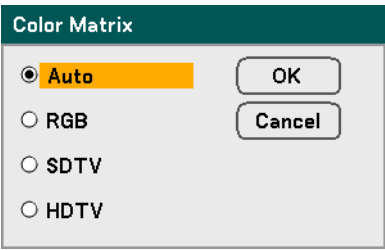

Select from the following:

**Auto** – Auto selects the color matrix.

**RGB** – Sets the color matrix to RGB, use for PC monitor or camera imaging.

**SDTV** – Sets the color matrix to SDTV, use for Standard Definition imaging.

**HDTV** – Sets the color matrix to HDTV, use for High Definition imaging.

#### *Telecine*

Telecine aids in converting motion picture film images into video. The process adds additional frames to the picture in order to increase the frame rate.

#### *Note:*

*This feature is only available when deinterlace is turned on and SDTV signal is selected.* 

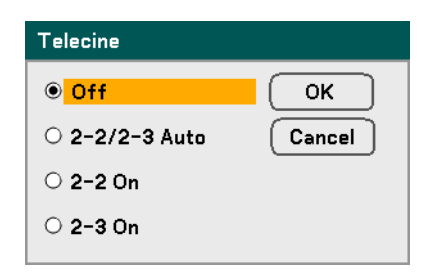

Select from the following:

**Off** – Telecine mode is turned off.

**2-2/2-3 Auto** – Detects pull-down correction method.

**2-2 On** – Uses 2-2 pull-down correction method.

**2-3 On** - Uses 2-3 pull-down correction method.

# <span id="page-80-0"></span> $\odot$  **Detail Settings Menu Descriptions and Functions**

The Detail Settings menu contains basic and advanced color adjustment options such as gamma correction, color contrast and color correction.

### *General*

The General tab contains general Detail Settings such as gamma correction and color temperature. Access to the General tab is through the Detail Settings menu.

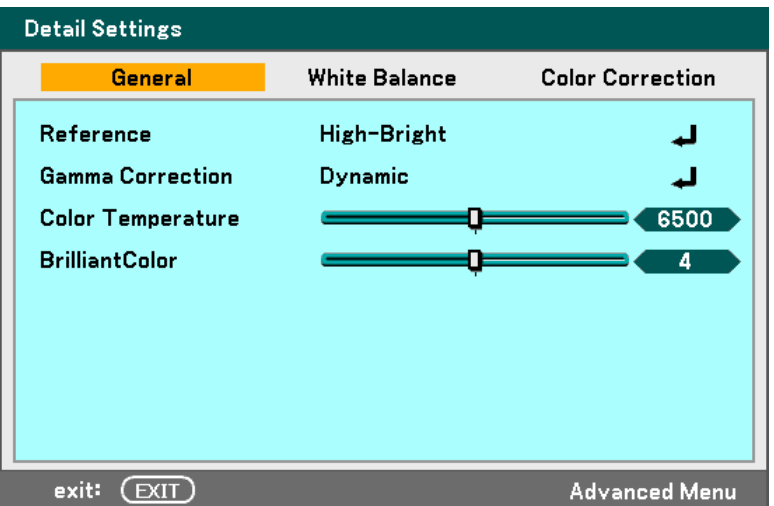

The following table lists all functions with a brief description.

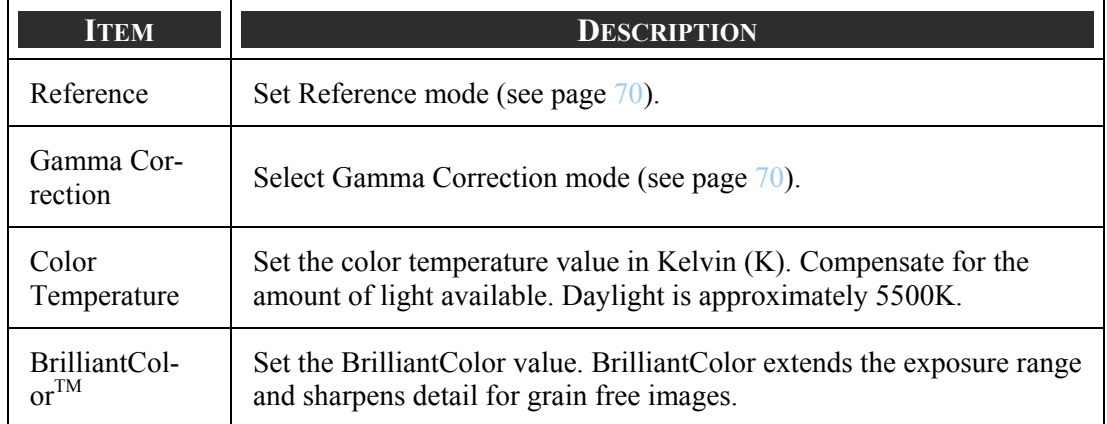

#### <span id="page-81-0"></span>*Reference*

The Reference mode allows the projector to differentiate between source materials for example movies, PC images or video stills.

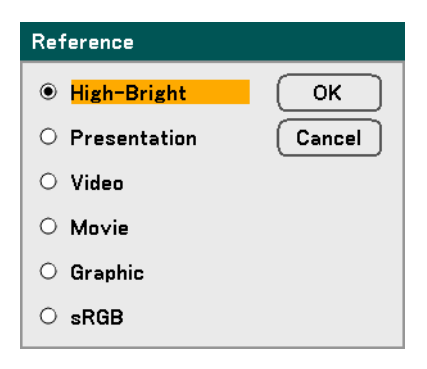

Select from the following:

**High-Bright** –Select for use in a brightly lit room.

**Presentation** – Select if the projector is to be used for presentation purposes.

**Video** – Select for video projection.

**Movie** – Select for Movie projection.

**Graphic** – Select Graphic for still images.

**sRGB** – Select for projecting PC or web page images.

#### *Gamma Correction*

Gamma Correction enables adjustment to the light intensity (brightness) of an image in order to match the source more closely.

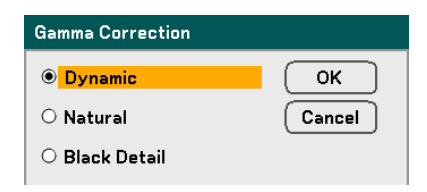

Select from the following:

**Dynamic** – Allows the projector to dynamically alter the gamma correction automatically.

**Natural** – Attempts to emulate the original source as closely as possible.

**Black Detail** – Black Detail highlights boundaries between light and dark areas of the image more clearly.

450

 $\overline{\phantom{a}}$  50

Advanced Menu

# *White Balance*

Contrast G

Contrast B

exit: (EXIT)

**Detail Settings** General **White Balance Color Correction Brightness R** œ  $\overline{50}$ **Brightness G** œ  $\overline{\phantom{a}}$  50 **Brightness B** o 450 Contrast R o **ESOR** 

o

Π

White Balance allows the projector to compensate for different colors of light being emitted by different light sources.

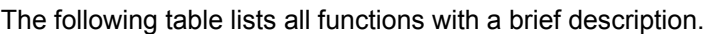

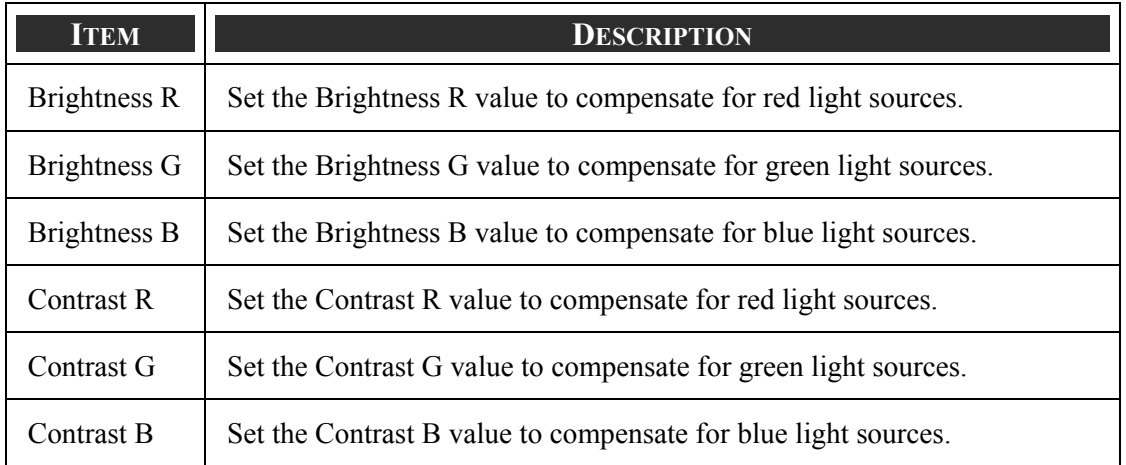

# *Color Correction*

The Color Correction tab enables the adjustment of color values in an image to remove unwanted effects, improve color, characteristics or add more of a particular color.

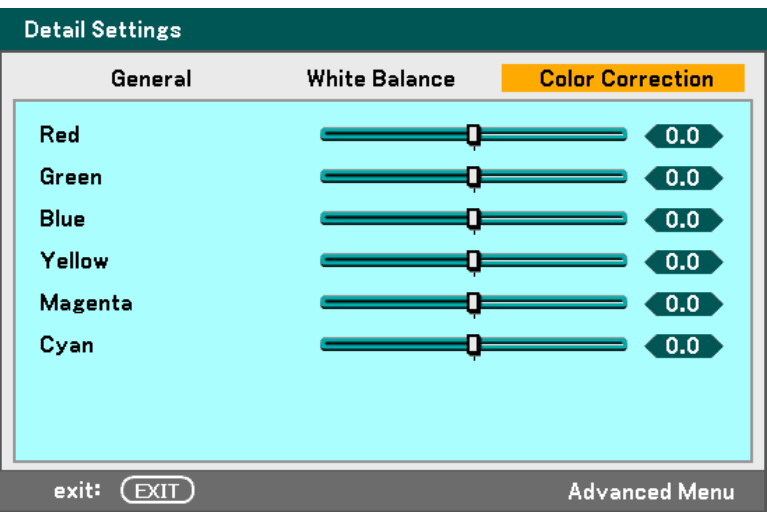

The following table lists all functions with a brief description.

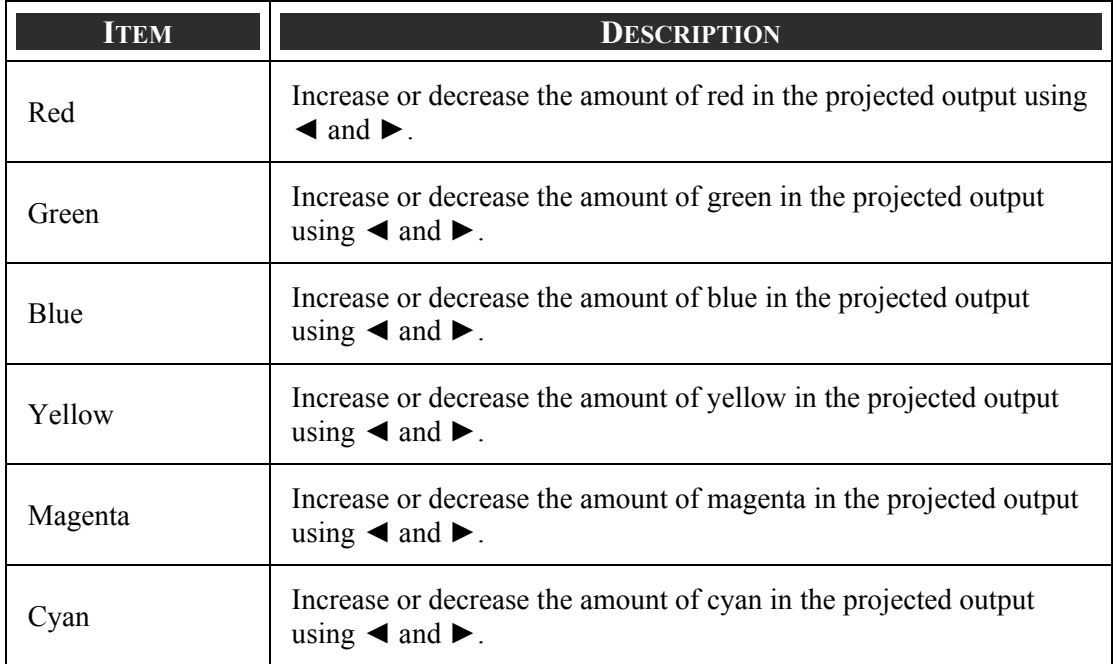

# $\odot$  **Setup Menu Descriptions and Functions**

The Setup menus contain the most often used settings during installation and options to customize the general output of the projector. Three tabs are accessible through the Setup menu, general, installation and option.

### *General*

The General tab contains general setup options such as lamp mode and OSD language settings and can be accessed with the projector control panel or with the remote control unit.

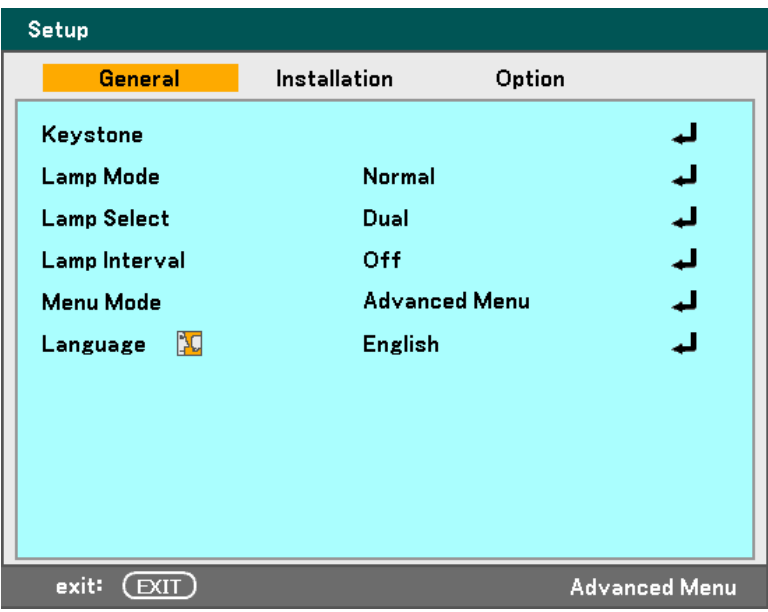

The following table lists all functions with a brief description.

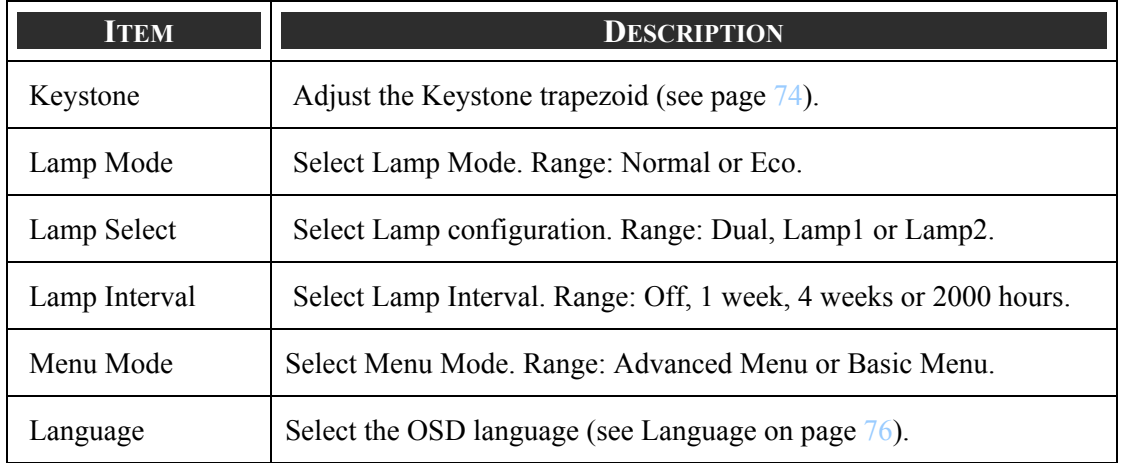

#### <span id="page-85-0"></span>*Keystone*

The keystone trapezoid can be adjusted by selecting this option.

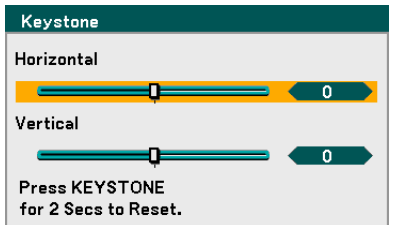

Select Horizontal or Vertical using **A**or<sup>▼</sup> then, use <or> to adjust the projected image appearance as required.

#### *Lamp Mode*

Select Normal or Eco from the lamp mode window. The lamp life can be extended by using the Eco mode and the fan noise can be reduced.

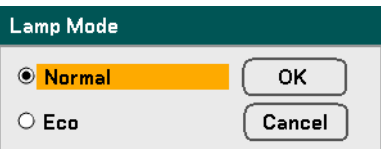

### *Lamp Select*

Select the lamps to be used for projection.

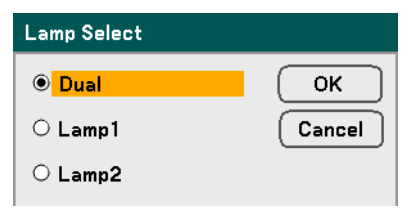

Select from the following:

**Dual** – Uses both lamps simultaneously.

**Lamp1** – Uses Lamp1 only.

**Lamp2** – Uses Lamp2 only.

#### *Lamp Interval*

Lamp Interval determines the period of time after which the lamp should be swap when lamp select is not Dual.

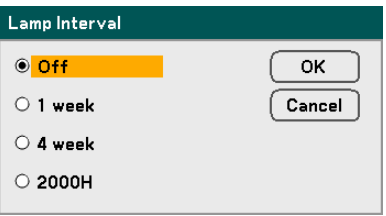

Select from the following:

#### **Off**, **1 week**, **4 week** and **2000H**

#### *Menu Mode*

Select the Menu Mode to display.

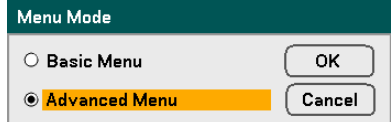

Select from the following:

**Basic Menu** – Displays menus with minimum essential options. This setting is best suited to novices.

**Advanced Menu** – Displays menus with all available options. This setting is best suited to experienced operators.

### <span id="page-87-0"></span>*Language*

Select the OSD language to be used.

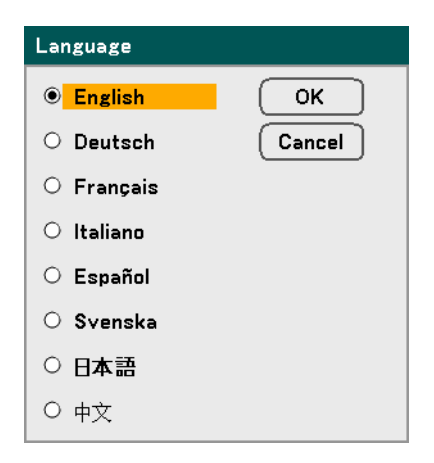

Select from the following:

- **English**
- **German**
- **French**
- **Italian**
- **Spanish**
- **Swedish**
- **Japanese**
- **Simplified Chinese**

# *Installation*

The Installation tab contains menu options for various setup conditions such as orientation and remote sensor mode and is accessed through the Setup menu.

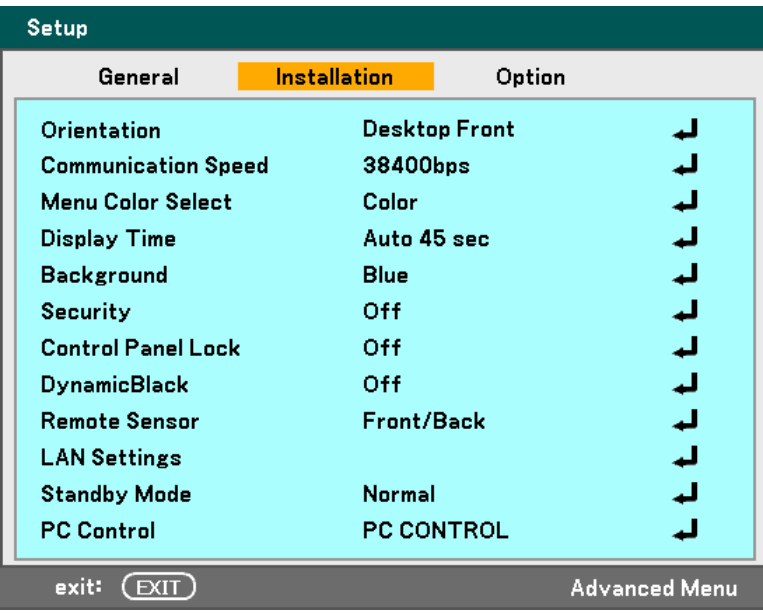

The following table lists all functions with a brief description.

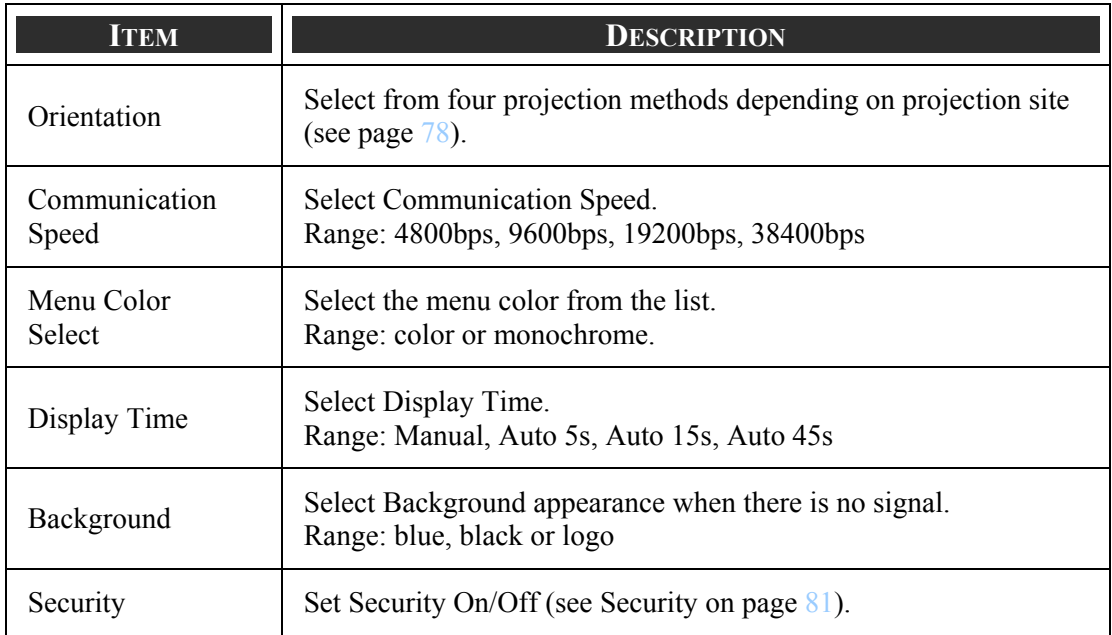

<span id="page-89-0"></span>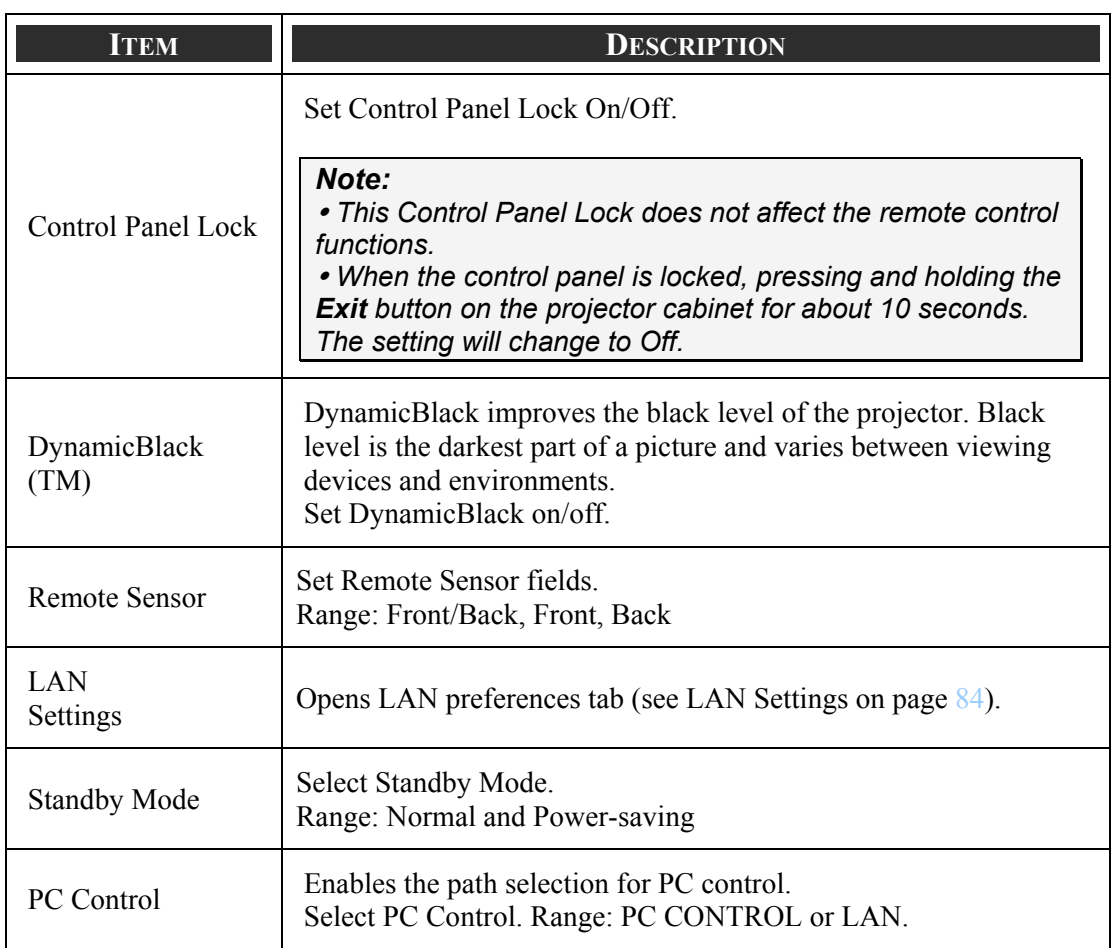

### *Orientation*

Orientation enables you to set how the projected image is displayed.

Select from the following:

**Desktop Front** – Standard forward facing projection (Default setting).

**Desktop Rear** – Standard rear projection. Enables the projector to produce the image from behind the screen by reversing the image.

**Ceiling Front** – Forward facing ceiling mounted projection. Enables ceiling mounted projection by inverting the image.

**Ceiling Rear** – Rear ceiling mounted projection. Enables ceiling mounted projection from behind the screen by inverting and reversing the image.

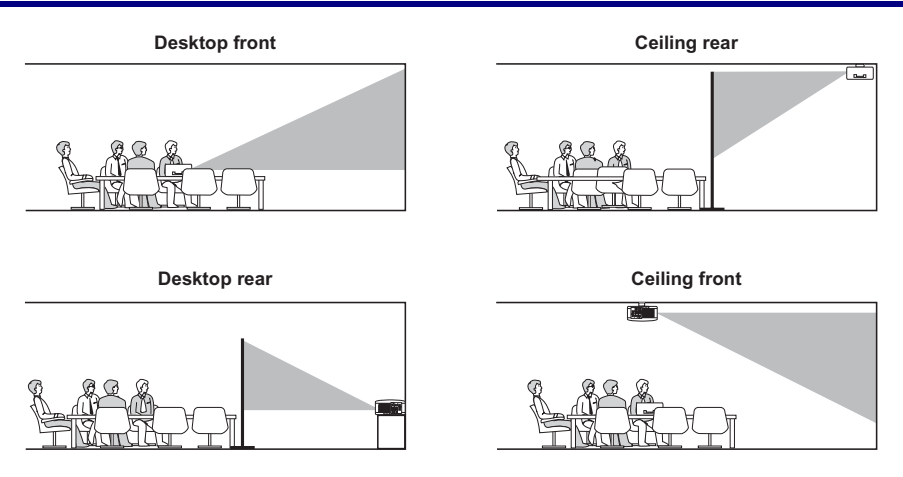

### *Communication Speed*

Select communication speed to set the baud rate of the connection.

 $\circ$  19200bps  $\bigcirc$  38400bps

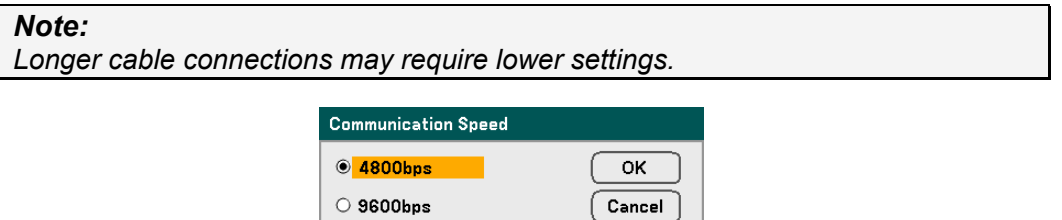

Select from the following options:

- **4800bps**
- **9600bps**
- **19200bps**
- 38400bps

#### *Menu Color Select*

Select color modes to set the menu color.

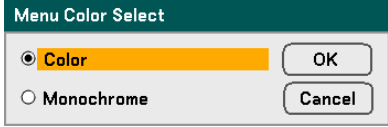

Select from the following options:

#### Color

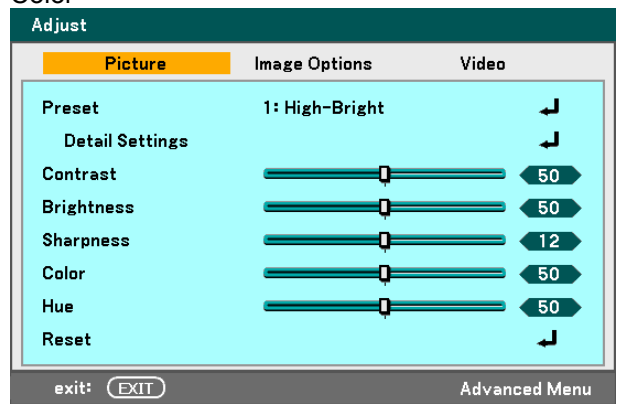

Monochrome

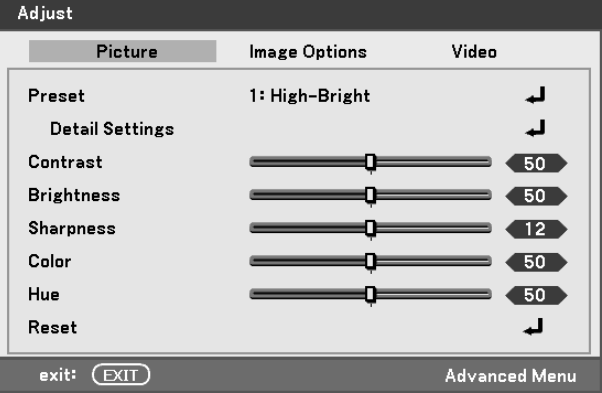

### *Display Time*

Sets the amount of time a menu is displayed.

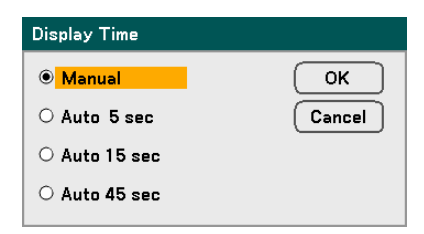

Select from the following:

**Manual** – Menus stay on screen until the **Menu** button is pressed again.

**Auto 5 secs**—Menu is displayed for 5 seconds.

**Auto 15 secs** – Menu is displayed for 15 seconds.

**Auto 45 secs** – Menu is displayed for 45 seconds.

#### <span id="page-92-0"></span>*Background*

Background enables you to display a blue/black screen when there is no signal. The default background is blue.

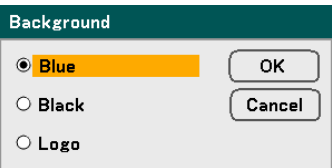

Select from the following:

- **Blue**
- Black
- **Logo**

#### *Security*

See  $\bullet$  [Preventing the Unauthorized Use of the Projector](#page-64-0) on page  $53$ .

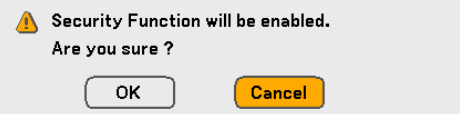

#### *Control Panel Lock*

Turn On/Off the Key Lock function for cabinet buttons.

#### *Note:*

- <sup>y</sup> *This Control Panel Lock does not affect the remote control functions.*
- <sup>y</sup> *When the control panel is locked, pressing and holding the Exit button on the projector cabinet for about 10 seconds. The setting will change to Off.*

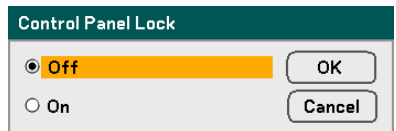

#### *DynamicBlack*

DynamicBlack enables you to improve the black level of the projector.

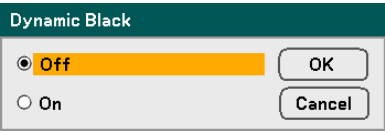

#### *Remote Sensor*

Set the operating range for the wireless remote control.

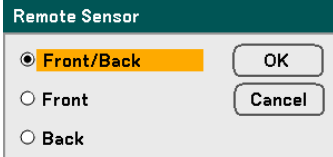

Select from the following:

- Front/Back
- $F$ ront
- Back

### *LAN Settings*

See [LAN Settings](#page-95-0) on page [84.](#page-95-0)

#### *Standby Mode*

There are two standby modes available: Normal and Power-Saving. Power-Saving mode allows you to put the projector in the standby condition to consume less power than Normal.

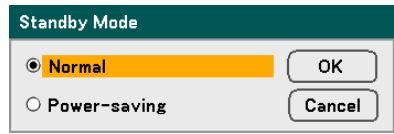

#### *Note:*

*Be sure to connect the projector and computer while the projector is in standby mode and before turning on the computer.* 

Select from the following:

- Normal
- **Power-saving**

#### *Note:*

*The HTTP server functions are not available during Power-saving mode.* 

*The MONITOR OUT function is not available during Power-saving mode.* 

*Control through the PC Control connector and LAN mode is not available during Power-saving mode. For PC control and LAN mode of the projector it is recommended to leave the projector in the Normal mode.* 

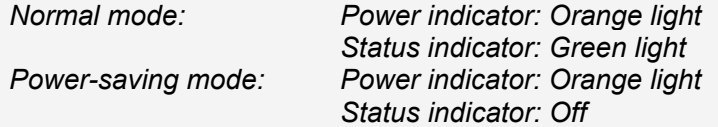

### *PC Control*

This function enables you to select the path for PC Control (see  $\Theta$  PC Control Codes [and Cable Connections](#page-129-0) on page [118](#page-129-0)).

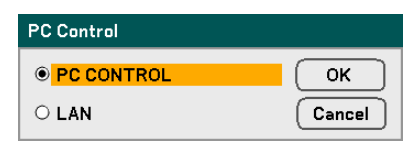

#### *Note:*

*In the LAN mode, Communication Speed function is not available.* 

Select from the following:

- **PC CONTROL**
- **LAN**

### <span id="page-95-0"></span>*LAN Settings*

The LAN settings tab is accessed by using the Setup/Installation tab and contains general LAN settings.

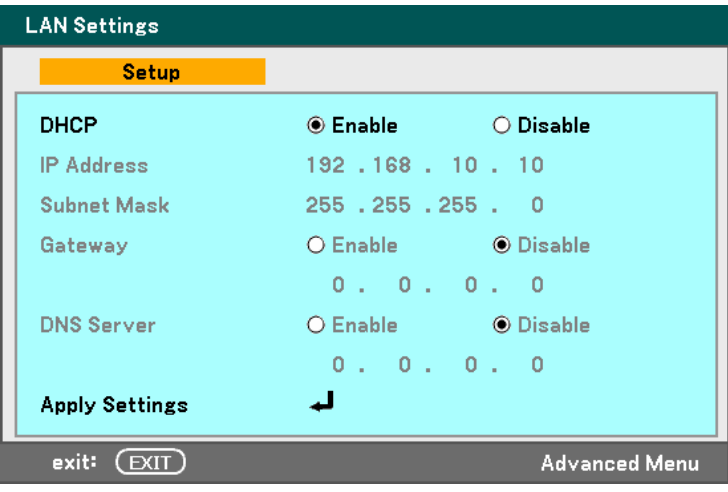

The following table lists all functions with a description and the default setting.

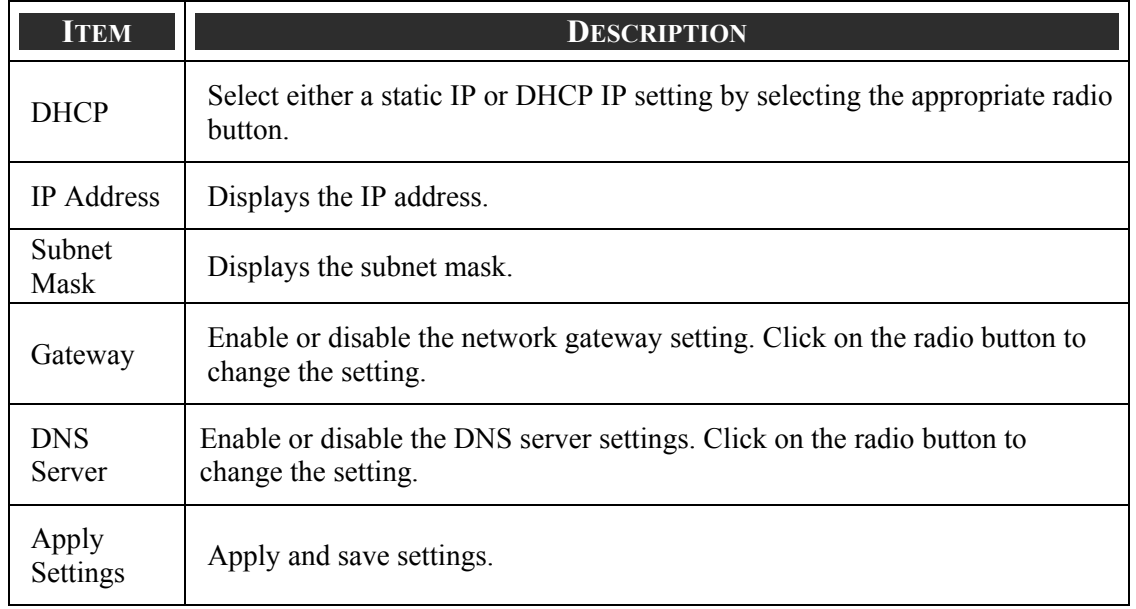

# <span id="page-96-0"></span>*Options*

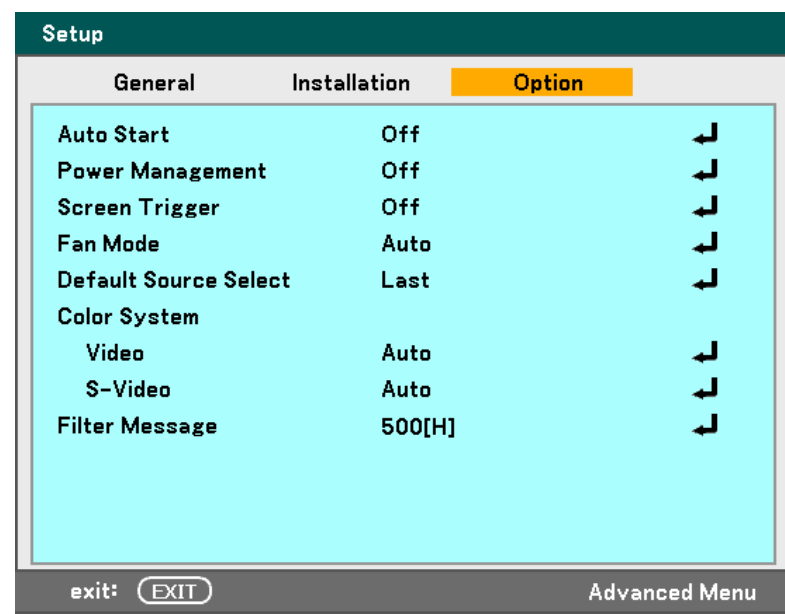

The Options tab contains miscellaneous setup menu settings such as Power Management and Default Source Select and can be accessed by using the Setup Menu.

The following table lists all functions with a description and the default setting.

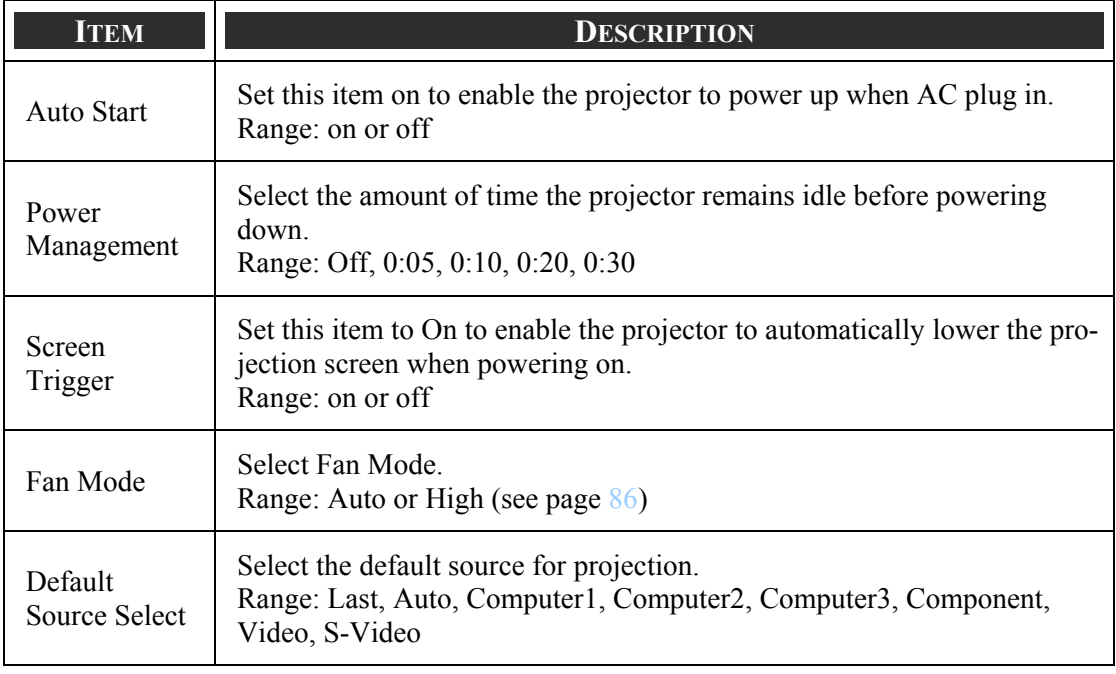

<span id="page-97-0"></span>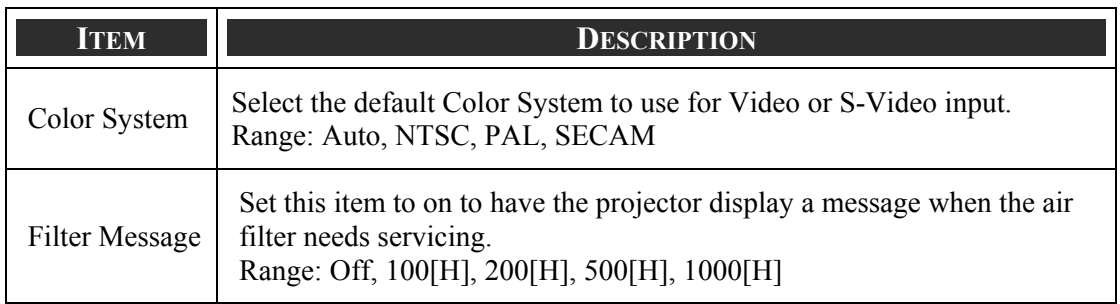

#### *Auto Start*

Auto Start enables the projector to start automatically when the power cable is connected to an active power outlet and the main power switch is on. This eliminates the need to always use the **POWER** (ON/STANDBY) button on the remote control or projector cabinet. To use the Auto Start function, you must first press the main power switch to On before connecting the power cable.

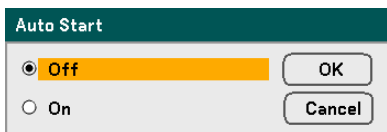

#### *Note:*

<sup>y</sup> *When the projector is off by using the POWER button (or put in the standby mode) and the power cable is disconnected, Auto Start will not activate after power (AC) is applied.* 

<sup>y</sup> *When the projector is off by using the Direct Power Off function or after the power (AC) is removed (no standby mode), Auto Start will be activated after power (AC) is applied.* 

<sup>y</sup> *The Direct Power Off function means you can turn off the power (AC) to the projector by using a power strip* e*quipped with a switch and a breaker.*

#### *Power Management*

Power Management enables the projector to automatically turn off if there is no signal received by any input.

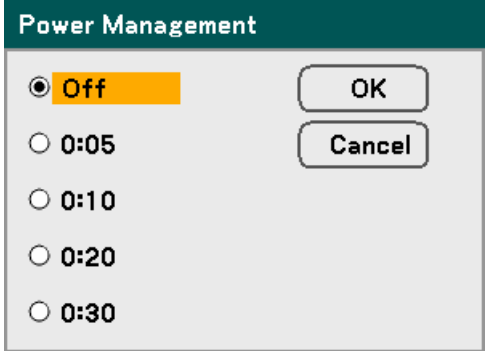

<span id="page-98-0"></span>Select from the following:

- Off
- **5** minutes
- **10 minutes**
- **20 minutes**
- 30 minutes

#### *Screen Trigger*

Set Screen Trigger to On to enable the projector to automatically lower the projection screen when powering on. When powering off, Screen trigger stops sending a low voltage trigger to the screen controller and the screen goes up.

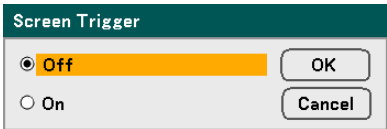

#### *Fan Mode*

Fan Mode is used to set the speed of the internal cooling fan. Set Fan Speed to High in altitudes over 1500 meters (5000 feet).

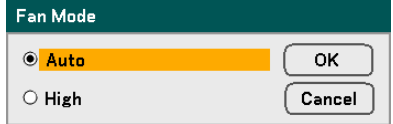

The Fan Mode option default is **Auto**, which enables the projector to automatically detect fan requirements. For higher temperature locations or prolonged use, the **High** option is available providing greater cooling capacity.

#### *Default Source Select*

The Default Source is the image source that the projector will search for automatically on startup.

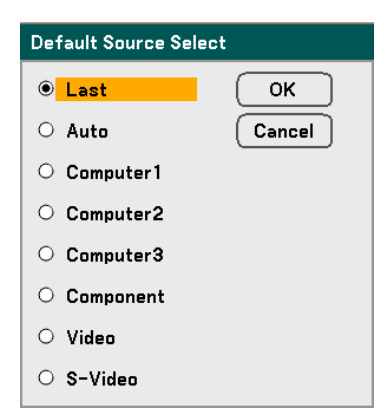

**Last** – Uses the most recently used image source.

**Auto** – Auto detects the default image source.

**Computer1/2/3** – Uses Computer1, 2 or 3 as the default image source.

**Component** – Uses last component as the default image source.

**Video** – Uses last video input as default image source.

**S-Video** – Uses last S-video input as default image source.

#### *Color System*

Color System enables you to select video standards manually. In the normal condition, select **Auto** and the projector will automatically detect the video standard. When the projector has difficulty detecting the video standard, you can select the appropriate video standard from the menu. This must be done for Video and S-Video Connector separately.

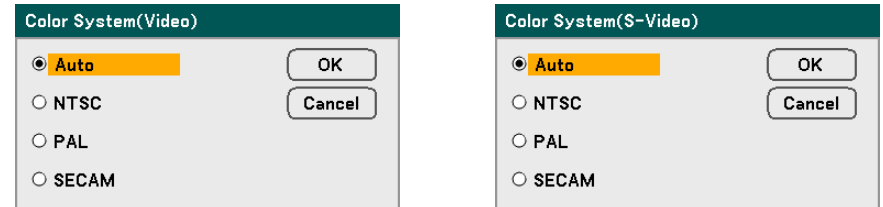

#### *Filter Message*

Set Filter Message to on to have the projector display a message when the air filter needs servicing.

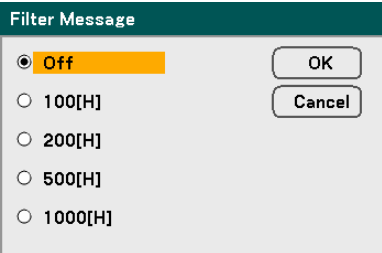

The message below shows when this function is activated.

Please clean filter.

# **<sup>** $\odot$ **</sup> Information Menu Descriptions and Functions**

The information menu provides only screens to access details quickly. The Information menu contains four distinct tabs.

# *Usage Time*

The Usage Time tab displays information about lamp usage and remaining lamp life.

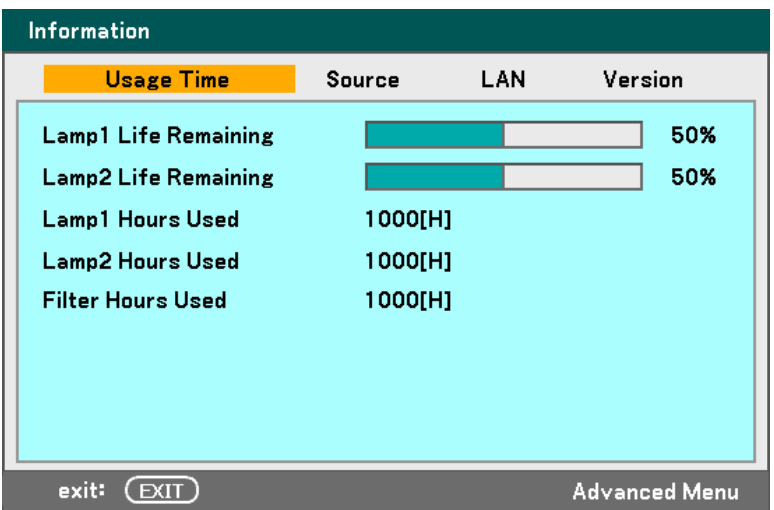

The following table lists all items with a description.

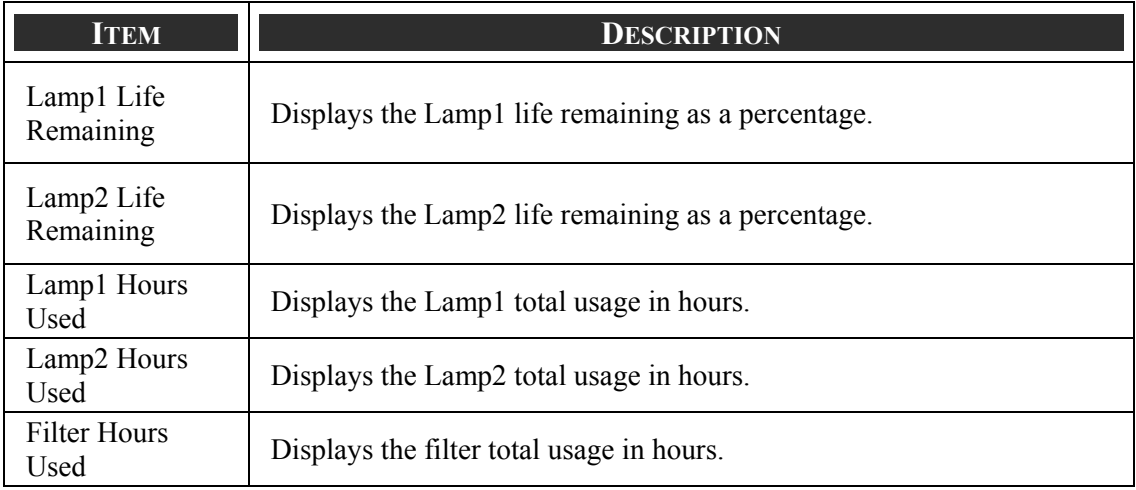

# *Source*

The Source tab displays various source and frequency values at a glance.

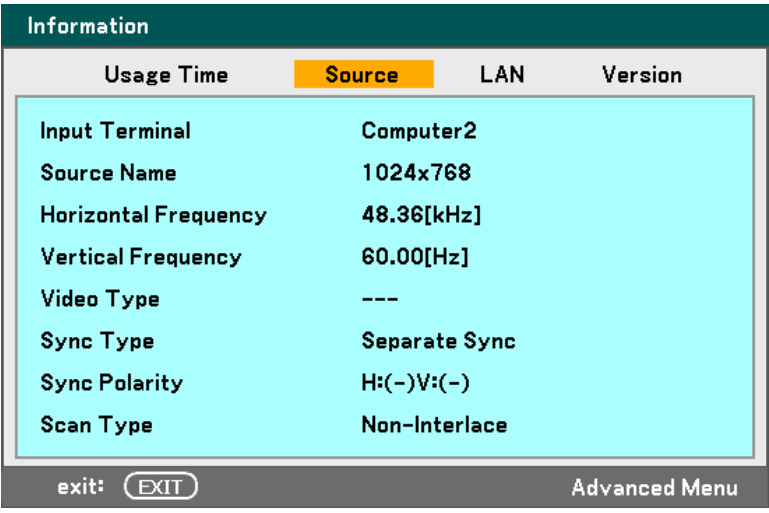

The following table lists all items with a description.

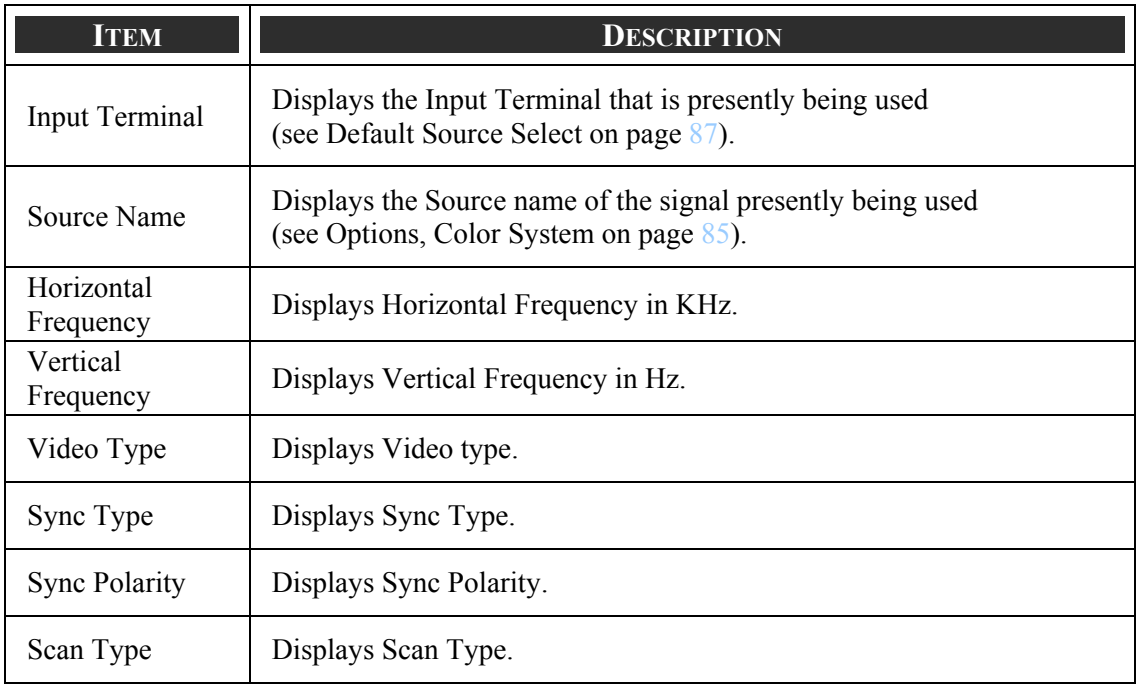

# *LAN*

The LAN tab displays LAN settings as previously defined (see [LAN Settings](#page-95-0) on page [84\)](#page-95-0).

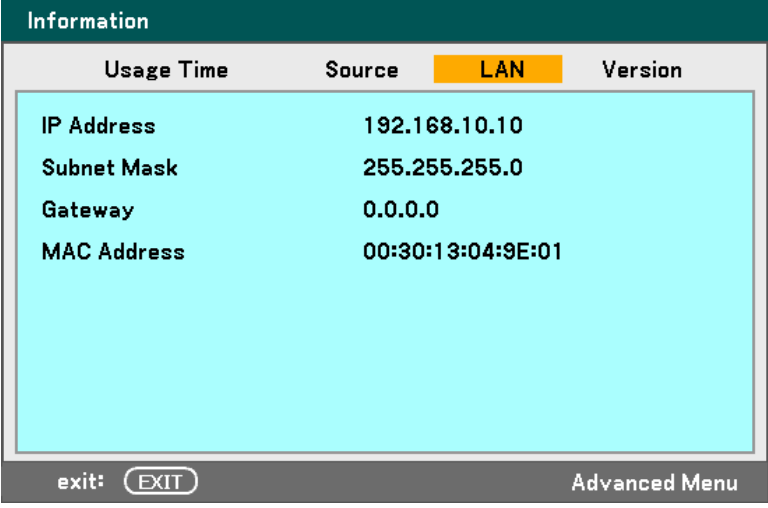

# *Version*

The Version tab displays all the version and product details of the projector and associated software.

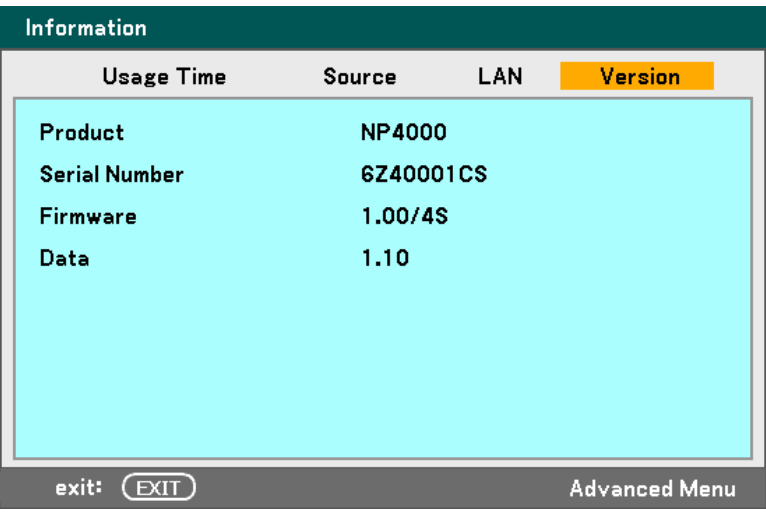

The following table lists all items with a description.

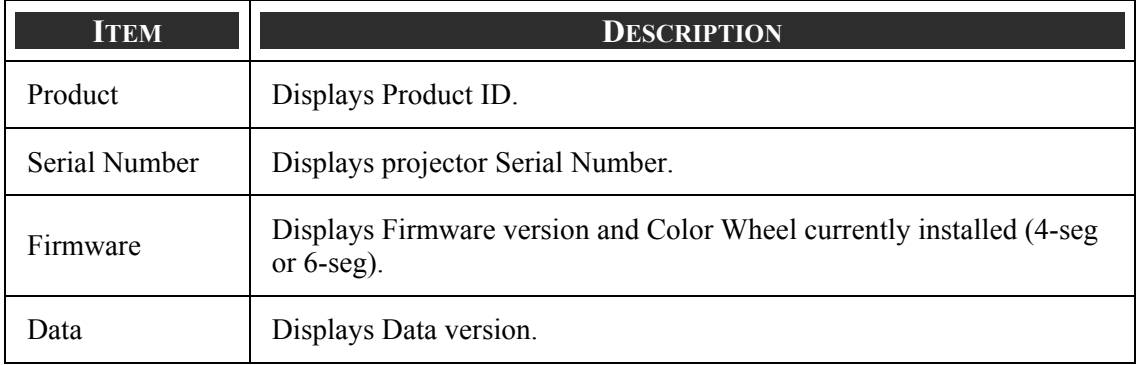

# <span id="page-104-0"></span>v **Reset Menu Descriptions and Functions**

Occasionally, circumstances may require that factory defaults are reset, for demonstration purposes for example, or when components are replaced.

The Reset menu contains options for returning settings to the factory default and is accessed via the Main menu.

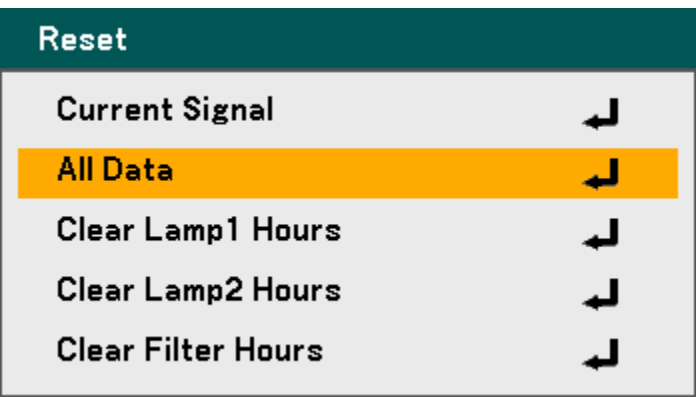

The following table lists all items with a description.

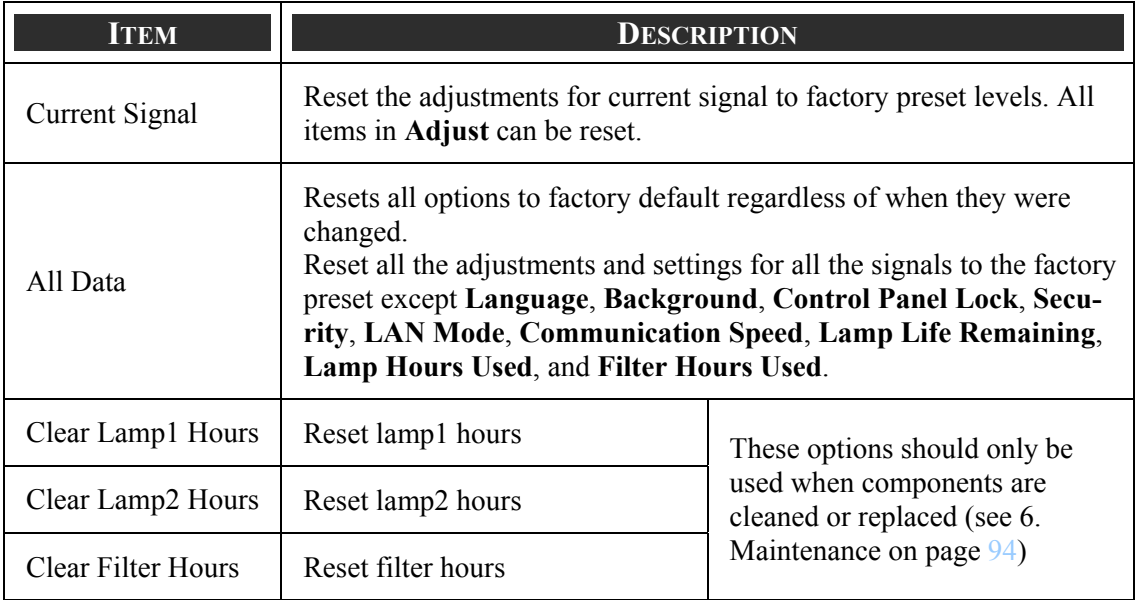

# <span id="page-105-0"></span>6. Maintenance

# $\bullet$  **Cleaning the projector**

# *Cleaning the Cabinet*

Refer to the following guide to clean the projector cabinet.

- 1. Wipe off dust with a clean dampened cloth.
- 2. Moisten the cloth with warm water and mild detergent and wipe the cabinet.
- 3. Rinse all detergent from the cloth and wipe the projector again.

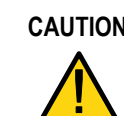

**CAUTION** To prevent discoloration or fading of the case, do not use abrasive alcohol-based cleaners.

# *Cleaning the Lens*

Refer to the following guide to clean the projector lens.

- 1. Apply a little optic lens cleaner to a clean, lint free cloth (do not apply the cleaner directly to the lens).
- 2. Lightly wipe the lens in a circular motion.

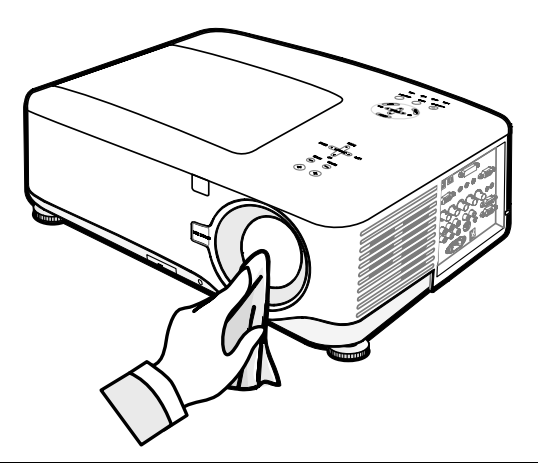

**CAUTION** Do not use abrasive cleaners or solvents.

To prevent discoloration or fading, avoid getting cleaner on the projector case.

## *Cleaning the Filters*

The projector uses three filters to keep the fans free of dust and other particles, and should be cleaned every 500 hours of operation. In dustier environments, it is recommended to clean the filters more frequently. If the filter is dirty or clogged, your projector may overheat. When the message below is displayed the filters must be cleaned.

### Please clean filter.

#### *Note:*

*When the Please clean filter message is displayed, please clean or replace all three filters at the same time to synchronize the hours used display. The Filter Message item should be enabled in the Options menu. Refer to [Options](#page-96-0) on page [85.](#page-96-0)* 

Refer to the following guide to clean the filters.

**1.** Lift the projector to expose the underside to locate the first filter. See the drawing on the right.

> **Note:** Only clean the outside of the exhaust vents with a vacuum cleaner.

**2.** The left-hand filter can be accessed as shown.

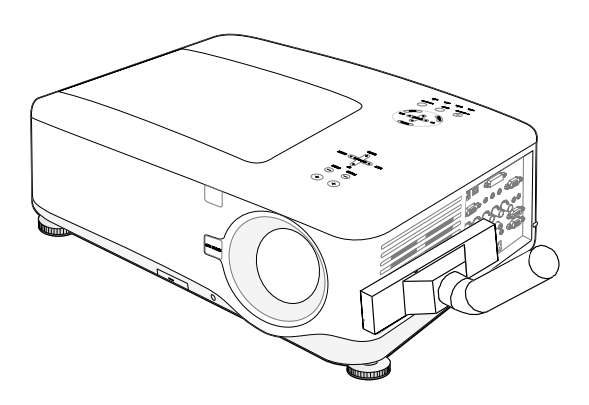

# **Bottom view**

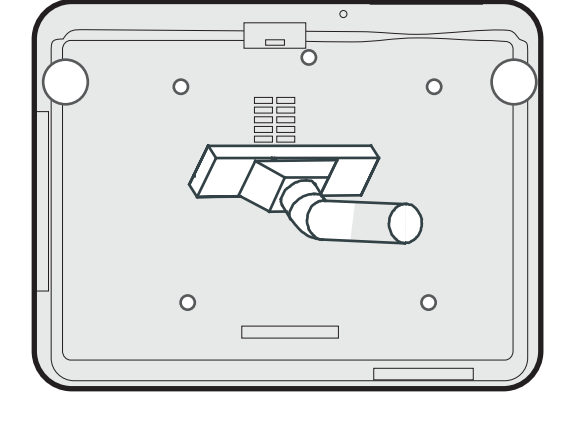

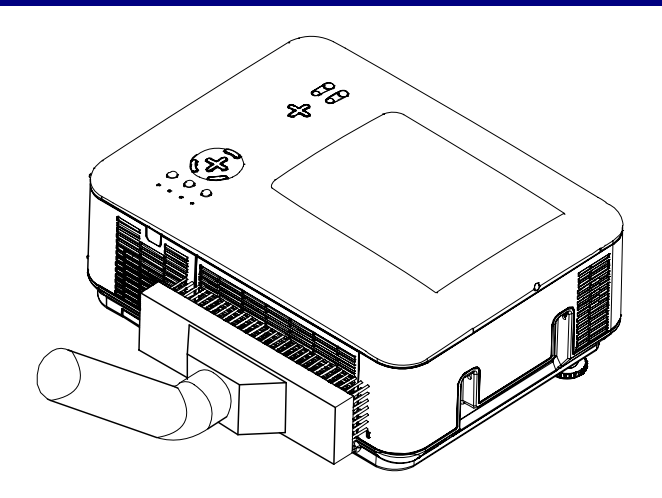

**3.** The rear filter can be accessed as shown.

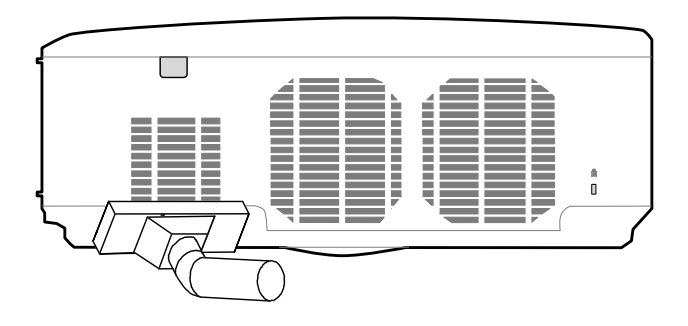

Once the filters are cleaned, please reset the filter hours via the **Clear Filter Hours** op-tion in the <sup>o</sup> [Reset Menu Descriptions and Functions](#page-104-0) on page [93.](#page-104-0)

#### *Note:*

*Using the projector without the air filter fitted inside, dirt and dust are sucked into the projector, causing failure.*
## **<sup>** $\odot$ **</sup> Replacing Consumable Parts**

During the course of normal usage, consumable parts become worn out resulting in reduced performance. The following guides detail how to replace the various consumable parts within the projector quickly and safely.

Before replacing any of the parts, please take note of the following:

- Ensure that the projector is turned off and disconnected from the power supply.
- Ensure that the projector is in a clean, stable position before replacing parts.
- Allow at least one hour after shutdown for the projector to cool before attempting to replace any consumable parts.
- Do not interchange Lamp 1 and Lamp 2 after the projector has been used once. Doing so will not allow the projector to display the correct lamp usage hours.
- A minimum space is required for replacement. See page [25](#page-36-0) and [98](#page-109-0) for more details.

## *Replacing the Filters*

When the lamps are replaced, the filters should also be replaced, not cleaned.

Refer to the following guide to replace the filters.

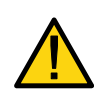

### **CAUTION:**

Do not drop the projector on your hand or fingers while lifting the projector to replace the filters. Doing so could injure your hand or fingers.

## *Note:*

*The filters on the side and the rear are located on the bottom.* 

**1.** Gently slide the filter covers in the direction shown.

**2.** Lift the foam from all three filters in the direction shown. Remove completely from the filter cover and discard.

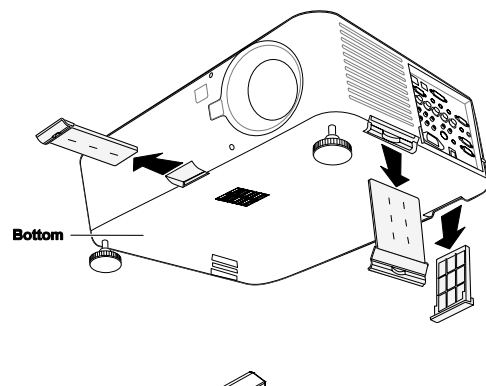

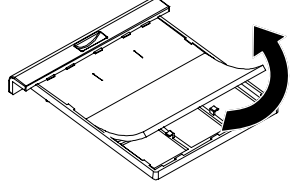

### <span id="page-109-0"></span>6. Maintenance

**3.** Insert replacement foam and press down firmly.

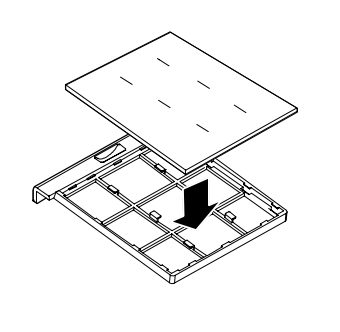

**4.** Replace the filter covers by pushing gently in the direction shown.

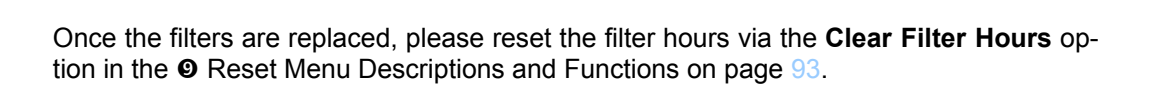

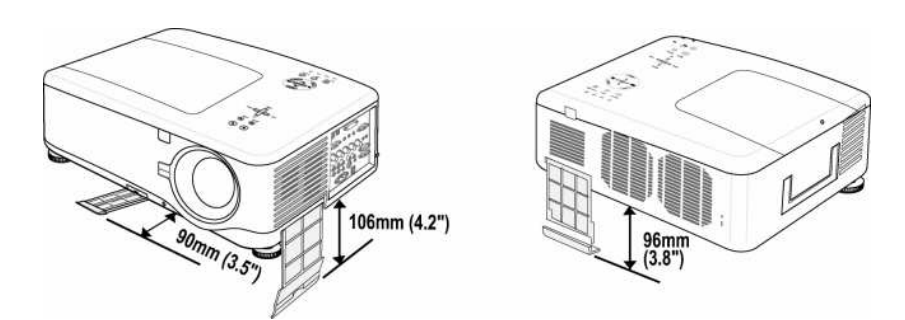

## *Replacing the Lamps*

When a lamp reaches the end of it's usable life, the following message is displayed. Replace the lamp.

> The lamp has reached the end of its usable life. Please replace the lamp.

The projection lamps should be replaced when they burn out. They should only be replaced with a certified replacement part, contact your local dealer if unsure.

*Note:*

*1. Lamps are positioned differently. Take care not to force the lamps when replacing.* 

*2. Installation of both lamp modules (Lamp 1 and Lamp 2) is required to operate the projector in dual or single lamp mode. If only a single lamp module is installed, the projector's lamp will not turn on and will appear as a lamp failure* 

*3. Lamps last approximately 2000-2100 hours (2500-2600 hours in Eco mode)*  and the End of lamp life message is displayed during the lamps' final 100 hours of *operational life. Please replace during 2000-2100 hour.* 

### *Important:*

*1. The lamp contains a certain amount of mercury and should be disposed of according to local ordinance regulations.* 

*2. Avoid touching the glass surface of the new lamp: doing so may shorten its operation life.* 

*3. The lamp's useful life ends and projector could not turn on over 2100 hours. Please have the projector serviced.* 

### 6. Maintenance

To replace the lamp, refer to the following guide.

**1.** Loosen the screw on the lamp cover (A), and remove the lamp cover as shown (B).

**2.** Loosen the two captive screws (A) on the lamp module. Lift the module handle up (B) in the direction shown.

- **3.** Pull firmly on the module handle in the direction shown to remove the lamp.
- **4.** Reverse steps 1 to 3 to install the new lamp module and replace the lamp cover.

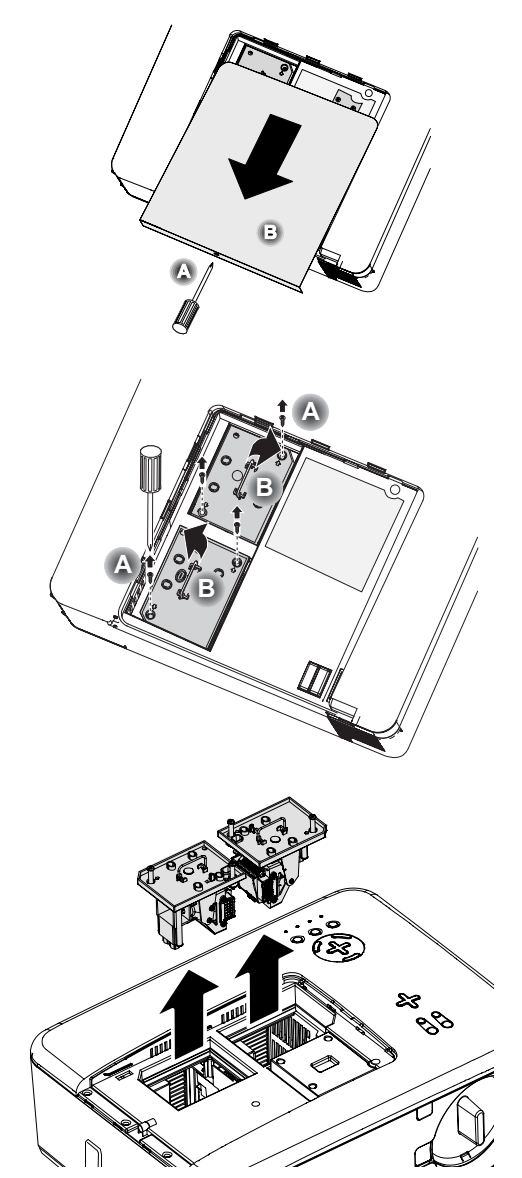

### *Note:*

*The filters should be replaced when replacing the lamp modules.* 

## *Resetting the Lamp Hours Counter*

After replacing the lamp(s), the lamp hour counter(s) should be reset to zero. Refer to the following guide:

**1.** Press the **Menu** button on the OSD control panel or Remote Control to open the Main menu.

**Source** Adjust Volume Setup **Information** Reset

- **2.** Press the ▲or▼ button to move to the **Reset** menu and press **Enter**.
- **3.** The **Reset** menu is displayed. Select **Clear Lamp 1** or **Clear Lamp 2** as required using ▲or▼ and press **Enter**.
- **4.** A confirmation box is displayed. Select **OK** using ◄ or ► and press **Enter** to reset the selected Lamp hours to zero.

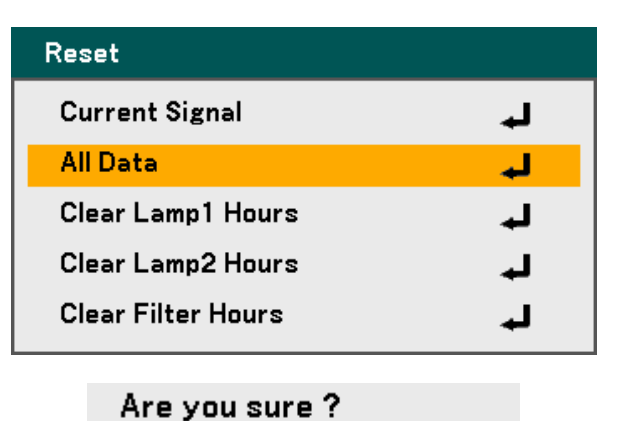

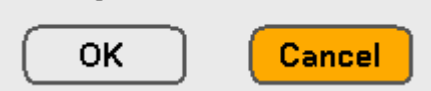

## $\bullet$  **Using the Optional Remote Mouse Receiver (NP01MR)**

The optional remote mouse receiver enables you to operate your computer's mouse functions from the remote control. It is a great convenience for clicking through your computergenerated presentations.

*Connecting the remote mouse receiver to your computer*

If you wish to use the remote mouse function, connect the mouse receiver and computer. The mouse receiver can be connected directly to the computer's USB port (type A).

*Note:* 

*Depending on the type of connection or OS installed on your computer, you may have to restart your computer or change your computer settings.* 

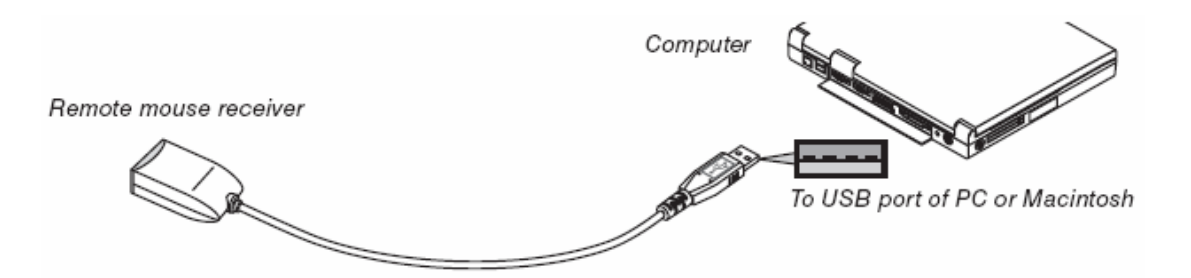

*When operating a computer through the remote mouse receiver*

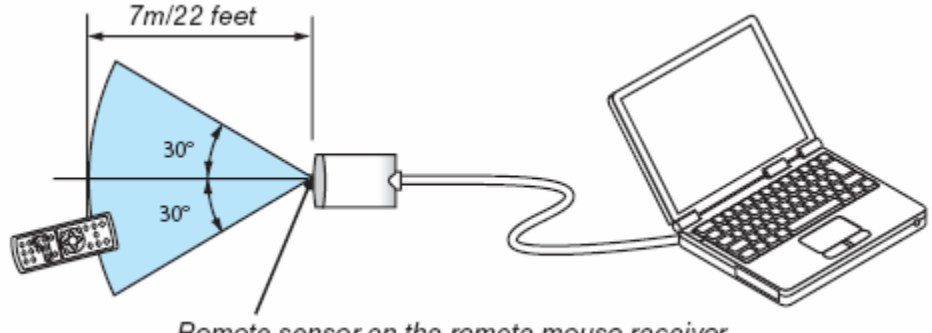

Remote sensor on the remote mouse receiver

## *When connecting using the USB terminal*

The mouse receiver can only be used with a Microsoft Windows 98/Me/XP\*/2000 PC system or a Mac OS X 10.0.0 or later operating system.

### *Note:*

*In Windows XP, if the mouse cursor will not move correctly, do the following: Clear the Enhance pointer precision check box underneath the mouse speed slider in the Mouse Properties dialog box [Pointer Options tab].* 

### *Note:*

*Wait at least 5 seconds after disconnecting the mouse receiver before reconnecting it and vice versa. The computer may not identify the mouse receiver if it is repeatedly connected and disconnected in rapid intervals.* 

### *Operating your computer's mouse from the remote control*

You can operate your computer's mouse from the remote control.

PAGE UP/DOWN Button – scrolls the viewing area of the window or to move to the previous or next slide in PowerPoint on your computer.

SELECT  $\triangle \blacktriangledown \blacktriangle \blacktriangleright$  Buttons – moves the mouse cursor on your computer.

MOUSE L-CLICK Button – works as the mouse left button.

MOUSE R-CLICK Button – works as the mouse right button.

#### *Note:*

*When you operate the computer using the SELECT ▲▼◄► buttons with the menu displayed, both the menu and the mouse pointer will be affected. Close the menu and perform the mouse operation.* 

## *About Drag Mode*

By pressing the MOUSE L-CLICK or R-CLICK button for 2 or 3 seconds then releasing, the drag mode is set and the drag operation can be performed simply by pressing the SELECT ▲▼◄►buttons. To drop the item, press the MOUSE L-CLICK (or R-CLICK) button. To cancel it, press the MOUSE R-CLICK (or L-CLICK) button.

### Note:

*You can change the Pointer speed on the Mouse Properties dialog box on the Windows. For more information, see the user documentation or online help supplied with your computer.*

## <span id="page-115-0"></span>o **Troubleshooting**

## *Indicator Messages*

Several indicator messages are used by the projector to alert users of problems with setup or internal parts. The LEDs on the top surface of the projector show the status of the power, lamps 1 and 2 as well as the general working order of the projector through the status LED (see [OSD Controls and Status LEDS](#page-19-0) on page [8](#page-19-0) for location). The following tables describe the various states of the 4 LEDs.

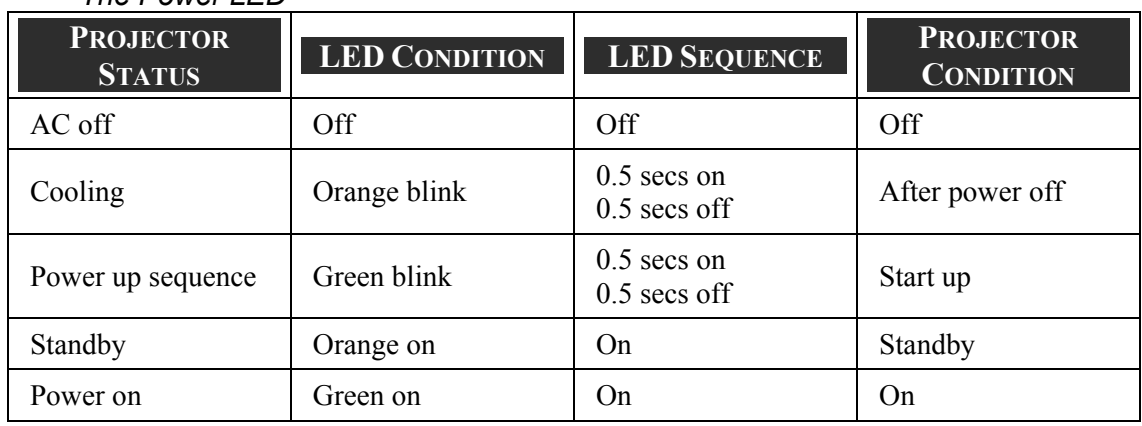

### *The Power LED*

### *The Status LED*

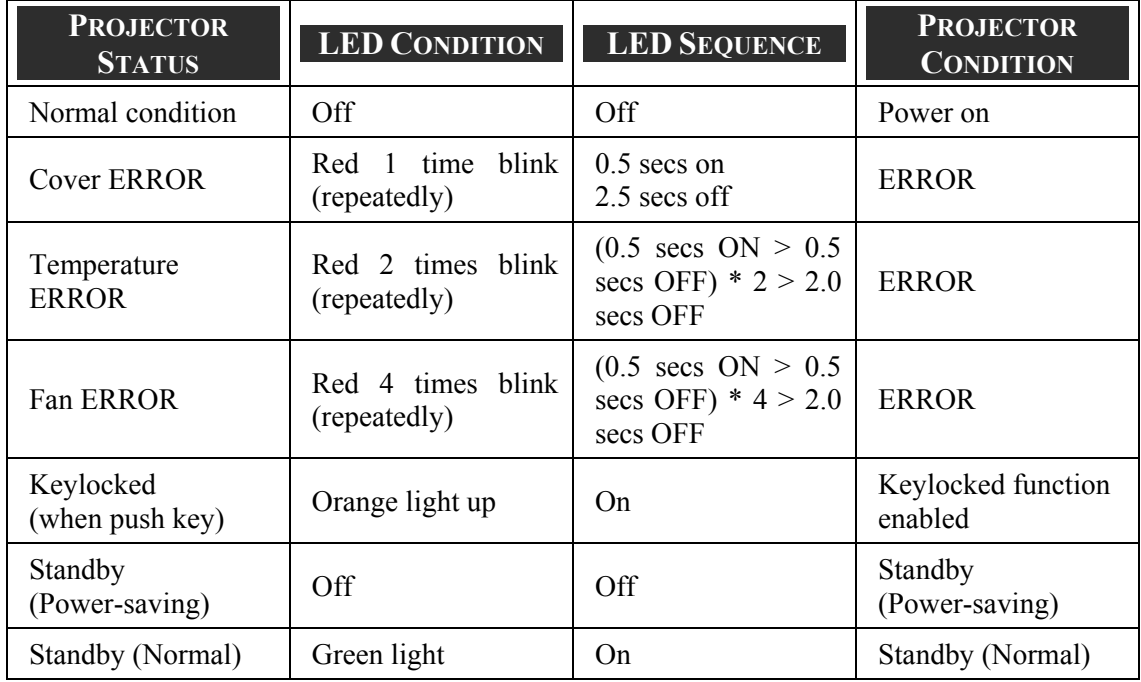

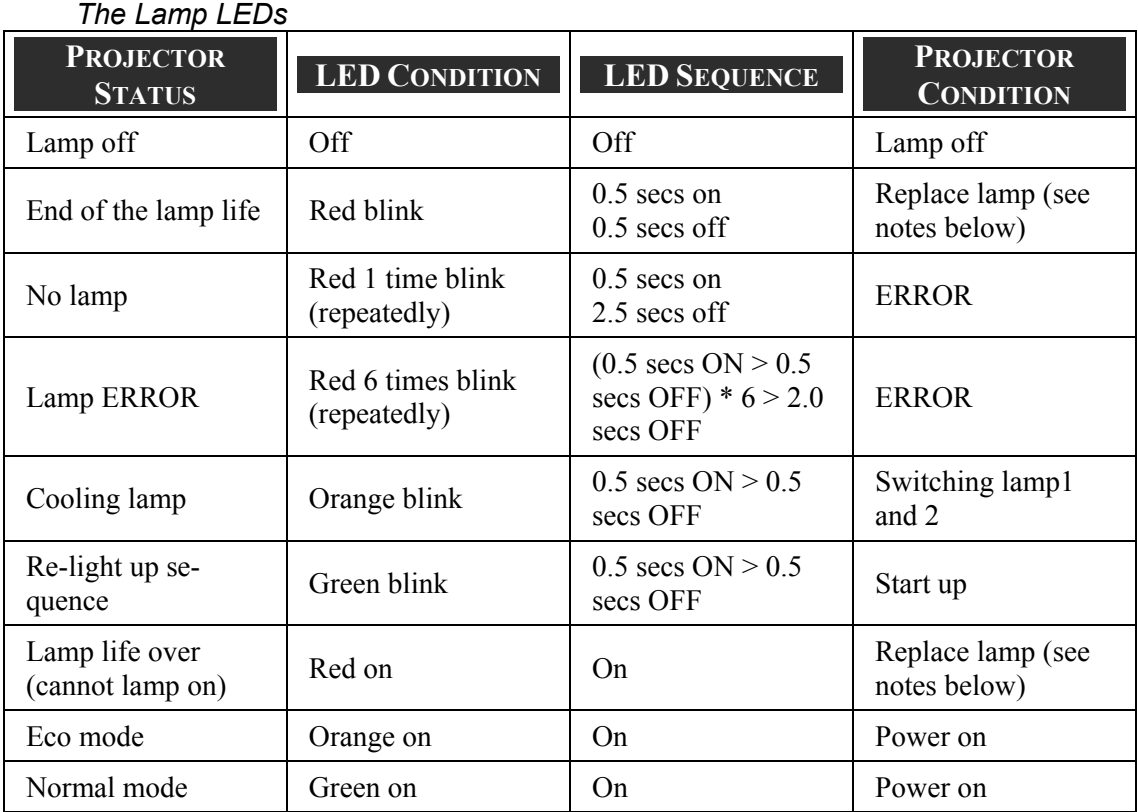

## *Common Problems and Solutions*

These guidelines provide tips to deal with problems you may encounter while using the projector. If the problem remains unsolved, contact your dealer for assistance.

Often the problem is something as simple as a loose connection. Check the following before proceeding to the problem-specific solutions.

- Use some other electrical device to confirm that the electrical outlet is working.
- Ensure the projector is turned on.
- Ensure all connections are securely attached.
- Ensure the attached device is turned on.
- Ensure a connected PC is not in suspend mode.
- Ensure a connected notebook computer is configured for an external display. (This is usually done by pressing an Fn-key combination on the notebook.)

### *Tips for Troubleshooting*

In each problem-specific section, try the steps in the order suggested. This may help you to solve the problem more quickly.

Try to pinpoint the problem to avoid replacing non-defective parts. For example, if you replace batteries and the problem remains, put the original batteries back and go to the next step.

Keep a record of the steps you take when troubleshooting: The information may be useful when calling for technical support or for passing on to service personnel.

## **<sup>** $\bullet$ **</sup> Image Problems**

### *Problem: No image appears on the screen*

- **1.** Verify the settings on your notebook or desktop PC.
- **2.** Turn off all equipment and power up again in the correct order.

### *Problem: The image is blurred*

- **1.** Adjust the **Focus** on the projector.
- **2.** Press the **Auto Adjust** button on the remote control or projector.
- **3.** Ensure the projector-to-screen distance is within the specified range.
- **4.** Check that the projector lens is clean.
- **5.** Remove the lens cover.

### *Problem: The image is wider at the top or bottom (trapezoid effect)*

- **1.** Position the projector so it is as perpendicular to the screen as possible.
- **2.** Use the Keystone button on the remote control or projector to correct the problem.

### *Problem: The image is reversed or upside down*

Check the **Orientation** setting on the **Setup** menu of the OSD.

#### *Problem: The image is streaked*

- **1.** Set the **Clock** and **Phase** settings on the **Adjust** menu of the OSD to the default settings.
- **2.** To ensure the problem is not caused by a connected PC's video card, connect to another computer.

### *Problem: The image is flat with no contrast*

- **1.** Adjust the **Contrast** setting on the **Adjust** menu of the OSD.
- **2.** Adjust the Brightness setting on the **Adjust** menu of the OSD.

### *Problem: The color of the projected image does not match the source image.*

Adjust the Color **Temperature** and **Gamma Correction** settings on the **Detail Settings** menu of the OSD.

### *Lamp Problems*

### *Problem: There is no light from the projector*

- **1.** Check that the power cable is securely connected.
- **2.** Ensure the power source is good by testing with another electrical device.
- **3.** Restart the projector in the correct order and check that the Power LED is green.

- **4.** If you have replaced the lamp recently, try resetting the lamp connections.
- **5.** Replace the lamp module.
- **6.** Remove the lens cover.
- **7.** Put the old lamp back in the projector and have the projector serviced.

#### *Problem: The lamp goes off*

- **1.** Power surges can cause the lamp to turn off. Press the power button twice to turn off the projector. When the Power LED is orange, press the power button.
- **2.** Replace the lamp module.
- **3.** Put the old lamp back in the projector and have the projector serviced.

## *Remote Control Problems*

#### *Problem: The projector does not respond to the remote control*

- **1.** Direct the remote control towards remote sensor on the projector.
- **2.** Ensure the path between remote and sensor is not obstructed.
- **3.** Turn off any fluorescent lights in the room.
- **4.** Check the battery polarity.
- **5.** Replace the batteries.
- **6.** Turn off other Infrared-enabled devices in the vicinity.
- **7.** Have the remote control serviced.

## *Audio Problems*

### *Problem: There is no sound*

- **1.** Adjust the volume on the remote control.
- **2.** Adjust the volume of the audio source.
- **3.** Check the audio cable connection.
- **4.** Test the source audio output with other speakers.
- **5.** Have the projector serviced.

### *Problem: The sound is distorted*

- **1.** Check the audio cable connection.
- **2.** Test the source audio output with other speakers.
- **3.** Have the projector serviced.

## q **Having the Projector Serviced**

If you are unable to solve the problem, you should have the projector serviced. Pack the projector in the original carton. Include a description of the problem and a checklist of the steps you took when trying to fix the problem. The information may be useful to the service personnel. Return the projector to the place you purchased it.

## $\bullet$  **Projector Specifications**

This section provides technical information about the projector's performance.

## *Optical Specifications*

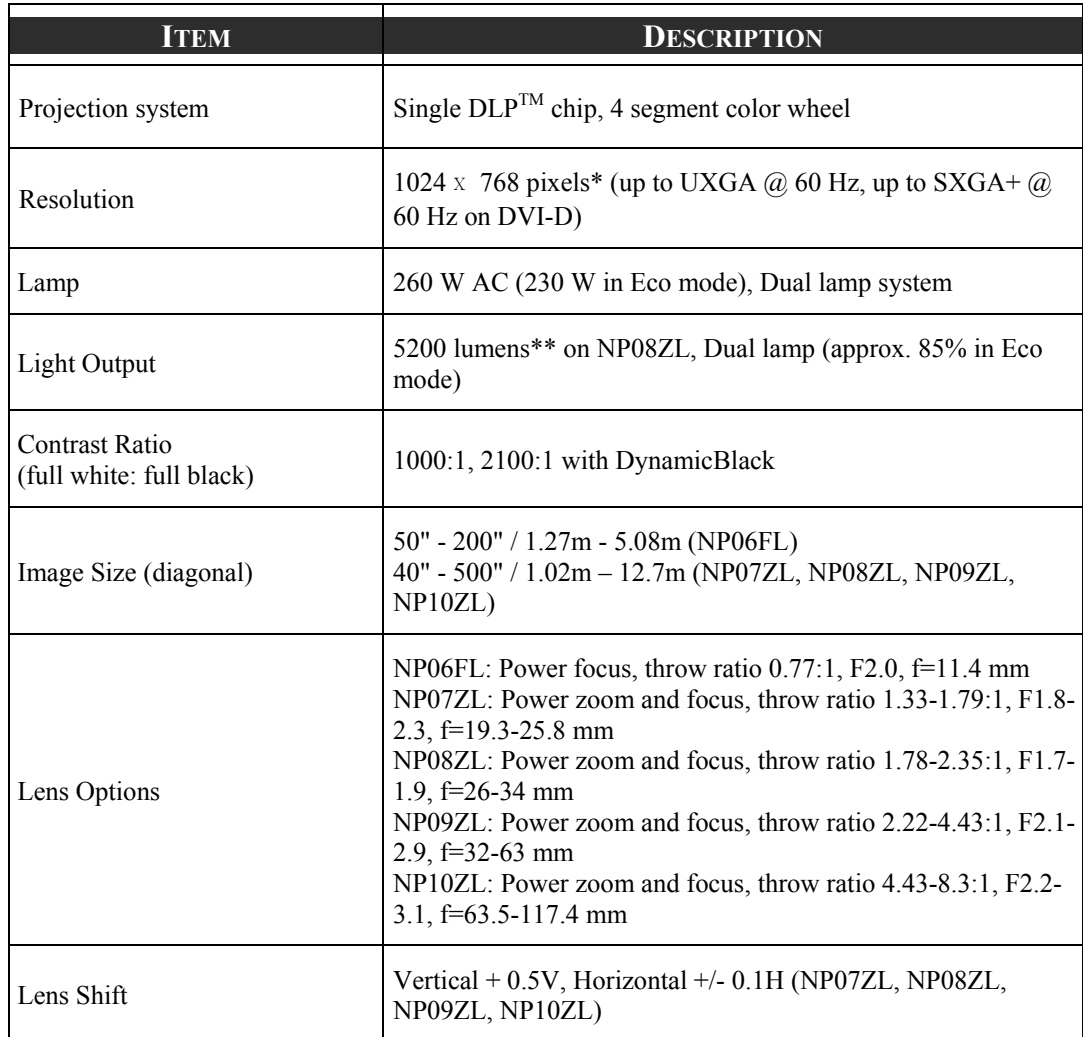

\*Effective pixels are more than 99.99%

\*\*This is the light output value (lumens) when the [Preset] mode is set to [High-Bright]. If any other mode is selected as the [Preset] mode, the light output value may drop slightly.

## *Electrical Specifications*

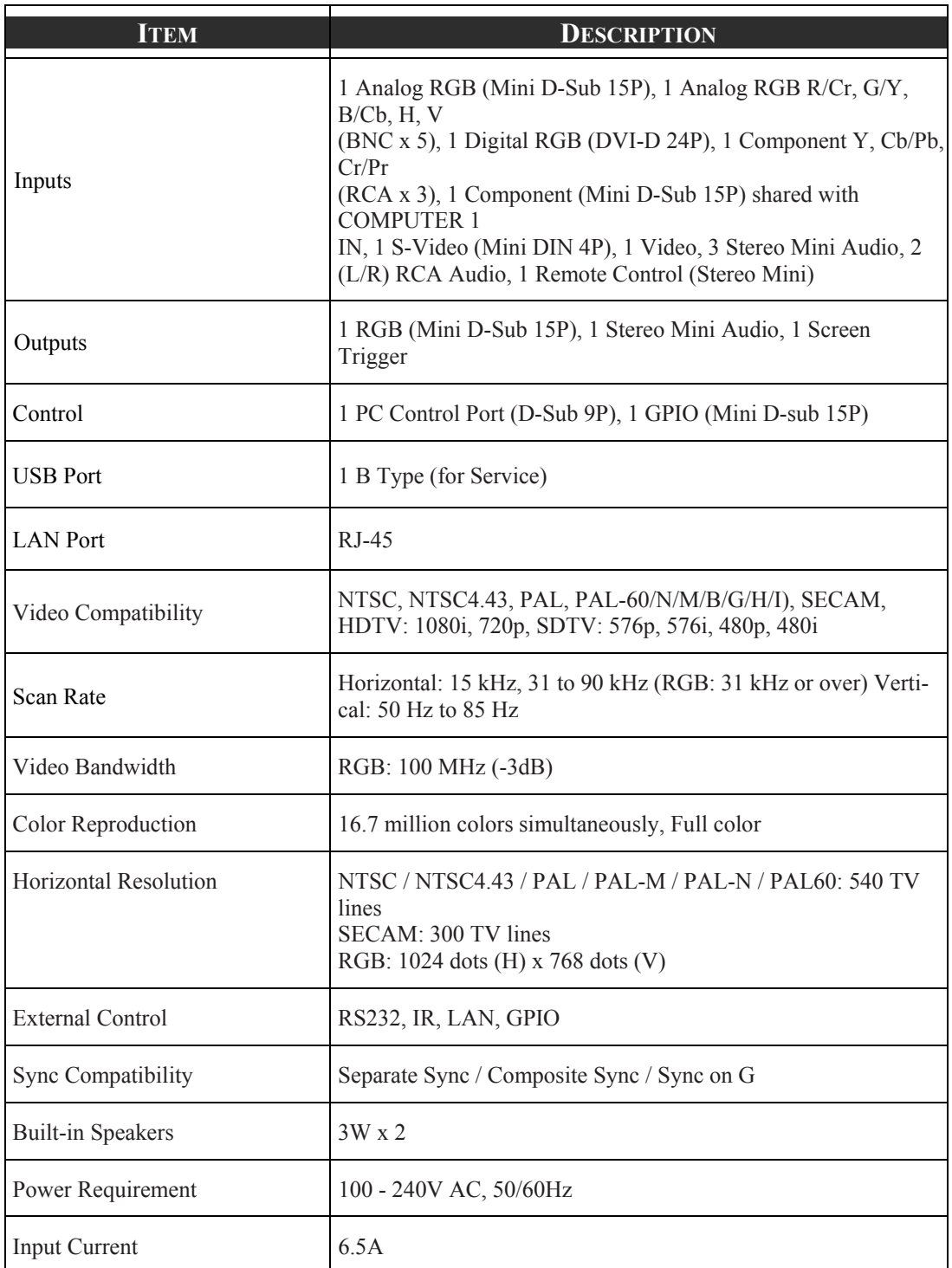

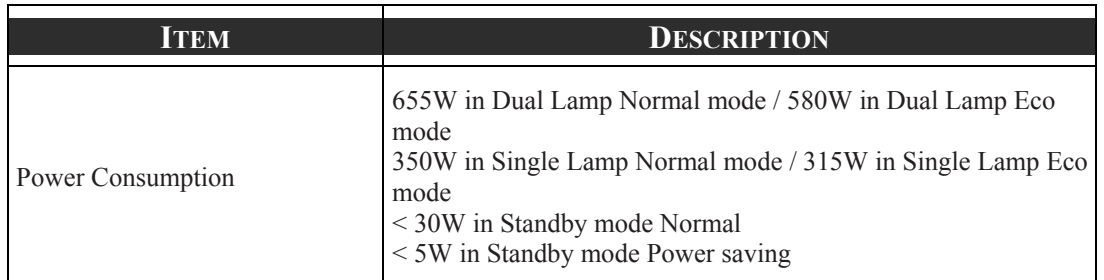

## *Mechanical Specifications*

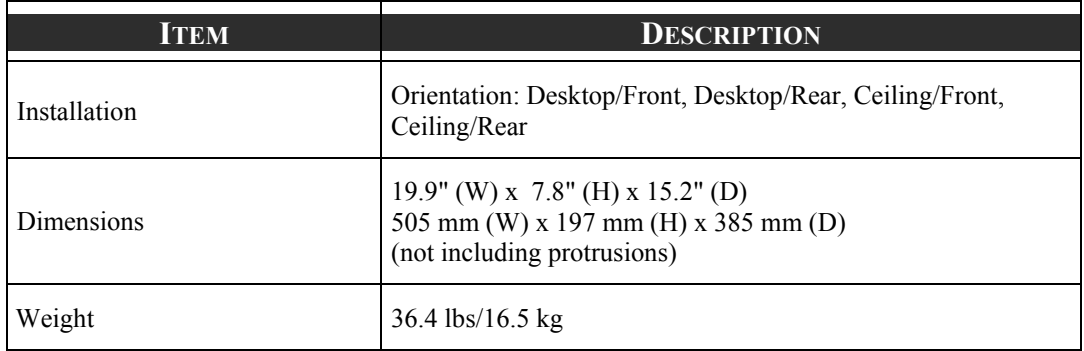

## *Environmental Considerations*

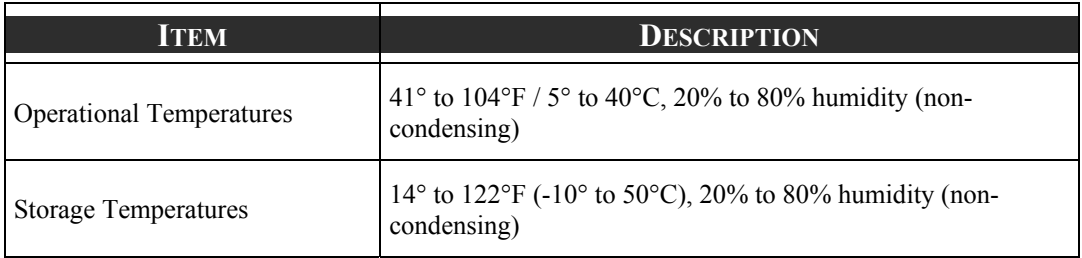

## *Regulations*

UL/C-UL Approved (UL 60950-1, CSA 60950-1) Meets FCC Class B requirements Meets DOC Canada Class B requirements Meets AS/NZS CISPR.22 Class B Meets EMC Directive (EN55022, EN55024, EN61000-3-2, EN61000-3-3) Meets Low Voltage Directive (EN60950-1, TÜV GS Approved)

For additional information visit: US : http://www.necdisplay.com Europe : http://www.nec-display-solutions.com Global : http://www.nec-pj.com/

For information on our optional accessories, visit our website or see our brochure. The specifications are subject to change without notice.

## o **Cabinet Dimensions**

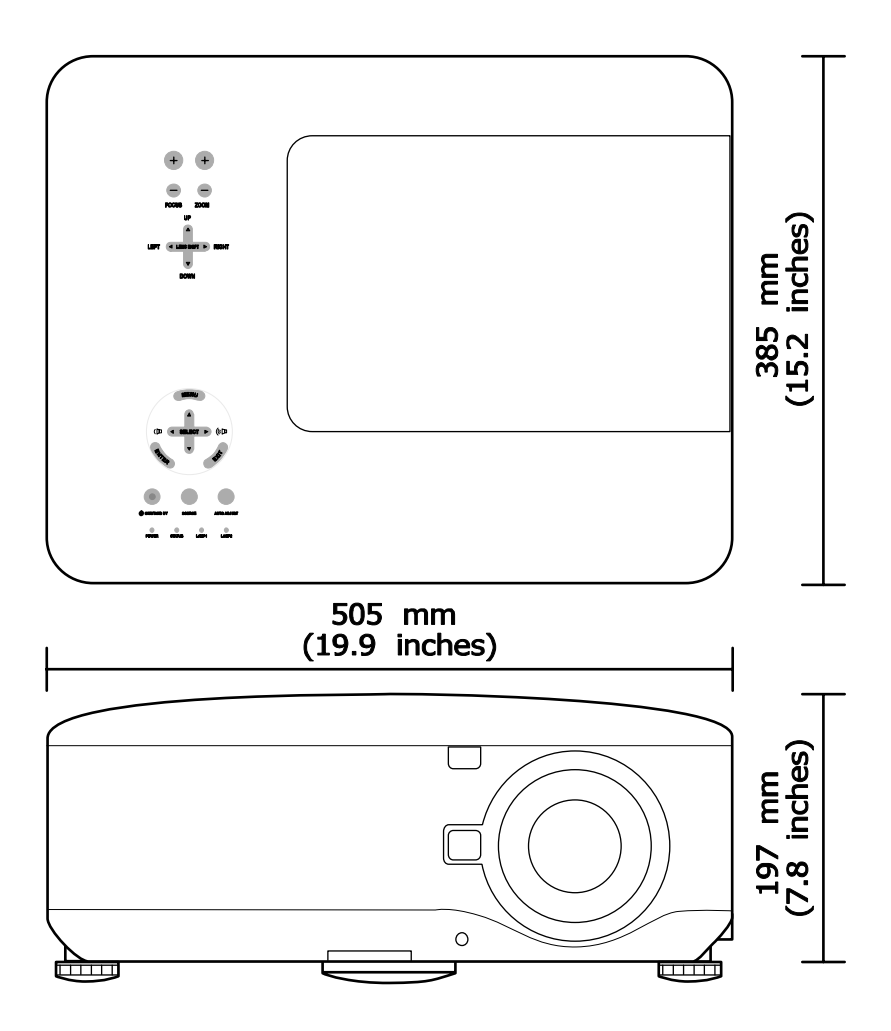

## $\bullet$  **Pin Assignments of Mini D-Sub 15 Pin Input Connector**

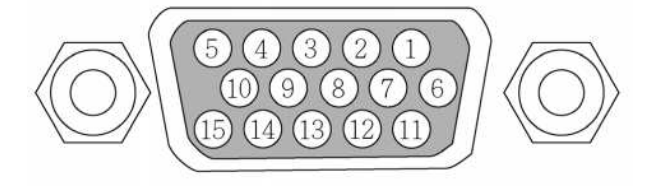

Signal Levels 0.7Vp-p (Analog)<br>TTL level Video signal:<br>Sync signal:

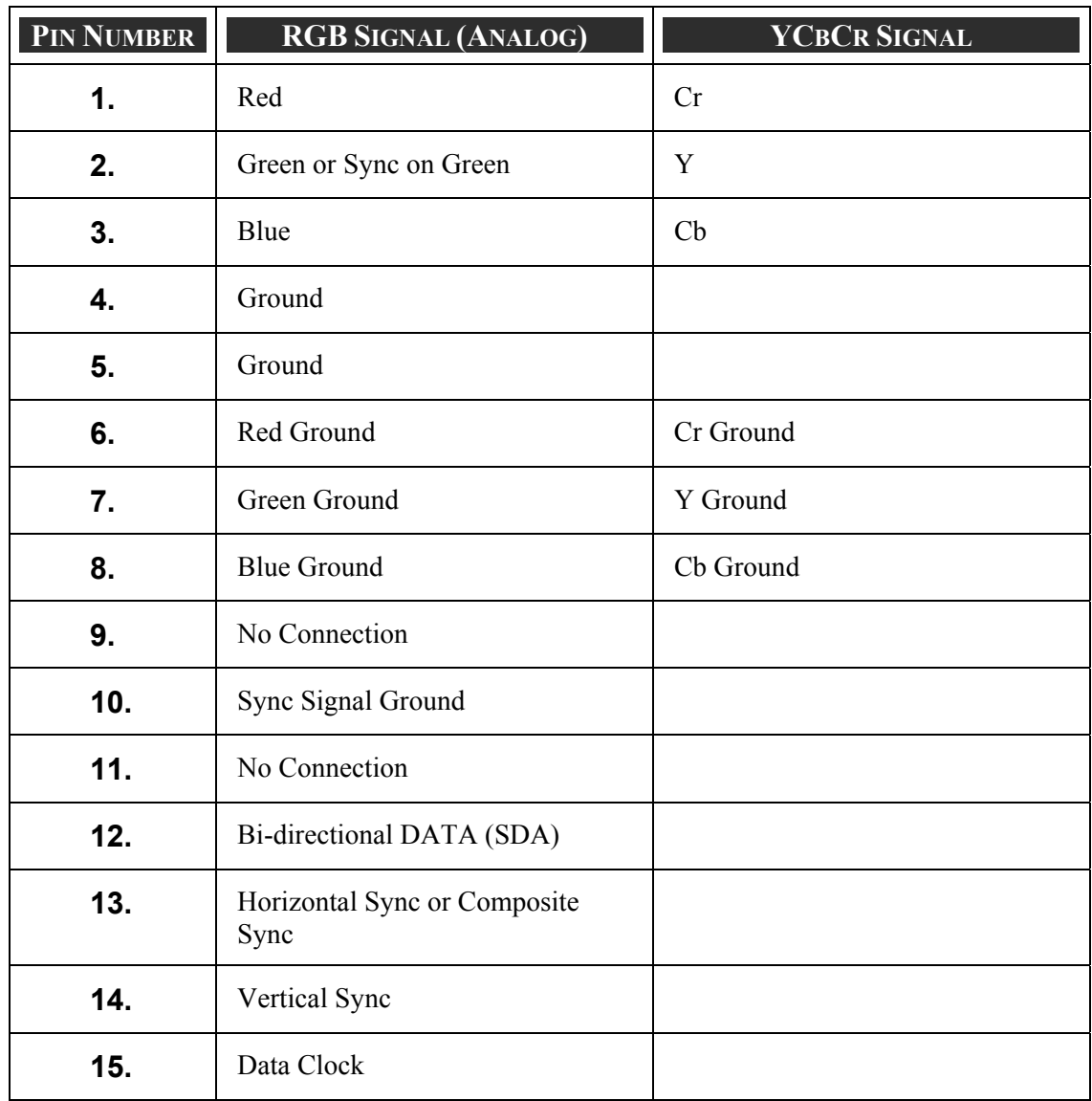

## q **Compatible Input Signal List**

The following table shows compatible signal types, their resolution and frequency refresh rates.

Horizontal: 15 kHz, 31kHz to 90 kHz

Vertical: 50 Hz to 85 Hz

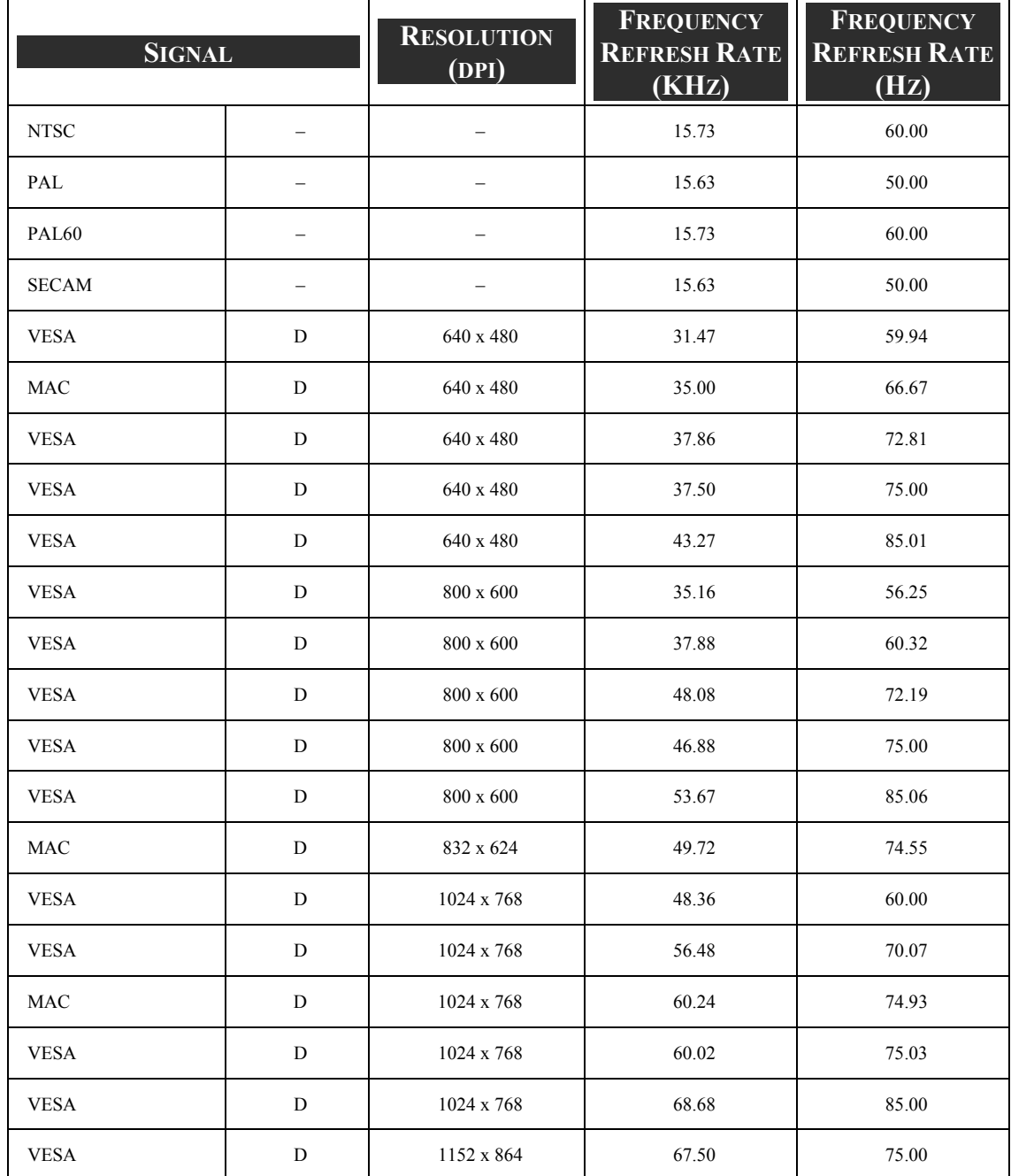

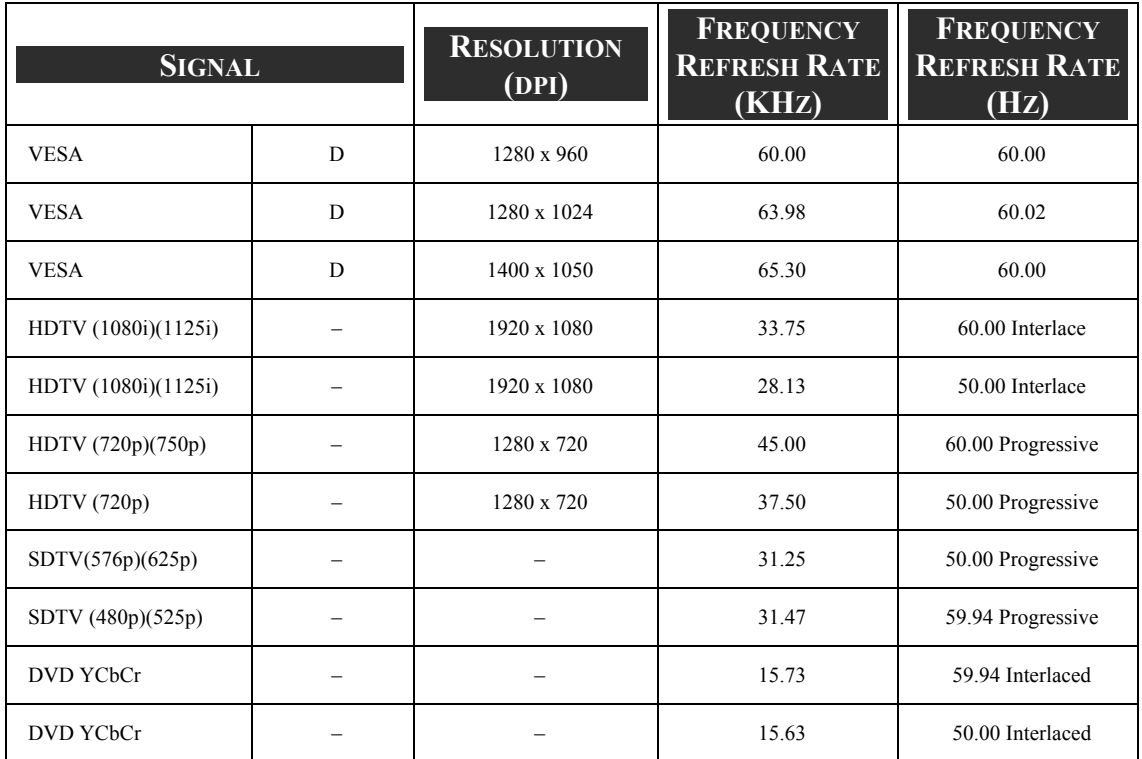

### *Note:*

*Images above flagged with "D" are supported by digital signal.* 

*An image with higher or lower resolution than the projector's native resolution (1024 x 768) will be compressed.* 

*Some Composite and Sync on Green signals may not be displayed correctly.* 

*Signals other than those specified in the table above may not be displayed correctly. If this should happen, change the refresh rate or resolution on your PC. Refer to Display Properties help section of your PC for procedures.* 

## $\bullet$  **PC Control Codes and Cable Connections**

The following table shows PC functions and their associated code data.

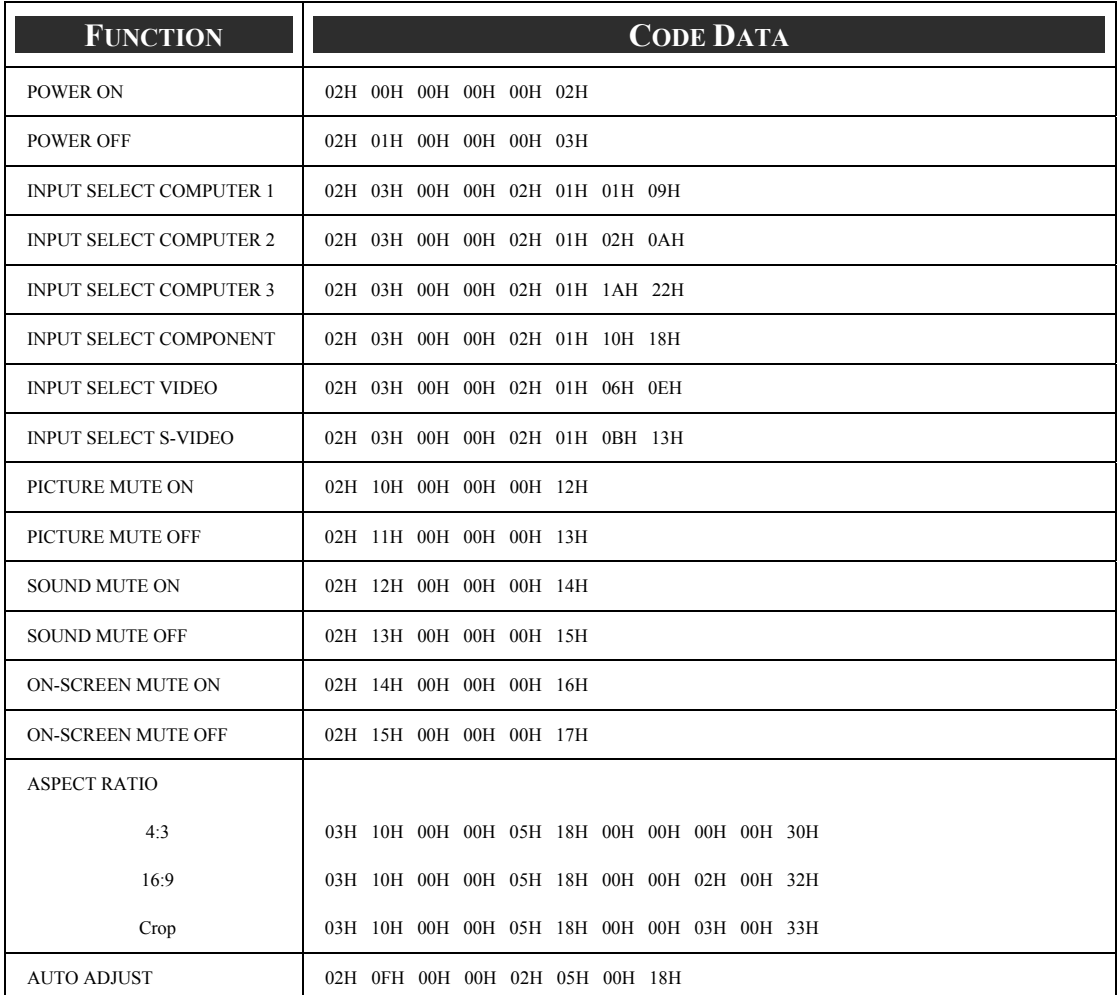

### *Note:*

*Contact your local dealer for a full list of the PC Control Codes if needed.* 

### Communication Protocol

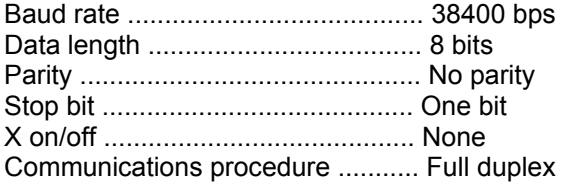

### *Note:*

*Depending on the equipment, a lower baud rate may be recommended for long cable runs.* 

### PC Control Connector (DIN-9P)

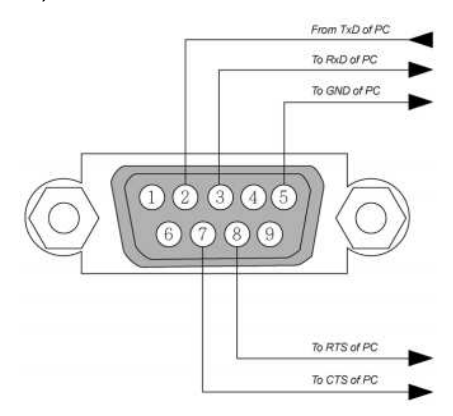

#### *Note:*

*1. Pin 1, 4, 6 and 9 are not used.* 

*2. Jumper "Request to Send" and "Clear to Send" together on both ends of the cable to simplify the cable connection.* 

*3. For long cables, it is recommended to set communication speed within projector menus to 9600 bps.*

## **O** Screen Trigger

When the projector is powered ON the screen trigger output sends a low voltage trigger to the screen controller and the screen will go down. When the projector is powered OFF the screen trigger stops sending a low voltage trigger to the screen controller and the screen will go up.

#### *Note:*

*To use this feature, you must turn on the Screen Trigger function. See [Screen](#page-98-0)  [Trigger](#page-98-0) on page [87](#page-98-0) for more information.*

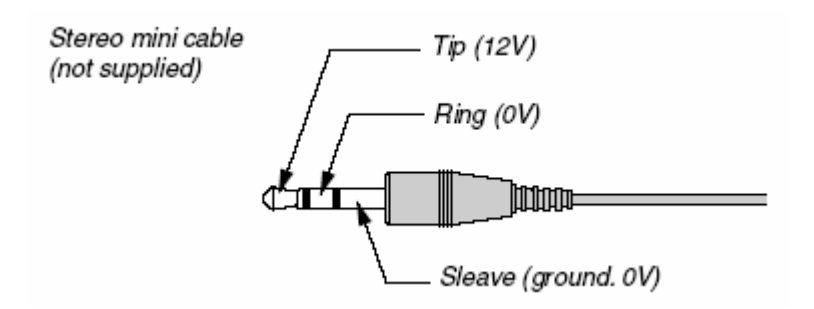

### *Note:*

*Screen controllers are supplied and supported by screen manufacturers.*

### *Note:*

*Do not use this jack for anything other than intended use. Connecting the wired remote control to the SC. TRIGGER Mini Jack causes damage to the remote control.*

## $\odot$  **Operation Using HTTP Browser**

## *Overview*

The use of HTTP server functions will allow control of the projector from a web browser without the installation of special software. Please be sure to use "Microsoft Internet Explorer 4.x" or a higher version for the web browser. (This device uses "JavaScript" and "Cookies" and the browser should be set to accept these functions. The setting method will vary depending on the version of browser. Please refer to the help files and the other information provided in your software).

Access is gained to the HTTP server functions by specifying the following address in the entry column of the URL:

#### **http:// <the projector's IP address> /index.html**

#### **http:// <the projector's IP address> /lanconf.html**

#### *Note:*

*The display or button responses can be slowed down or operation may not be accepted depending the settings of your network. Should this happen, consult your network administrator. The projector may not respond if its buttons are repeatedly pressed in rapid intervals. Should this happen, wait a moment and repeat. If you still can't get any response, turn off and back on the projector.* 

## *Preparation Before Use*

Make network connections, set up the projector and confirm that it is complete before engaging in browser operations (see [LAN Settings](#page-95-0) on page [84](#page-95-0) for more information).

Operation with a browser that uses a proxy server may not be possible depending on the type of proxy server and the setting method. Although the type of proxy server will be a factor, it is possible that items that have actually been set will not be displayed depending on the effectiveness of the cache, and the contents set from the browser may not be reflected in operation. It is recommended that a proxy server not be used unless it is unavoidable.

## *Handling of the Address for Operation via a Browser*

Regarding the actual address that is entered for the address or entered to the URL column when operation of the projector is via a browser, the host name can be used as it is when the host name corresponding to the IP address of the projector has been registered to the domain name server by a network administrator, or the host name corresponding to the IP address of the projector has been set in the "HOSTS" file of the computer being used.

#### **Example 1:**

When the host name of the projector has been set to **pj.nec.co.jp**, **http://pj.nec.co.jp/index.html** is specified for the address or the entry column of the URL.

### **Example 2:**

When the IP address of the projector is **192.168.73.1**, access is gained to the HTTP server functions by specifying **http://192.168.73.1/index.html** for the address or the entry column of the URL.

## *Configuring Network Settings*

The Network Settings screen is displayed as follows:

#### **http:// <the projector's IP address> /lanconf.html**

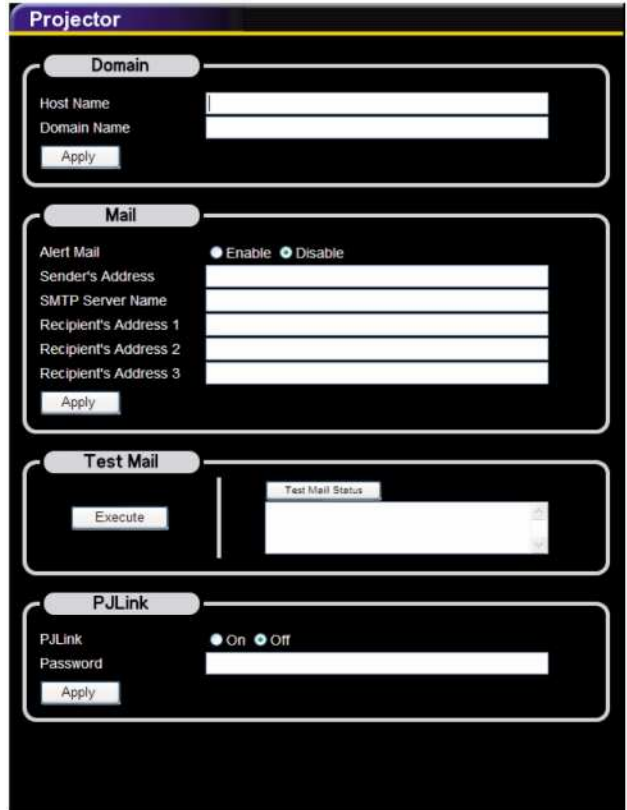

### *Domain*

**Host Name:** Type in a hostname. Up to 60 alphanumeric characters can be used.

**Domain Name:** Type in domain name of the network connected to the projector. Up to 60 alphanumeric characters can be used.

**Apply:** Click to reflect the entries.

### *Mail*

**Alert Mail:** Click "Enable" to enable Alert Mail feature. This option notifies your computer of an error message via e-mail when using wired LAN. The error message will be notified when the projector lamp has reached the end of its usable life or an error occurs in the projector.

**Sender's Address:** Specify the sender's address. Up to 60 alphanumeric and symbols characters can be used.

**SMTP Server Name:** Type in the SMTP server name to be connected to the projector. Up to 60 alphanumeric characters can be used.

**Recipient's Address 1 to 3:** Type in your recipient's address. Up to 60 alphanumeric and symbols characters can be used.

**Apply:** Click to apply the settings.

### *Test Mail*

Send a test mail to check if your settings are correct. Click to "Execute" to enable this feature.

**Test Mail Status Button:** Click to display the test result.

Sample of a message sent from the projector:

Projector Name: X X X X

Lamp 1 or 2 Hours Used: xxxx [H]

The lamp is at the end of its usable life. Please replace the lamp.

#### *Note:*

*If you entered an incorrect address in a test, you may not receive an Alert mail. Should this happen, check if the Recipient's Address is correctly set.* 

*Unless any one of the [Sender's Address], [SMTP Server's Name] or [Recipient's Address 1-3] is selected, [Test Mail] is not available.* 

### *PJLink*

This option allows you to set a password when you use the PJLink feature.

**On/Off:** Enable or disable the password.

**Password:** Enter a password (up to 32 characters)

### *Note:*

*PJLink is a standardization of protocol used for controlling projectors of different manufacturers. This standard protocol is established by Japan Business Machine and Information System Industries Association (JBMIA) in 2005. The projector supports all the commands of PJLink Class 1.* 

## *Structure of the HTTP Server*

Once the projector is connected to a network and configured correctly, the following screen is displayed through the web browser.

### **http:// <the projector's IP address> /index.html**

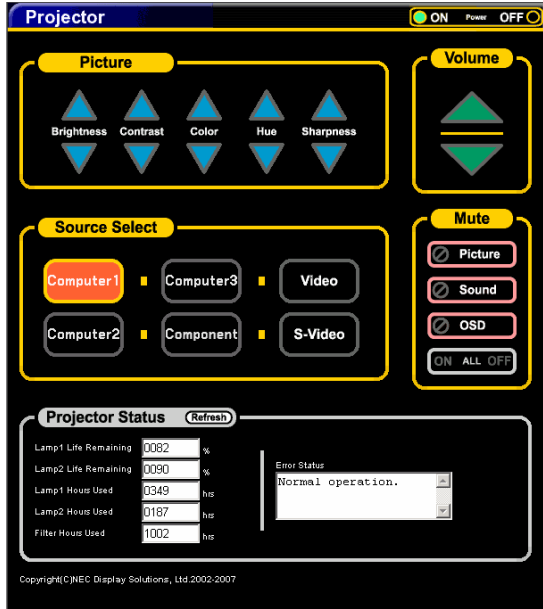

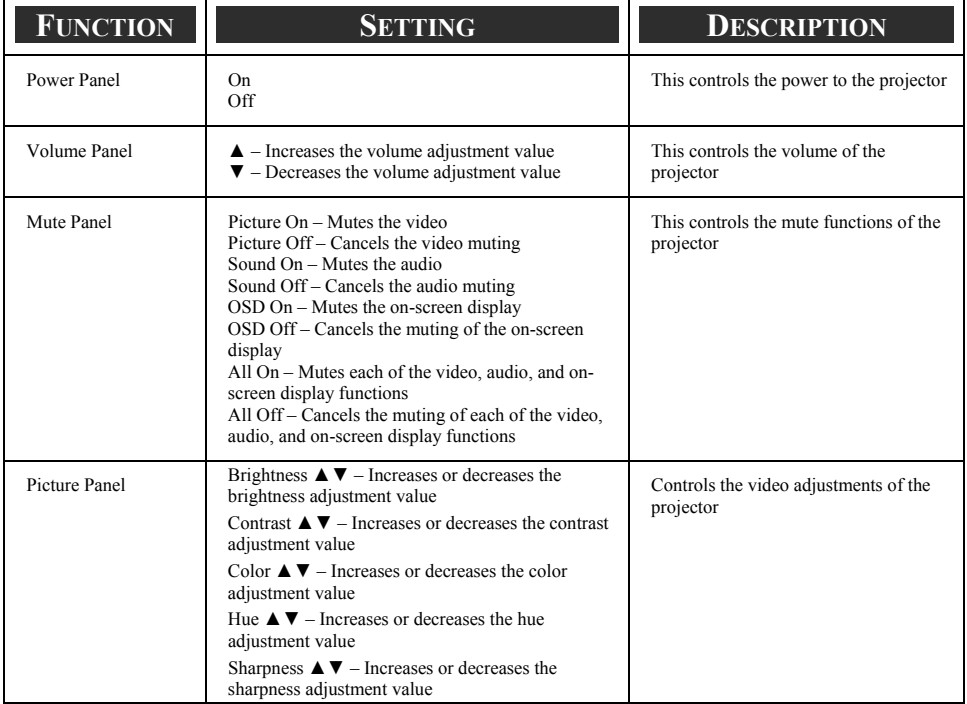

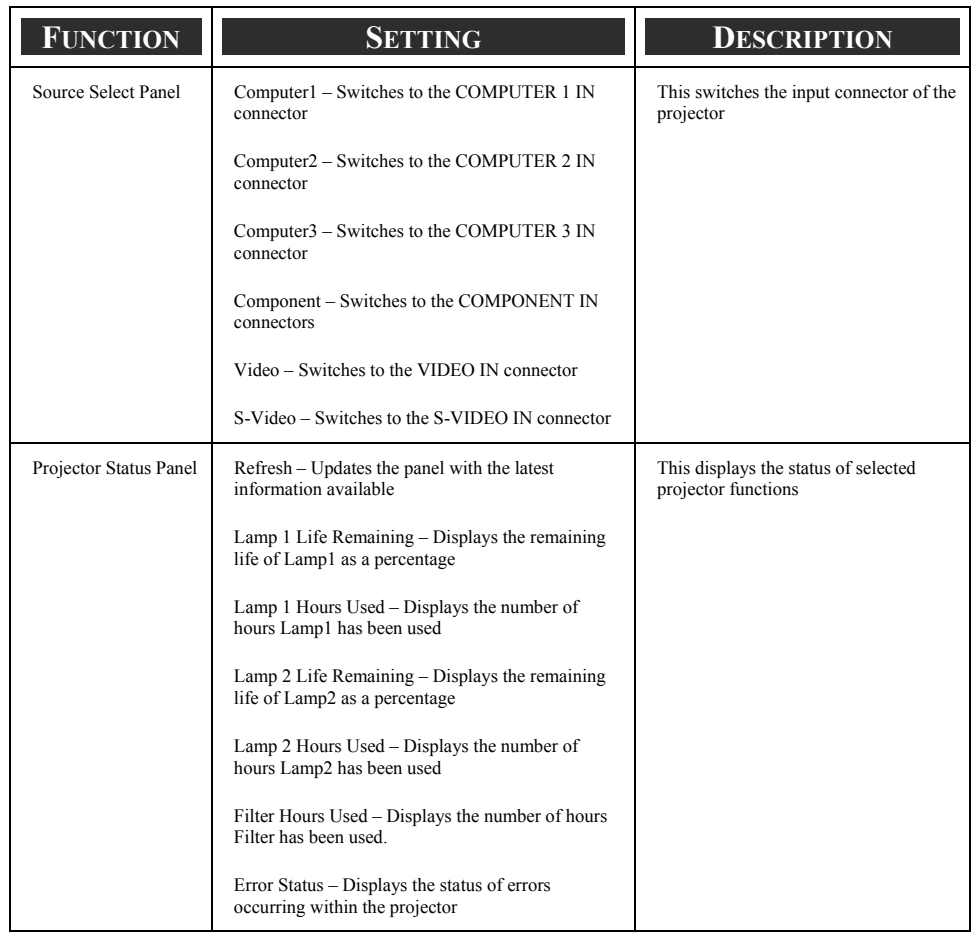

### *Note:*

*The functions that can be controlled will vary depending on the signal being input to the projector (see*  $\bullet$  *[Selecting a Source](#page-47-0) on page [36](#page-47-0) for more information).* 

## $Q$  **15 Pin GPIO Control**

Type: 15Pin D-SUB black female type

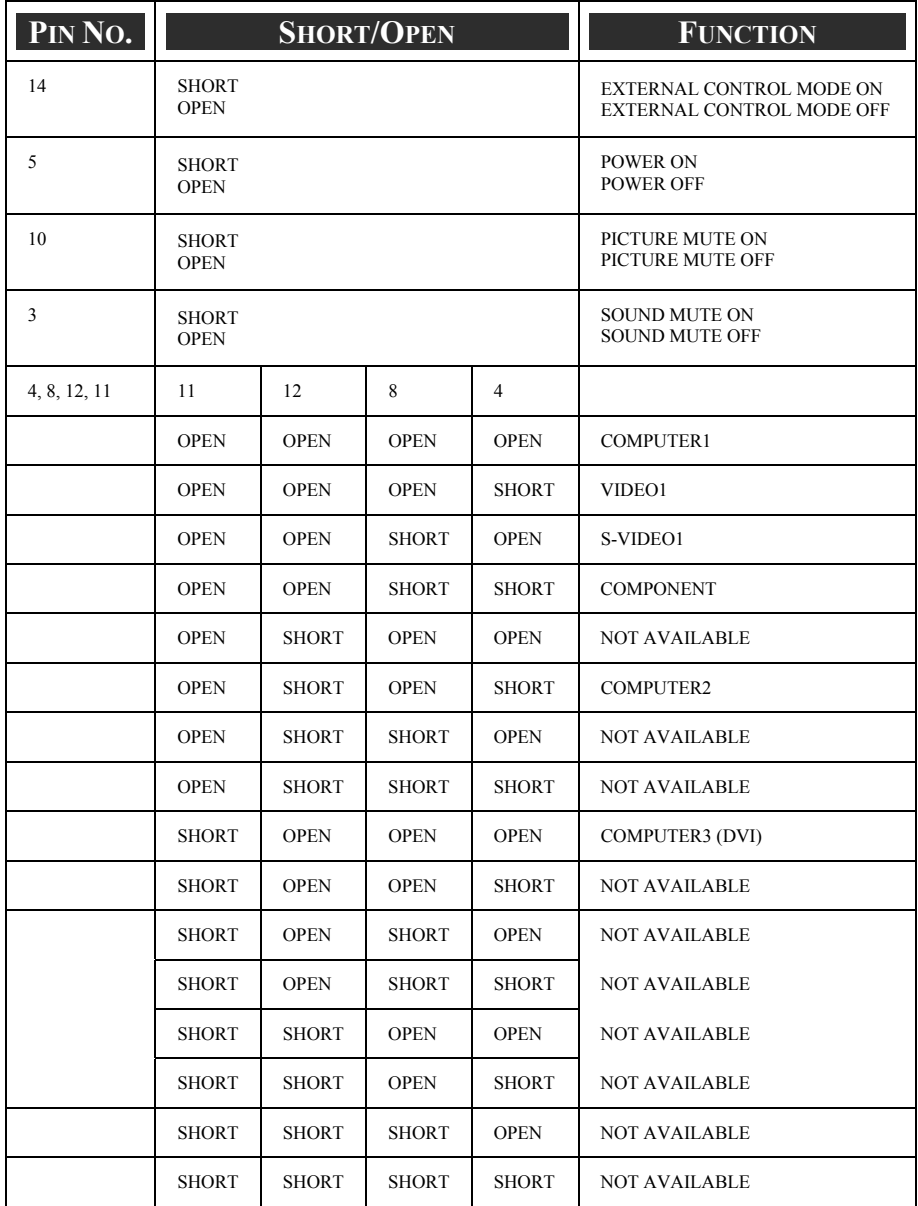

# 9. Troubleshooting Check List

Before contacting your dealer or service personnel, check the following list to be sure repairs are needed also by referring to the  $\odot$  [Troubleshooting](#page-115-0) section on page [104](#page-115-0) of your user's manual. This checklist below will help us solve your problem more efficiently.

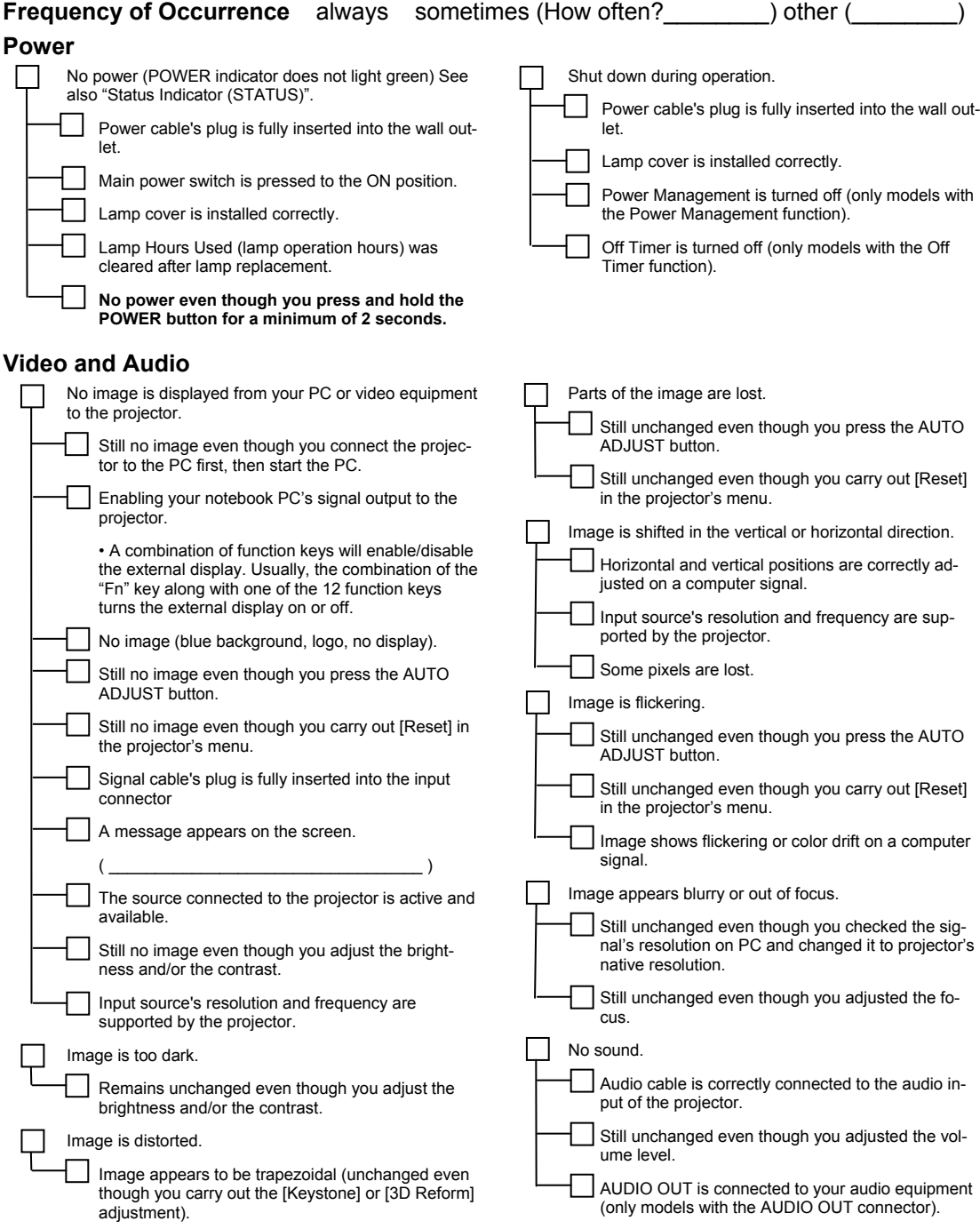

### 9. Troubleshooting Check List

#### **Other**

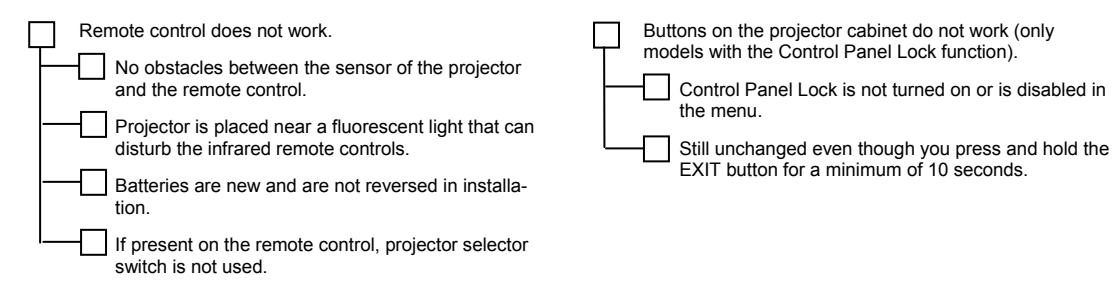

#### **In the space below please describe your problem in detail.**

### **Information on application and environment where your projector is used**

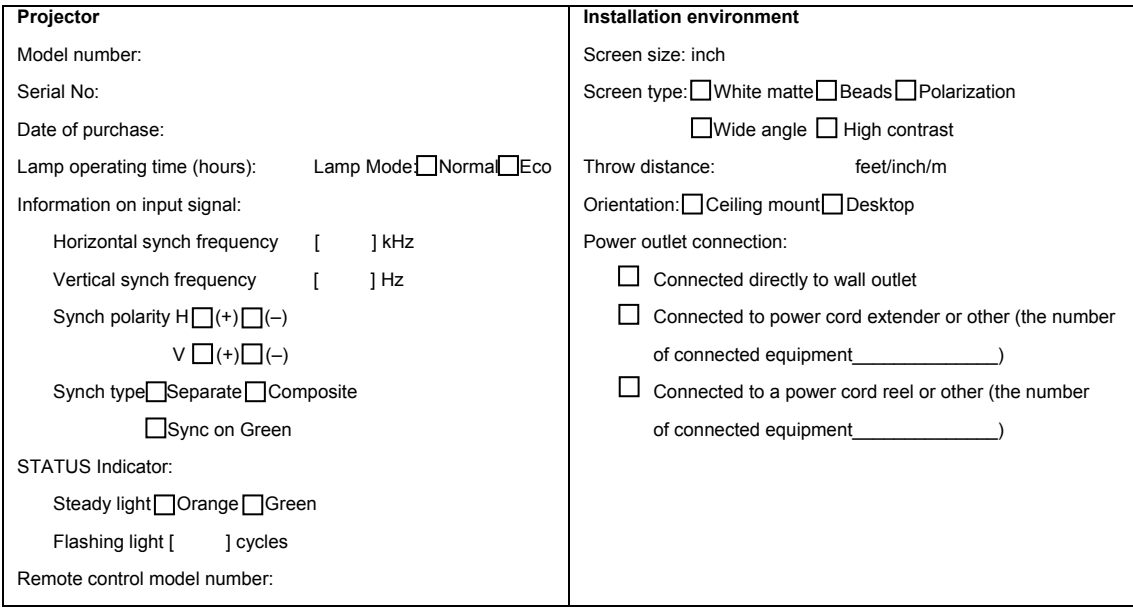

### 9. Troubleshooting Check List

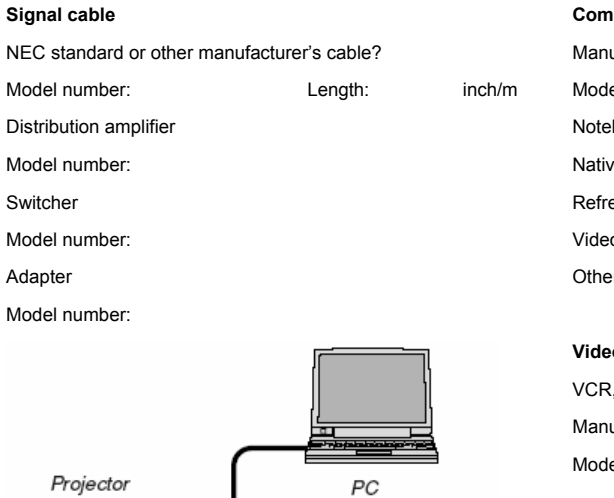

目

 $\neg$ 

DVD player

**Computer** 

Manufacturer: Model number: Notebook PC□/ Desktop□ Native resolution: Refresh rate: Video adapter: Other:

#### **Video equipment**

VCR, DVD player, Video camera, Video game or other Manufacturer: Model number: